**Instruction** MI 611-260

# **Model 876CR Intelligent Electrochemical Transmitter for Contacting Conductivity and Resistivity Measurements with HART® Communications**

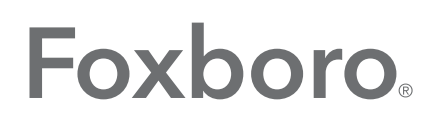

by Schneider Electric

MI 611-260 - June 2016

# **Contents**

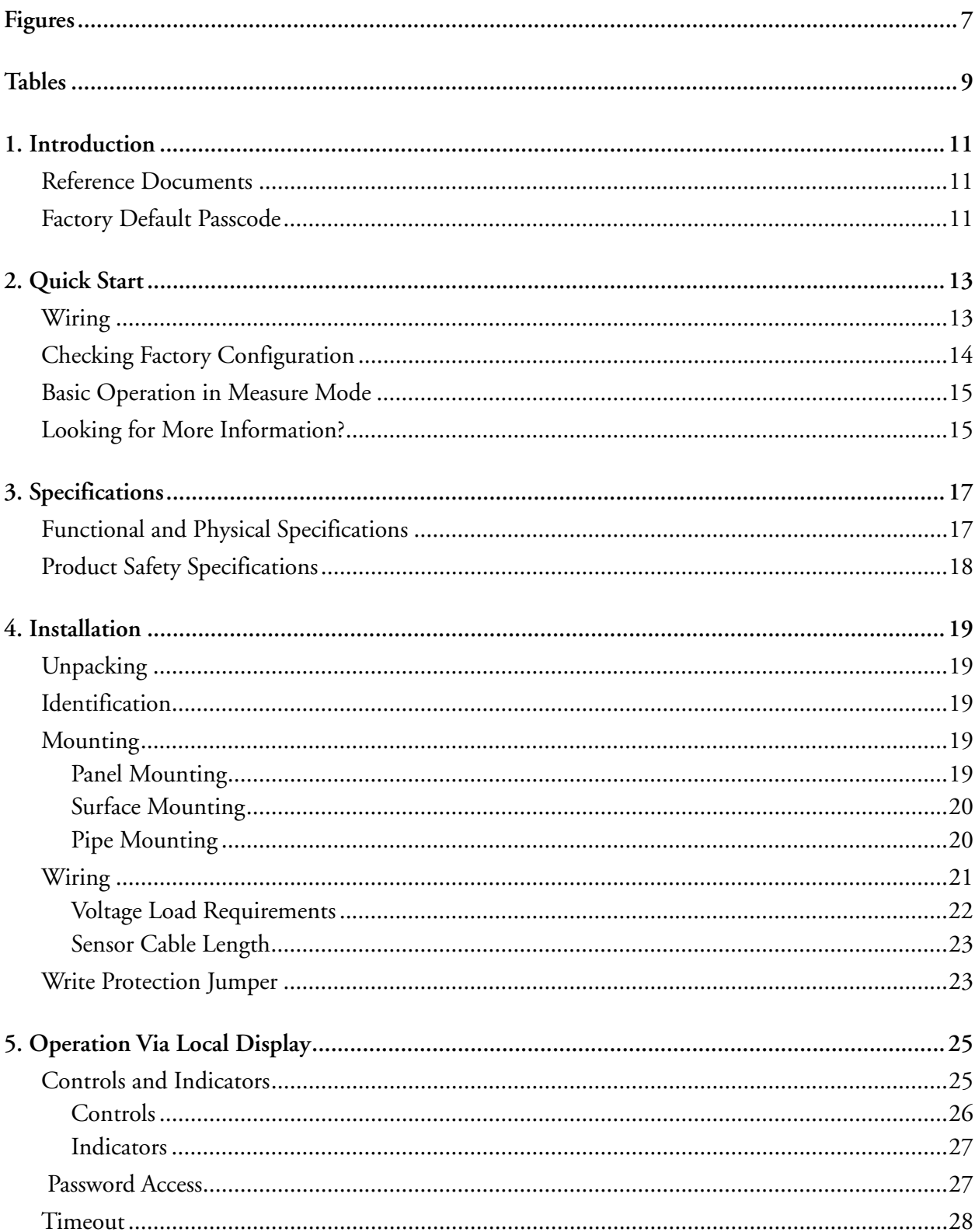

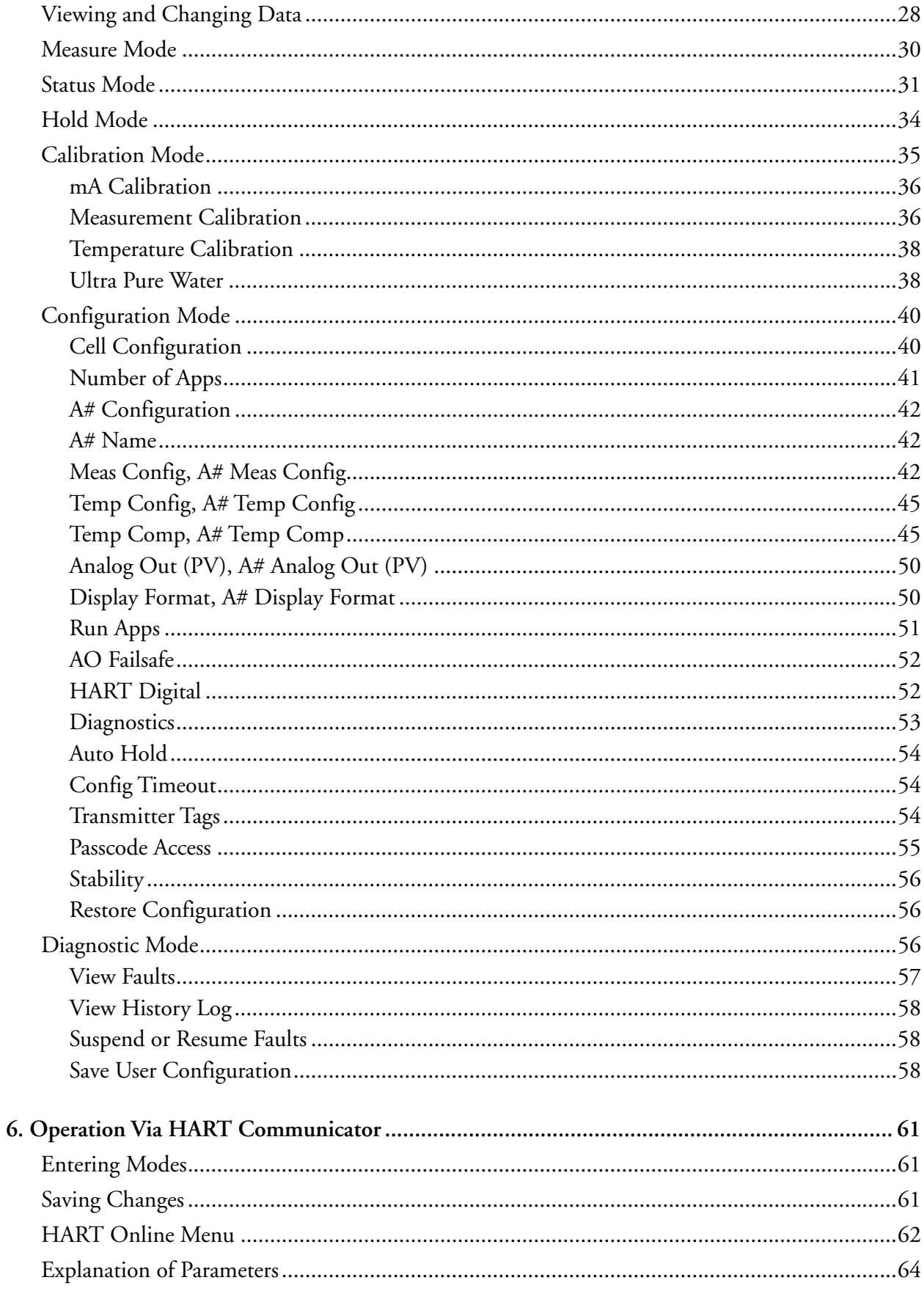

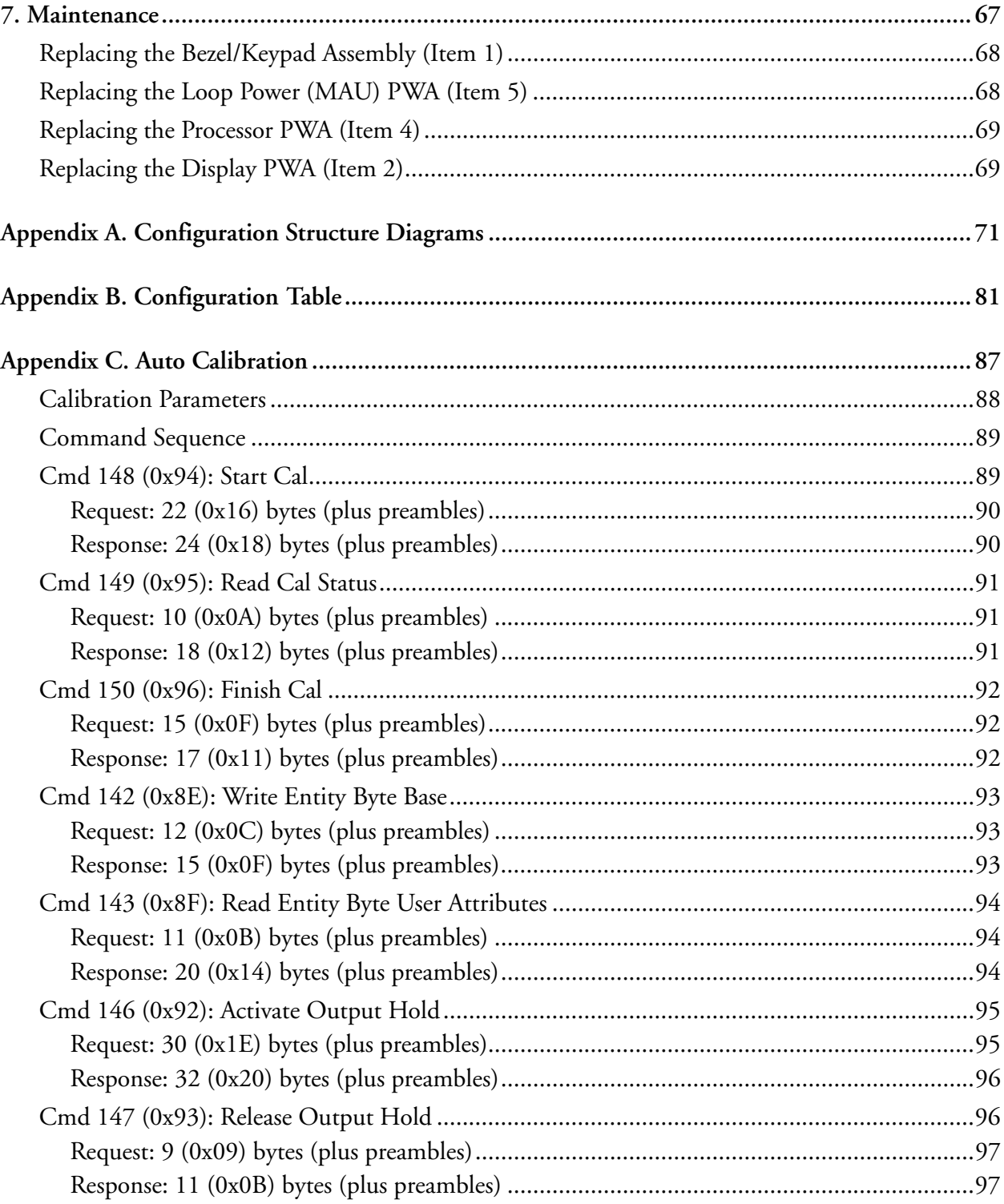

*MI 611-260 – June 2016 Contents*

# <span id="page-6-0"></span>**Figures**

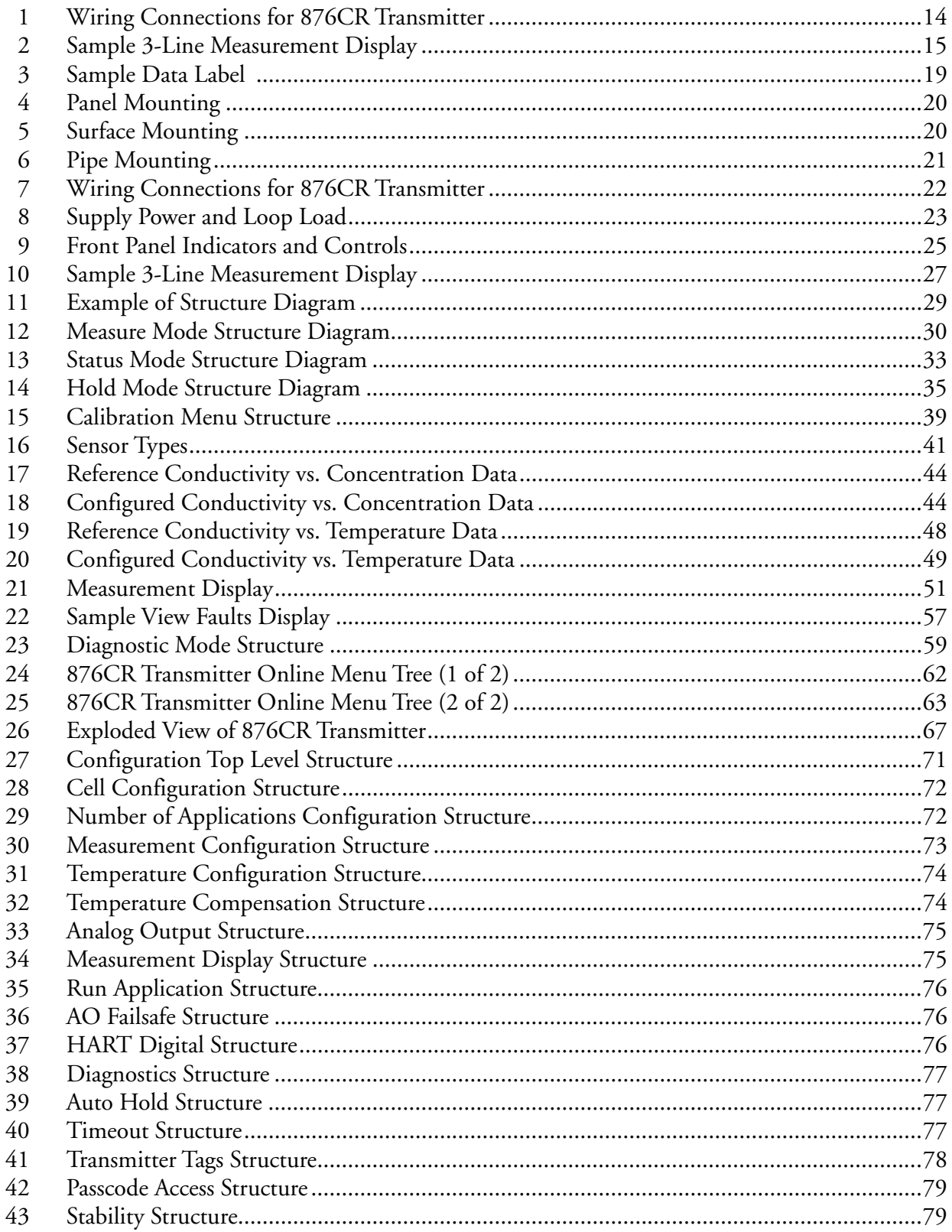

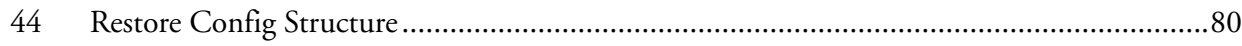

# <span id="page-8-0"></span>**Tables**

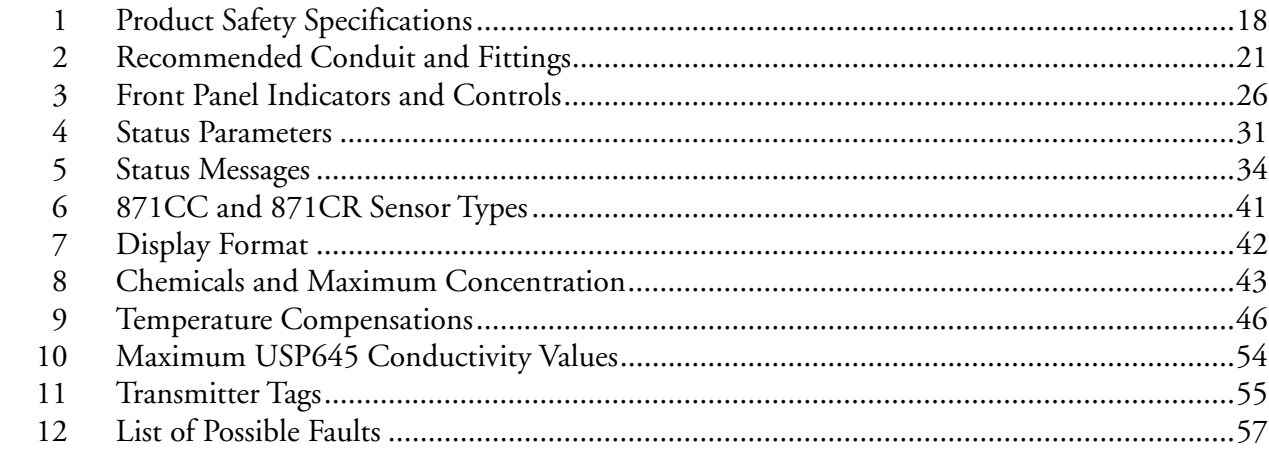

*MI 611-260 – June 2016 Tables*

# <span id="page-10-0"></span>*1. Introduction*

The 876CR Contacting Conductivity/Resistivity Transmitter converts conductivity or resistivity measurements to a 4 to 20 mA output signal with a superimposed HART digital signal for remote configuration and monitoring. A human machine interface is integral to the device and provides simplified menu-driven configuration, calibration, status, and diagnostic procedures.

A unique feature of this transmitter is that you can save up to two complete configuration programs and restore them at any time to facilitate a quick and easy change of the transmitter to a presaved configuration.

# <span id="page-10-1"></span>Reference Documents

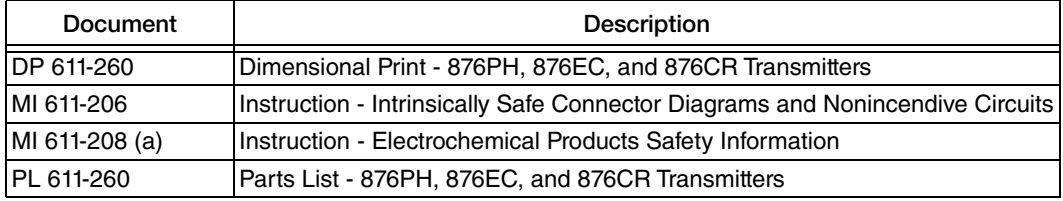

The following documents provide additional and related information.

a. Available in many languages via our website. For help downloading this document contact our Global Customer Support Center.

# <span id="page-10-2"></span>Factory Default Passcode

The factory default passcode for both levels (Admin and User) is 0800.

*MI 611-260 – June 2016 1. Introduction*

# <span id="page-12-0"></span>*2. Quick Start*

The purpose of this section is to:

- ◆ Help you wire your transmitter
- Familiarize you with the instrument configuration as received from the factory
- Explain normal operation in Measure mode.

### <span id="page-12-1"></span>Wiring

#### **!** WARNING

Wiring installation must comply with existing local regulations.

#### **!** WARNING

For agency requirements, also see MI 611-206 (FM, CSA, IECEx) or MI 611-208 (ATEX).

Your 876CR Transmitter is a 2-wire transmitter. As such, it transmits output over the same two wires through which it receives power. Connect this power/output signal to the power terminals at the left of the printed wiring board inside the faceplate of your transmitter and the signal from your measurement sensor to the corresponding numbered terminals at the top of the terminal board. See [Figure 1](#page-13-1).

To access these terminals, unscrew the four captive screws from the corners of the bezel/keypad assembly and open the hinged assembly downward.

#### **NOTICE**

To minimize RFI/EMI effect, use grounded metal conduit on the sensor cable and input power leads.

#### **NOTICE**

The assembly does not open a full 180°. **Do not press on it while wiring**.

<span id="page-13-1"></span>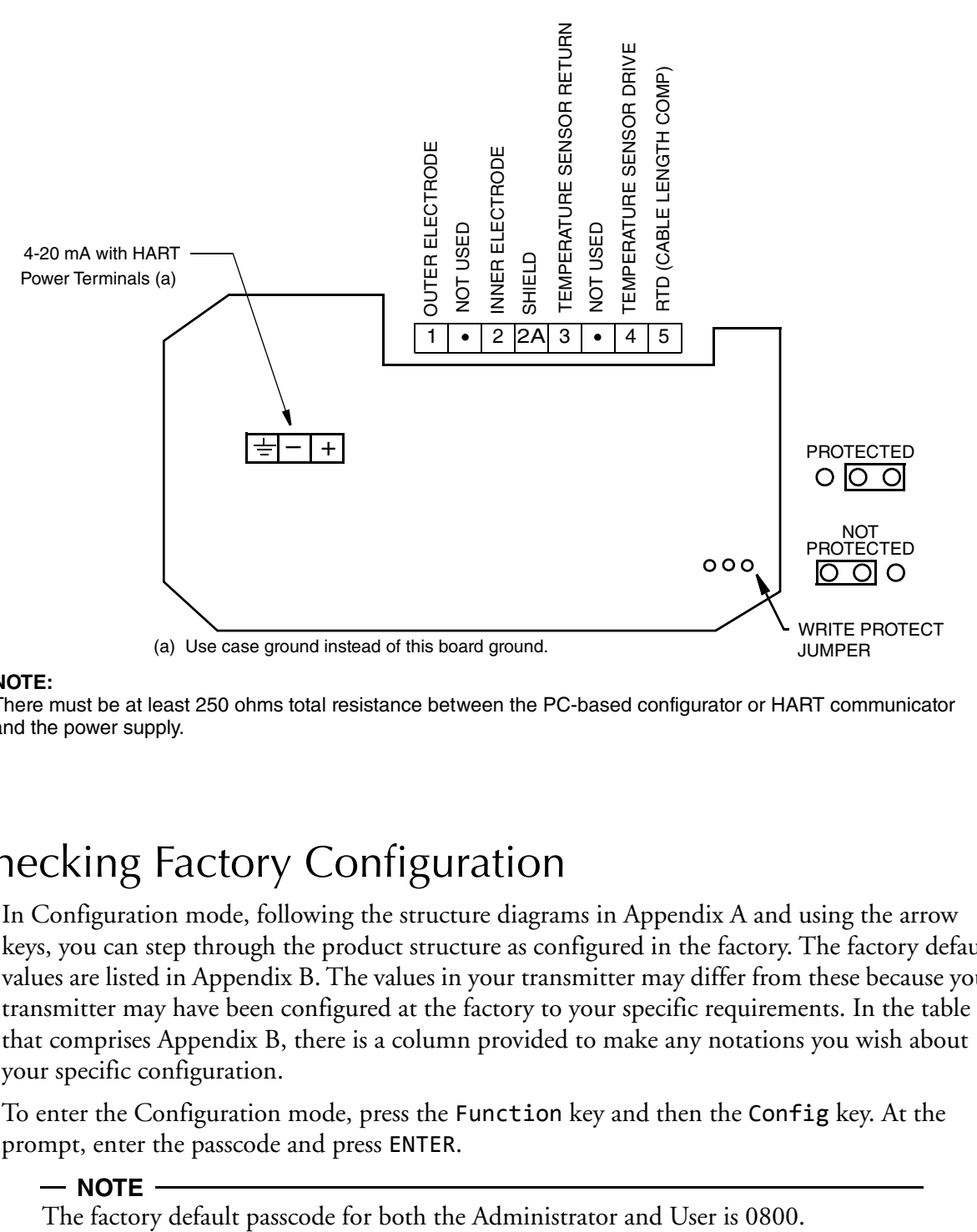

#### <span id="page-13-2"></span>*Figure 1. Wiring Connections for 876CR Transmitter*

#### **NOTE:**

There must be at least 250 ohms total resistance between the PC-based configurator or HART communicator and the power supply.

# <span id="page-13-0"></span>Checking Factory Configuration

In Configuration mode, following the structure diagrams in Appendix A and using the arrow keys, you can step through the product structure as configured in the factory. The factory default values are listed in Appendix B. The values in your transmitter may differ from these because your transmitter may have been configured at the factory to your specific requirements. In the table that comprises Appendix B, there is a column provided to make any notations you wish about your specific configuration.

To enter the Configuration mode, press the Function key and then the Config key. At the prompt, enter the passcode and press ENTER.

 $-$  Note

# <span id="page-14-0"></span>Basic Operation in Measure Mode

Measure is the normal operating mode of your transmitter. One, two, or three measurements can be displayed depending on the configuration. When the display is configured for single line measurements, the value and unit are usually displayed. Any measurement can be viewed by scrolling with the Up and Down arrow keys. The display returns to the configured values when you press the Function key and then the Measure key or when the configured timeout period expires. When the transmitter is in Hold mode, a Hold indication appears in the upper right of the title bar. Whichever menu you are in, if there is a fault, a flashing fault symbol is displayed. If in Measure, Status, or Diagnostic mode, the word FAULT also flashes in the lower left of the display. When you press the Function key, the function indicator is displayed.

<span id="page-14-2"></span>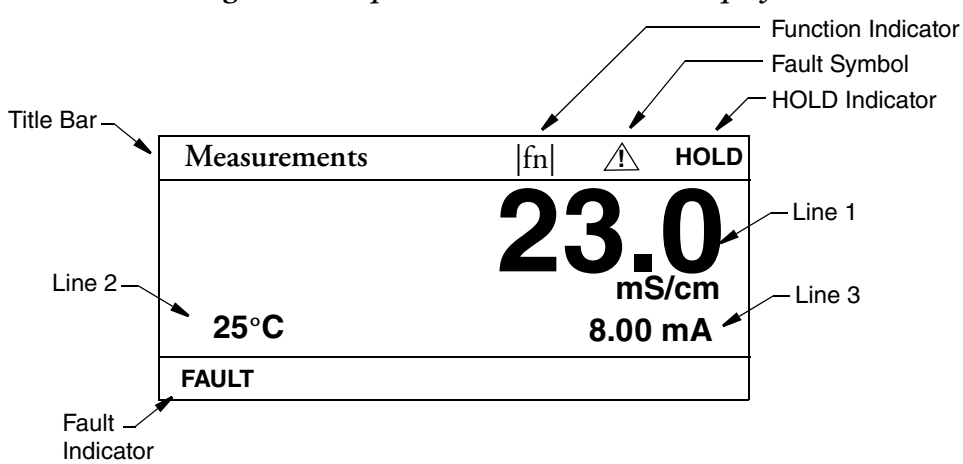

#### *Figure 2. Sample 3-Line Measurement Display*

# <span id="page-14-1"></span>Looking for More Information?

For more detailed information, refer to the following sections of this manual:

- For detailed installation information, refer to ["Installation" on page 19.](#page-18-6)
- For detailed explanation of the controls and indicators, refer to ["Controls and](#page-24-3)  [Indicators" on page 25.](#page-24-3)
- For detailed configuration instructions, refer to ["Configuration Mode" on page 40.](#page-39-2)
- For detailed calibration instructions, refer to ["Configuration Mode" on page 40.](#page-39-2)
- For detailed operation from a HART Communicator, refer to ["Operation Via HART](#page-60-3)  [Communicator" on page 61](#page-60-3).

For dimensional information, refer to DP 611-260.

If you need additional help, contact our Global Customer Support Center at 1-866-746-6477.

# <span id="page-16-0"></span>*3. Specifications*

# <span id="page-16-1"></span>Functional and Physical Specifications

**Sensors:** 871CR and 871CC Series Conductivity/Resistivity Sensors. Contact Global Customer Support for limitations and procedures with other electrically compatible sensors.

Maximum Distance Between Sensor and Transmitter: 30 m (100 ft)

Temperature Compensation Inputs:

Factory precalibrated sensors from -30 to +200°C (-22 to +392°F)

100  $\Omega$  platinum RTD; 2 or 3 wires

1000  $\Omega$  platinum RTD; 2 or 3 wires

10 k $\Omega$  thermistor (thermistor is limited from -20 to 150°C)

100 k $\Omega$  thermistor (thermistor is limited from -20 to 150°C)

Solution Temperature: -30 to +200 $^{\circ}$ C (-22 to +392 $^{\circ}$ F)

Ambient Temperature:

Electronics: -30 to  $+70^{\circ}$ C (-22 to  $+158^{\circ}$ F)

Display: -20 to +70 $^{\circ}$ C (-4 to +158 $^{\circ}$ F)

 $-$  NOTE  $-$ 

It is acceptable for the ambient temperature to go down to -30 °C. Though there will be a lag with displayed measurements, it will not damage electronics/display.

#### **Relative Humidity:** 5 to 95% noncondensing

Environmental and Corrosion Resistant Protection: The enclosure has the dusttight and weatherproof rating of IP66 as defined by IEC 60529, and provides the environmental and corrosion resistant protection rating of NEMA 4X.

**Electromagnetic Compatibility (EMC):** The transmitter, when installed in accordance with MI 611-260, meets EMC directive 2004/108/EC by conforming to the following EN and IEC Standards:

Radiated RF Immunity per IEC 61000-4-3

Radiated RF Emissions per EN 55011:199

Electrostatic Discharge per IEC 1000-4-2

Switching and Indirect Lightning Transient (Surge) per IEC 1000-4-5

High Frequency Transient per IEC 1000-4-4

Conducted RF Immunity per IEC 61000-4-6

Power Magnetic Field Effects per IEC 1000-4-8

**Power Supply Requirements (for 4 to 20 mA output):** 12.8 to 42 V dc (see [Figure 8](#page-22-3))

**Load Limitations (for 4 to 20 mA output):** 0 to 1300 ohms (see [Figure 8](#page-22-3))

ı

Approximate Weight:

Panel Mounted: 3.1 kg (6.8 lb)

Surface or pipe Mounted: 3.7 kg (8.1 lb); includes mounting bracket

# <span id="page-17-0"></span>Product Safety Specifications

#### $-$  **NOTE**

The 876CR Transmitters have been designed to meet electrical safety descriptions listed in [Table 1.](#page-17-1) For detailed information, or status of testing laboratory approvals/certifications, contact Global Customer Support.

<span id="page-17-1"></span>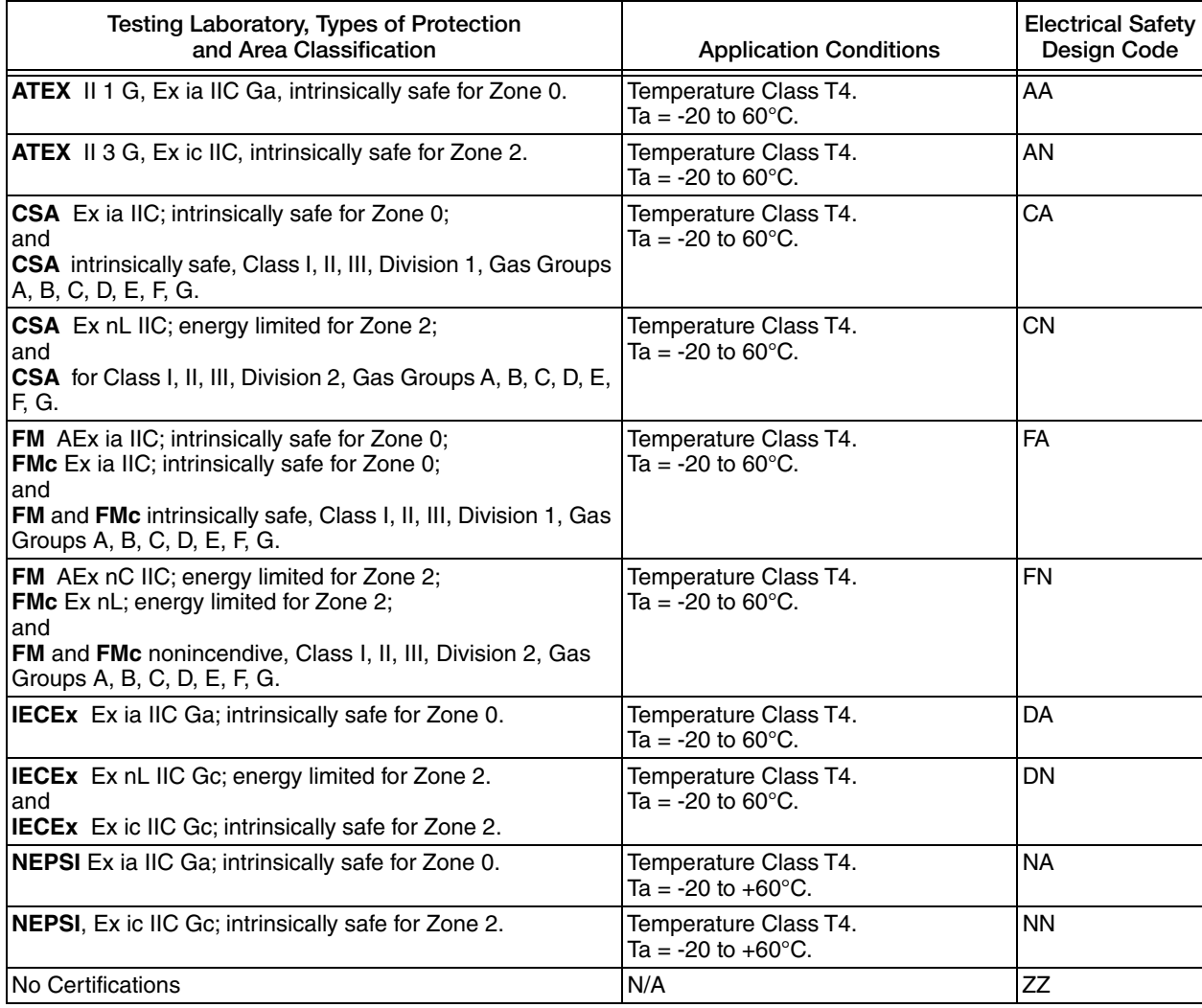

#### *Table 1. Product Safety Specifications*

# <span id="page-18-6"></span><span id="page-18-0"></span>*4. Installation*

# <span id="page-18-1"></span>Unpacking

- 1. Remove the transmitter from the shipping container and check for visible damage.
- 2. Save the container until you determine that no shipping damage has occurred.
	- a. If no damage is observed, proceed to the mounting procedure.
	- b. If transmitter has been damaged, notify the carrier immediately and request an inspection report. Obtain a signed copy of the report from the carrier and contact our Global Customer Support Center at 1-866-746-6477.

# <span id="page-18-2"></span>Identification

<span id="page-18-5"></span>A data label is fastened to the left side surface of the enclosure. This label provides the model number and other information pertinent to your particular transmitter.

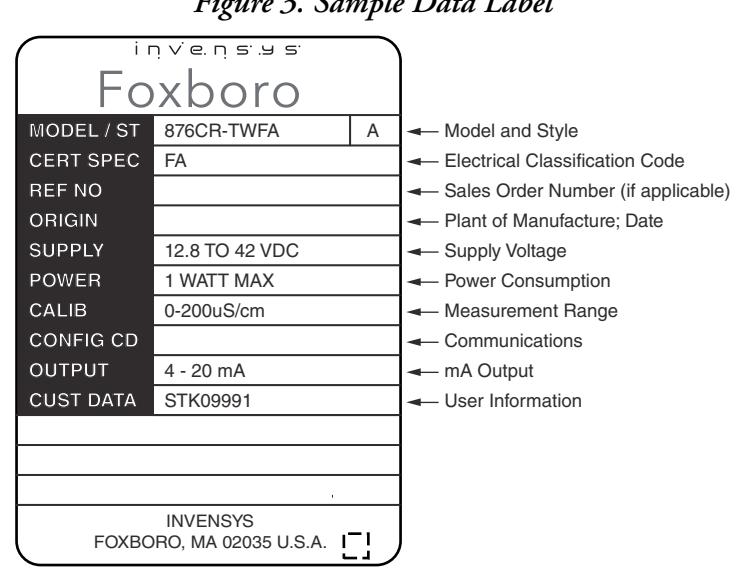

#### *Figure 3. Sample Data Label*

# <span id="page-18-3"></span>Mounting

### <span id="page-18-4"></span>Panel Mounting

Panel mounting of the transmitter is shown in [Figure 4.](#page-19-2)

- 1. Cut the panel to receive the instrument.
- 2. Screw in the mounting screws at the back of the instrument.
- 3. Place the instrument into the panel and add bracket, washers and nuts from back side.

For panel cutout size, space requirements, and other dimensional data, see DP 611-260.

#### *Figure 4. Panel Mounting*

<span id="page-19-2"></span>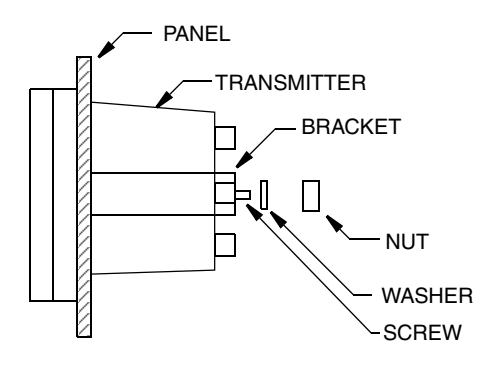

### <span id="page-19-0"></span>Surface Mounting

Surface mounting of the transmitter is shown in [Figure 5](#page-19-3).

- 1. Fasten the mounting bracket to the transmitter using screws, washers, and lockwashers provided.
- 2. Fasten the mounting plate to the surface using appropriate hardware.

<span id="page-19-3"></span>For space requirements and other dimensional data, see DP 611-260.

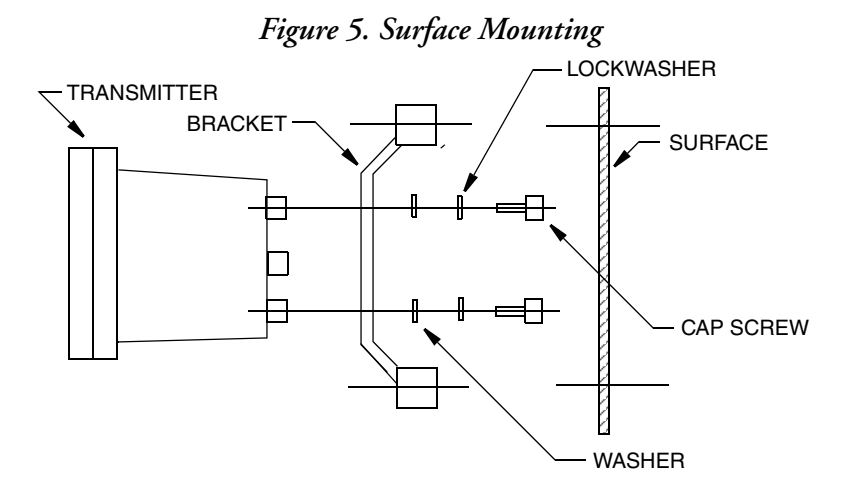

### <span id="page-19-1"></span>Pipe Mounting

Pipe mounting of the transmitter is shown in [Figure 6](#page-20-1).

- 1. Fasten the mounting bracket to the instrument using the hardware provided.
- 2. Securely fasten the mounting bracket to a DN50 or 2-in pipe with U-bolts supplied. For space requirements and other dimensional data, see DP 611-260.

<span id="page-20-1"></span>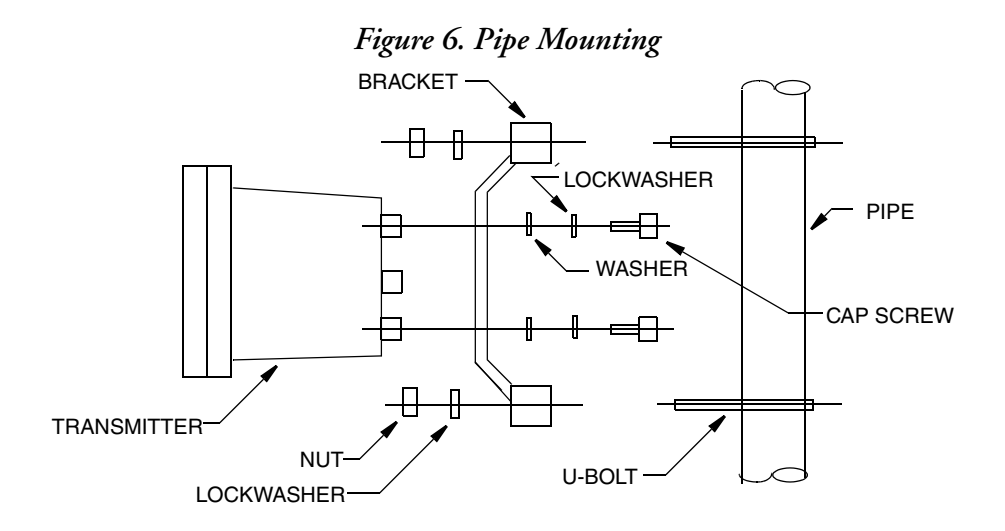

## <span id="page-20-0"></span>Wiring

#### **!** WARNING

Wiring installation must comply with existing local regulations.

#### **NOTICE**

The bezel/keypad assembly does not open a full 180°. **Do not press on it while wiring**.

#### **NOTICE**

To minimize RFI/EMI effect, use grounded metal conduit on the sensor cable and input power leads.

Your 876CR Transmitter is a 2-wire transmitter. As such, it transmits output over the same two wires through which it receives power. Connect this power/output signal and the signal from your measurement sensor as follows:

1. Draw out the four screws on the corners of the faceplate and open the hinged door downward. install proper fittings in the left and right ports in the bottom of the case.

<span id="page-20-2"></span>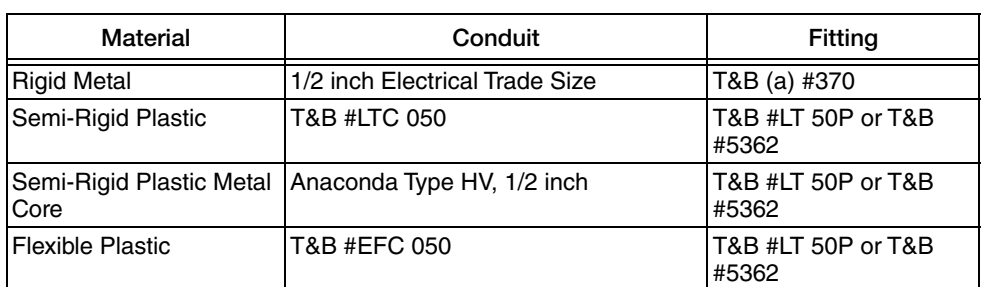

*Table 2. Recommended Conduit and Fittings*

a. T&B = Thomas & Betts Corp., 1001 Frontier Road, Bridgewater, NJ 08807

- 2. Bring your power wires in the left opening in the bottom of the case and attach to the power terminals at the left of the printed wiring board. See [Figure 7.](#page-21-1)
- 3. Bring the sensor wires in the right opening in the bottom of the case and attach to the appropriate terminals at the top of the printed wiring board. See [Figure 7](#page-21-1).

To maintain NEMA Type 4X and IEC IP66 protection, plug any unused openings with the plug, gasket, and locknut shown in PL 611-260.

4. Set the Write Protect jumper as shown in [Figure 7](#page-21-1).

<span id="page-21-1"></span>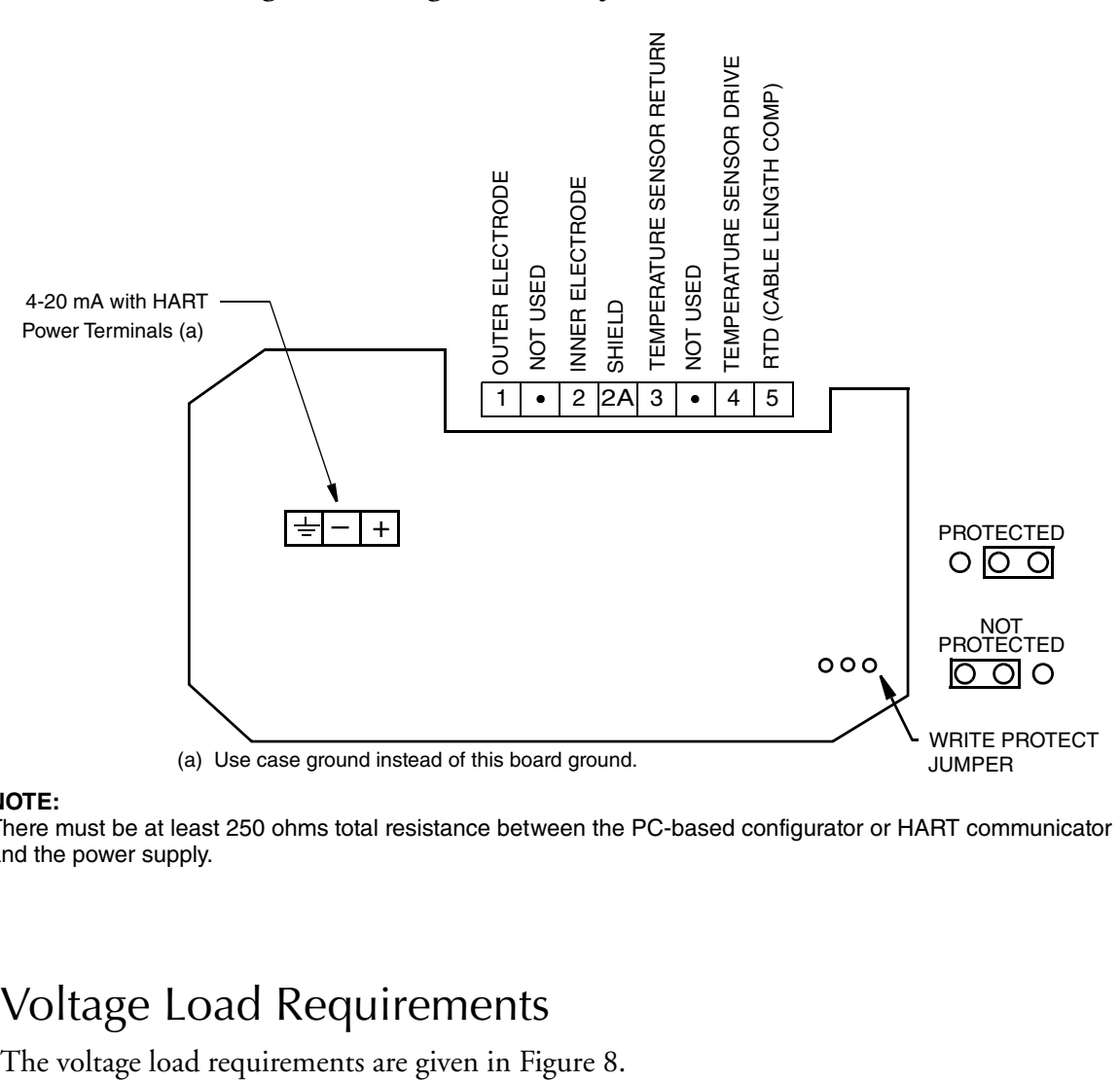

<span id="page-21-2"></span>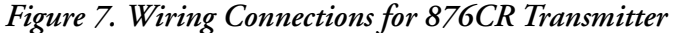

#### **NOTE:**

There must be at least 250 ohms total resistance between the PC-based configurator or HART communicator and the power supply.

### <span id="page-21-0"></span>Voltage Load Requirements

 $-$  NOTE

<span id="page-22-3"></span>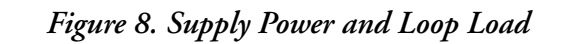

<span id="page-22-2"></span>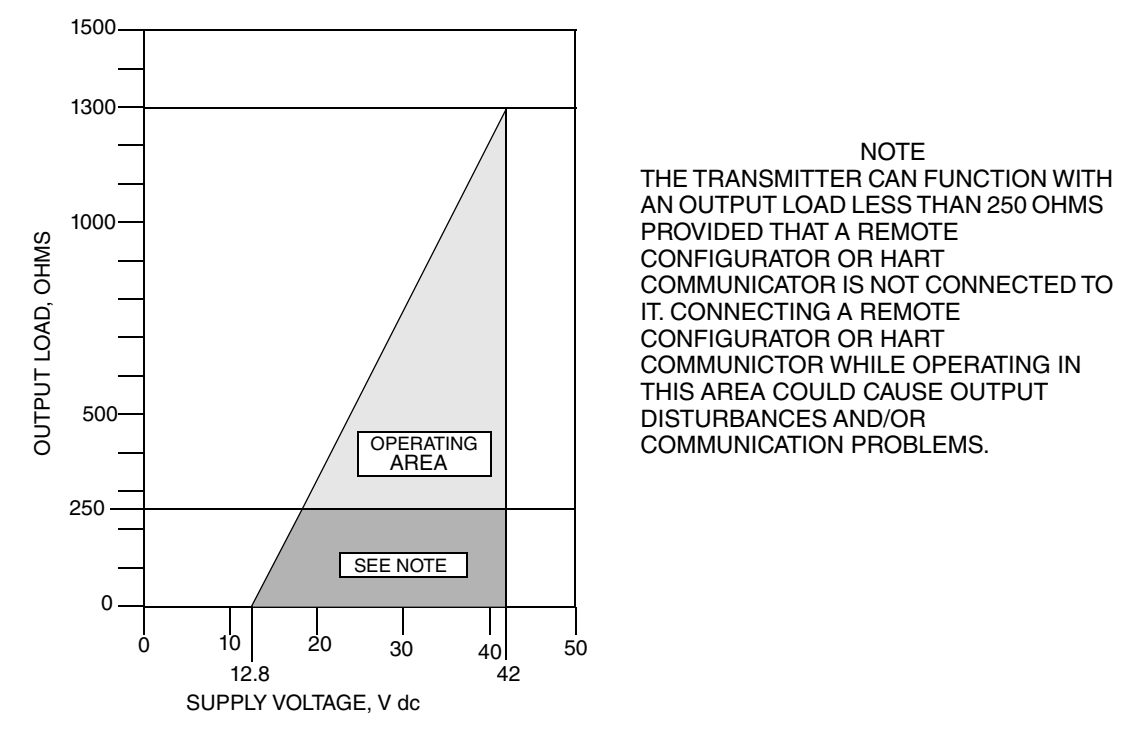

Examples:

- 1. For a loop load of 800 ohms, the supply voltage can be any value from 31 to 42 V dc.
- 2. For a supply voltage of 24 V dc, the loop load resistance can be any value from 0 to 517 ohms (250 to 517 ohms with a PC-Based configurator or a HART Communicator connected to the transmitter).

### <span id="page-22-0"></span>Sensor Cable Length

The length of the cable between the sensor and the transmitter can be 30 m (100 ft) maximum.

### <span id="page-22-1"></span>Write Protection Jumper

Your transmitter has write protection capability which fulfills the security requirements for safety systems. This means that the local display and remote electronics can be prevented from writing to the electronics. Write protection is set by moving a jumper that is located on the printed wiring board behind the front panel. To activate write protection, open the front panel and place it in the 'protect' position. See [Figure 7.](#page-21-1) In the 'Not Protected' position, writing to certain functions can be limited by password protection.

MI 611-260 - June 2016

# <span id="page-24-0"></span>*5. Operation Via Local Display*

# <span id="page-24-3"></span><span id="page-24-1"></span>Controls and Indicators

Operator controls and indicators are located on the front panel. [Figure 9](#page-24-2) shows the panel arrangement. [Table 3](#page-25-1) identifies the function of each element.

<span id="page-24-2"></span>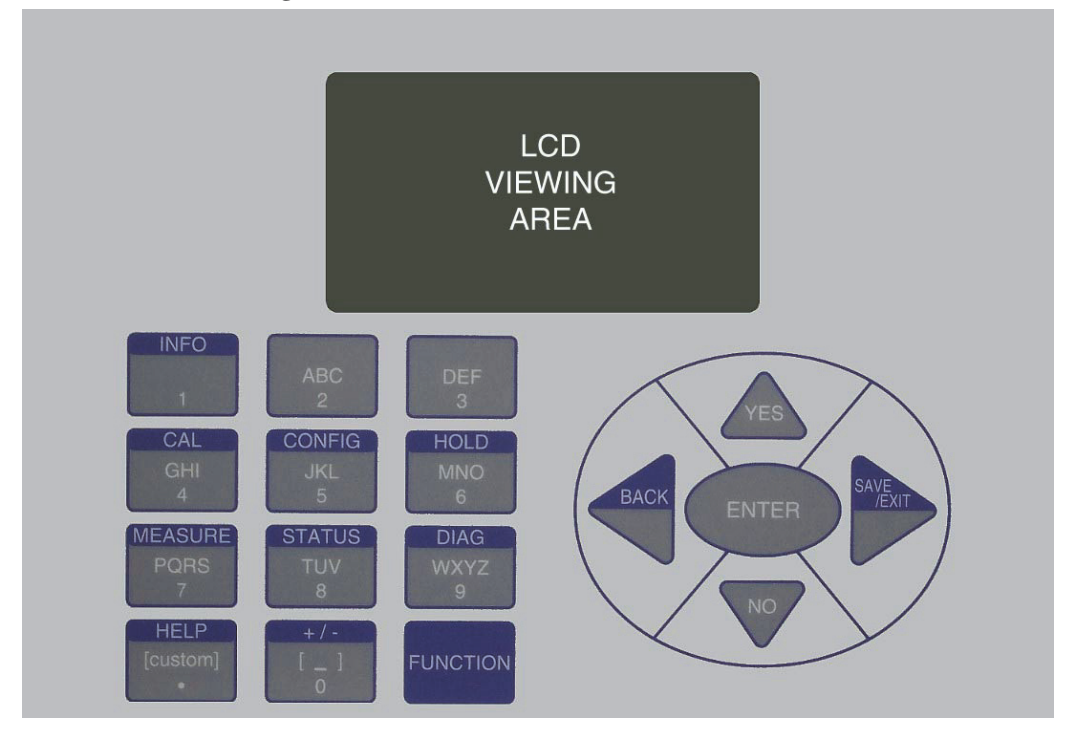

*Figure 9. Front Panel Indicators and Controls*

# <span id="page-25-0"></span>Controls

<span id="page-25-1"></span>

| Control/Indicator        | <b>Function</b>                                                                                                    |  |  |
|--------------------------|----------------------------------------------------------------------------------------------------|--|--|
| <b>FUNCTION Key</b>      | Gives you access to the blue function keys.                                                                                                    |  |  |
| <b>INFO Key</b>          | Used with the Function key, describes the present parameter.                                                                                                    |  |  |
| <b>CALibration Key</b>   | Used with the Function key, places the transmitter in Calibration mode. This<br>enables you to calibrate the transmitter to the values entered.                                                                                                    |  |  |
| <b>CONFIGuration Key</b> | Used with the Function key, places the transmitter in Configuration mode. This<br>enables you to configure the value of each parameter required for your<br>application.                                                                                       |  |  |
| <b>HOLD Key</b>          | Used with the Function key, places the transmitter in Hold mode. This enables<br>you to hold the output at a determined value while configuring or calibrating the<br>transmitter or performing sensor maintenance.                                            |  |  |
| <b>MEASUREment Key</b>   | Used with the Function key, places the transmitter in Measurement (normal<br>operation) mode.                                                                                                    |  |  |
| <b>STATUS Key</b>        | Used with the Function key, places the transmitter in Status mode. This enables<br>you to view the measurement and system parameters and thus assess the<br>performance of the loop.                                                                           |  |  |
| <b>DIAGnostics Key</b>   | Used with the Function key, places the transmitter in Diagnostic mode. This<br>enables you to further identify specific errors and possible solutions to an error<br>flagged by the icon in Measurement mode. It is also a means to access the<br>history log. |  |  |
| <b>HELP Key</b>          | Used with the Function key, describes how to use the keypad to do the present<br>operation and provides details of menu errors.                                                                                                    |  |  |
| $+/-$ Key                | Used with the Function key, changes $a +$ value to $a -$ value and vice versa.                                                                                                    |  |  |
| Alpha/Numeric Keys       | Used for parameter entry. See explanation below.                                                                                                    |  |  |
| Direction (Arrow) Keys   | Moves you through the menu structure to subsequent menus and values. Also<br>used to move the cursor and change character case.                                                                                                    |  |  |
| <b>ENTER Key</b>         | Enters (saves) the menu item or value selected. This is the only key that actually<br>enacts a change.                                                                                                    |  |  |
| <b>BACK Key</b>          | Used with the Function key, moves you back one level in the menu structure<br>regardless of menu errors.                                                                                                    |  |  |
| SAVE/EXIT Key            | Used with the Function key, asks you if you want to save your entries and then<br>moves you to Measure mode.                                                                                                    |  |  |
| <b>YES Key</b>           | Used to answer Yes to a Yes/No question.                                                                                                    |  |  |
| NO Key                   | Used to answer No to a Yes/No question.                                                                                                    |  |  |

*Table 3. Front Panel Indicators and Controls*

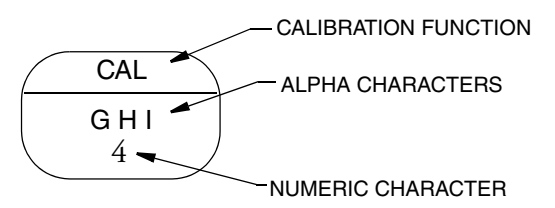

The alpha/numeric keys have several functions as follows:

- Access the function shown with a blue background
- Enter numeric values
- Enter alphabetic characters (for example, a HART tag, description, or message).

To enter an alpha character, use the key as you would on a cell phone. For example, to enter the word "Acid", use the following sequence"

- 1. Press the "2" key once to enter the "A" and use the Right arrow key to advance to the next character
- 2. Press the "2" key thrice to enter the letter "C" and press the Down arrow key to change it to lower case. Use the Right arrow key to advance to the next character.
- 3. Press the "4" key thrice to enter the letter "I" and press the Down arrow key to change it to lower case. Use the Right arrow key to advance to the next character.
- 4. Press the "3" key once to enter the letter "D" and press the Down arrow key to change it to lower case.

## <span id="page-26-0"></span>Indicators

The display can be configured to show one, two, or three measurements. However, any measurement can be temporarily scrolled onto the display by using the Up and Down arrow keys. The display returns to the configured values when you press the Function key and then the Measure key, or when the configured timeout period expires. When the transmitter is in Hold mode, a Hold indication appears in the upper right of the title bar. When you press the Function key, the function indicator is displayed. Whichever menu you are in, if there is a fault, a flashing fault symbol is displayed. If you are in Measure, Status, or Diagnostic mode, the word FAULT also flashes in the lower left of the display.

#### **NOTE**

- 1. If FAULT is displayed, details of the fault are shown in the Diagnostic mode.
- 2. If CHECK STATUS is displayed (in the Fault Indicator location), go to Status mode to check the status.

<span id="page-26-2"></span>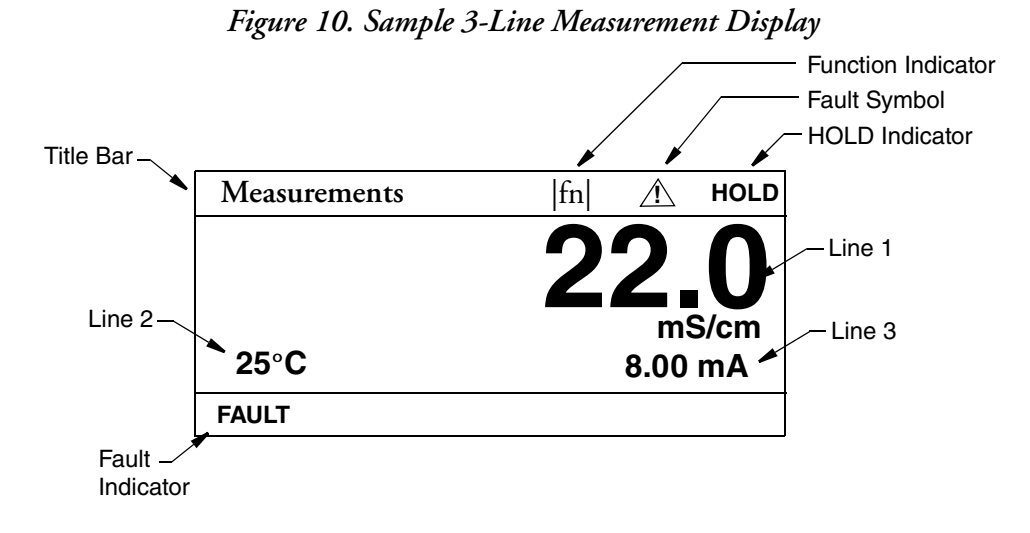

# <span id="page-26-1"></span>Password Access

Two levels of protection are available. Administrator (Admin Code) access permits changing all parameters in Configuration as well as specifying what parameters are accessible by those having User Code access. User (User Code) access permits changing and viewing access to those areas specified by the administrator. Both are 4-digit passcodes. The passcodes may or may not be the same. They are set as part of configuring the instrument.

Upon entering the Configuration, Calibration, or Hold mode, you will be prompted to enter a passcode. To exit, select another mode.

— NOTE -Every passcode entry is added to the history log.

If entering Calibration or Configuration mode and you enter the correct passcode, the transmitter responds in one of three ways depending on how Automatic Hold is configured. If Automatic Hold is configured Off, the display cautions you that the transmitter is not in Hold mode. Press ENTER to continue. If Automatic Hold is configured Present, the display cautions that hold is engaged but that outputs are held at the present level. It then unlocks the mode. If Automatic Hold is configured Manual, the display briefly displays Hold Engaged and then unlocks the mode.

The initial factory default value for both Administrator and User passcodes is 0800.

To bypass the passcode, the administrator must configure a passcode of 0000.

### <span id="page-27-0"></span>Timeout

If there are no key presses within the configured timeout period, the transmitter reverts to Measure mode. You can also return to Measure mode by pressing the FUNCTION key and then the MEASURE key. If you are in Configuration or Calibration mode and the automatic hold feature was employed, the output becomes live when the transmitter times out. The timeout feature can be turned off in Configuration mode.

# <span id="page-27-1"></span>Viewing and Changing Data

In the Configuration, Calibration, Hold, and Diagnostic modes, you need to move through a structure of parameters (using the arrow keys and ENTER key) to view and/or change the value or status of a particular parameter. Structure diagrams, located in [Appendix A, "Configuration](#page-70-2)  [Structure Diagrams"](#page-70-2) will aid you in doing this.

#### $-$  NOTE

- 1. The Up and Down arrow keys scroll through a menu in either direction.
- 2. Using the FUNCTION key with the Up and Down arrow keys takes you to the top and bottom of a menu, respectively.
- 3. If a menu selection is invalid, you will see a selection in inverted text (white letters on black background). This choice is not selectable. It will disappear after you make your choice. To keep the selection, use the BACK key.

The following example will show you how to use the keys in moving through the structure. The example used is that of configuring temperature features. For the example, assume Fahrenheit temperature units, an automatic temperature mode, and a fail temp value of 77°F. Refer to [Figure 11](#page-28-0).

- 1. To enter the Configuration mode, press the FUNCTION key and then the CONFIG key. Press ENTER.
- 2. Press the Down arrow key three times to move from Cell Configuration to Temp Config. Press ENTER.

The Temp Config screen is displayed. Temp Units is highlighted.

- 3. Press ENTER.
- 4. Use the Up or Down arrow key to move to °F and press ENTER. This enters your Fahrenheit selection and moves the display back to the Temp Units screen.
- 5. Use the Down arrow key to move to Temp Mode. Press ENTER.

The Temp Mode screen is displayed.

- 6. Use the Up or Down arrow key to move to Auto and press ENTER. This enters your Auto Mode selection and moves the display back to the Temp Mode screen.
- 7. Use the Down arrow key to move to Fail Temp. Press ENTER.

The Fail Temp screen is displayed.

- 8. Press the "7" key twice. Press ENTER. This enters your selection of 77 and moves the display back one level.
- <span id="page-28-0"></span>9. Press the FUNCTION and SAVE/EXIT keys to save your configuration.

*Figure 11. Example of Structure Diagram*

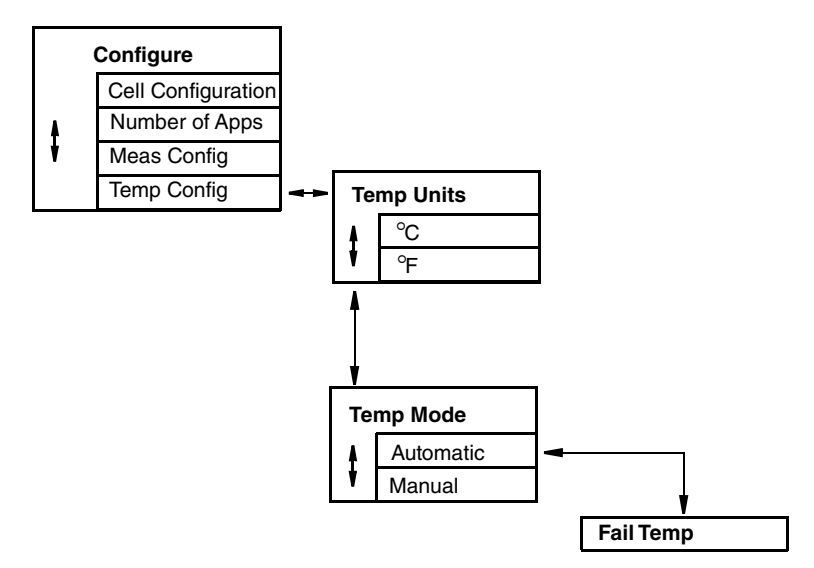

## <span id="page-29-0"></span>Measure Mode

Measure is the normal operating mode of your transmitter. Depending on your configuration, the display can show one, two, or three measured values. In the configuration mode, you can also configure what to display on each line. The choices are measurement, temperature, absolute value of the measurement, and the analog output (4 to 20 mA). The units are always shown with the measured values.

<span id="page-29-1"></span>Any measurements may be viewed by scrolling with the up and down arrow keys. See [Figure 12](#page-29-1). The display returns to the configured values when you press the FUNCTION key and then the MEASURE key or when the timeout period expires. When the transmitter is in Hold, a hold indication appears in the upper right of the display. If there is a fault, a fault symbol is displayed in the title bar and, if in Measure, Status, or Diagnostic mode, the word FAULT flashes in the lower left of the display. See [Figure 10](#page-26-2).

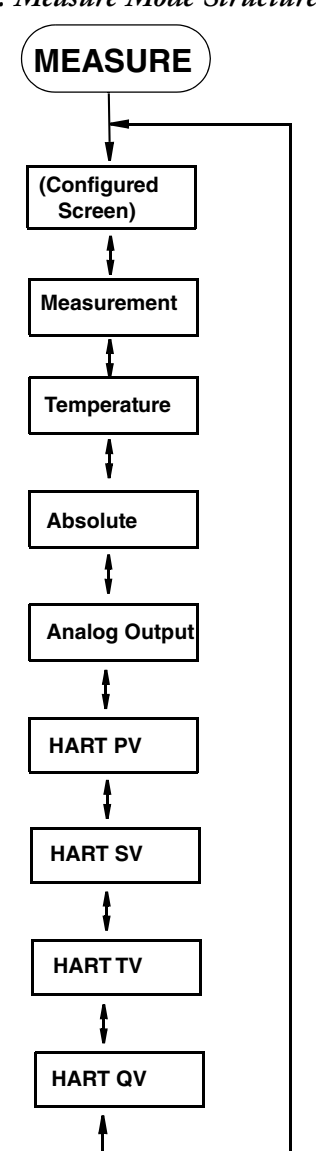

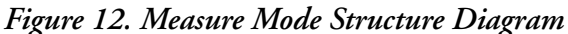

# <span id="page-30-0"></span>Status Mode

Refer to [Figure 13](#page-32-0).

The Status mode enables you to view the measurement and system parameters and thus assess the performance of the loop. You can not edit them in this mode. All measurements and outputs continue while you are in the Status mode.

To enter the Status mode, press the FUNCTION key and then the STATUS key. Move through the menu by using the Up and Down arrow keys. See [Figure 13.](#page-32-0) The Status menu contains the following parameters:

<span id="page-30-1"></span>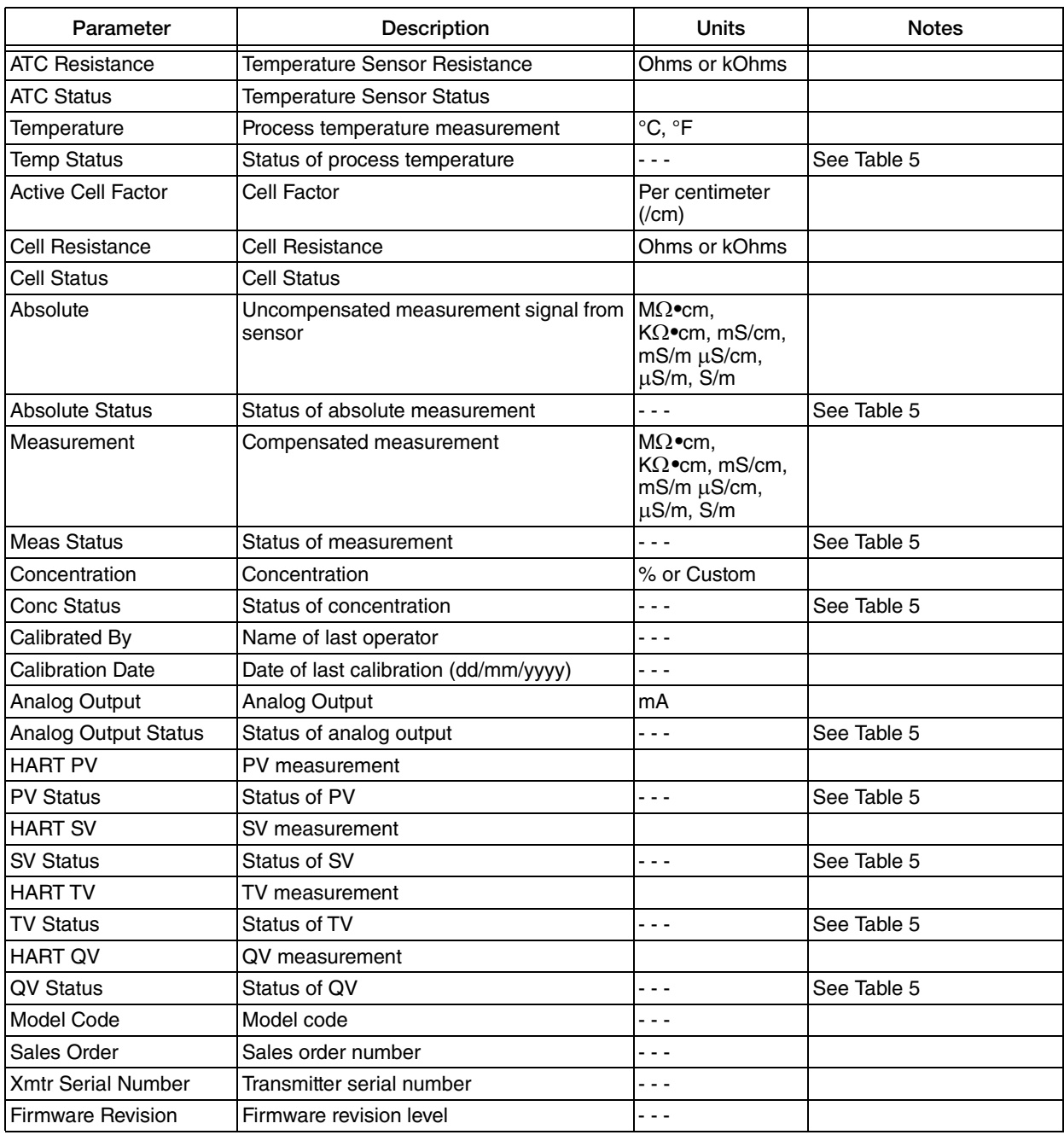

#### *Table 4. Status Parameters*

| Parameter               | Description              | Units | <b>Notes</b>                            |
|-------------------------|--------------------------|-------|-----------------------------------------|
| Front End Revision      | Front end revision level | .     | For Global Customer<br>Support use only |
| <b>Boot Revision</b>    | Boot revision level      |       | For Global Customer<br>Support use only |
| <b>Transmitter Type</b> | Transmitter type (876CR) | .     |                                         |
| In Service              | Time in service          | Days  |                                         |
| <b>HART Tag</b>         | <b>HART Tag</b>          | - - - |                                         |
| <b>HART Long Tag</b>    | <b>HART Long Tag</b>     |       | HART Versions 6 & 7                     |
| Tag Name                | Tag name                 |       |                                         |
| Location                | Location of measurement  | - - - |                                         |
| Device Name             | Device name              | - - - |                                         |
| <b>HART Descriptor</b>  | <b>HART Descriptor</b>   | - - - |                                         |
| <b>HART Message</b>     | <b>HART Message</b>      |       |                                         |

*Table 4. Status Parameters (Continued)*

<span id="page-32-0"></span>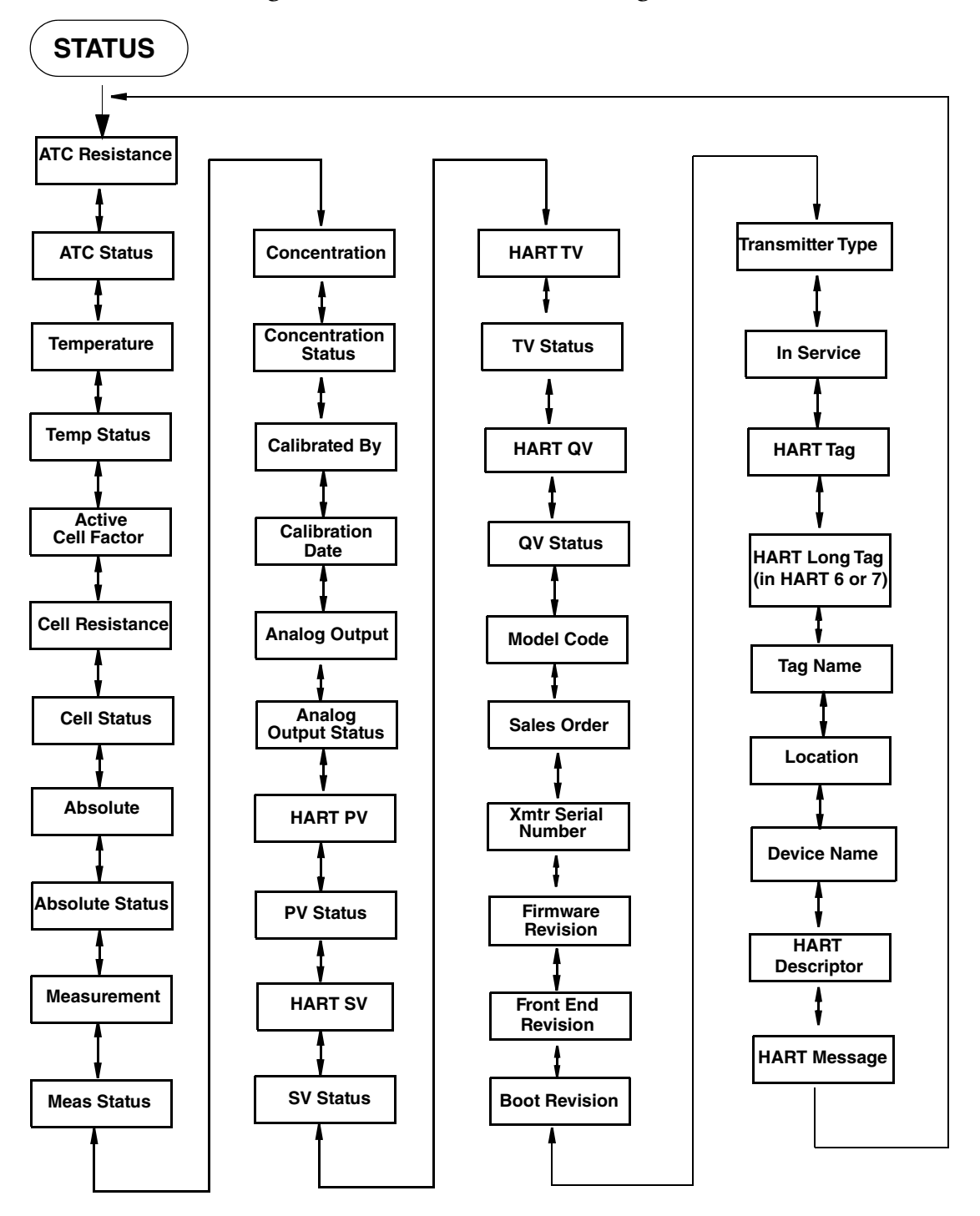

#### *Figure 13. Status Mode Structure Diagram*

<span id="page-33-1"></span>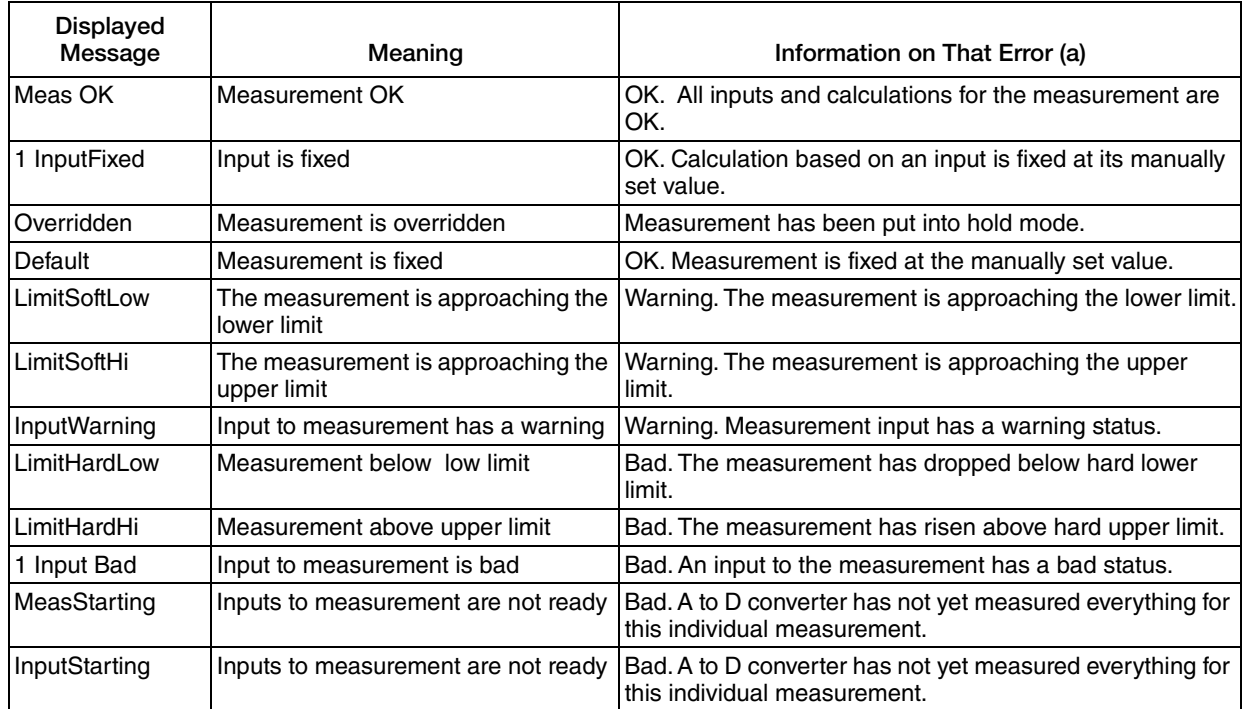

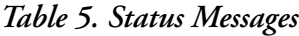

a. Displayed when the Function and Info keys are pressed for that fault.

# <span id="page-33-0"></span>Hold Mode

Refer to [Figure 14](#page-34-1).

```
- NOTE -
```
Hold mode may be protected. See ["Password Access" on page 27.](#page-26-1)

The Hold mode enables you to manually hold the output at a determined value, thus allowing you to configure or calibrate the transmitter or perform sensor maintenance without disturbing the control system. Outputs are driven to a preconfigured state or held at their current values. During calibration, the transmitter continues performing live measurements.

#### **!** WARNING

When entering hold, you have to take your loop out of auto control.

To enter the Hold mode, press the FUNCTION key and then the HOLD key. In the Hold mode menu, select On Present to hold all values and states at their current level or On Manual to set all values and states at desired levels or Off to release a hold.

If you select On Present and press the ENTER key, the display briefly reads Hold Engaged and proceeds to Measure mode and the outputs are held.

If you select On Manual and press the ENTER key, the display proceeds to AO Hold, the first of a series of parameters to set values and states to desired levels during hold.

#### $-$  NOTE

Additionally, in Configuration mode, you can use the Automatic Hold parameter to automatically activate the Hold feature each time you enter Calibration or Configuration mode. In this Configuration mode parameter, you can select Off, Present, or Manual. However, if you select Manual, you must go to Hold mode to set the values.

To set the output for the analog output, enter a value from 3.6 to 22 mA.

You can fix the value for PV, SV, TV, and QV individually. When you have finished making the manual selections, the display briefly reads Hold Engaged and returns to the Hold mode menu.

<span id="page-34-1"></span>To release Hold, press the FUNCTION key and then the HOLD key. At the Enter Passcode prompt, enter the correct passcode and press the ENTER key. If you enter the incorrect passcode, the display repeats the prompt. If you enter the correct passcode, the display opens the Hold mode. Use the Up or Down arrow key to select Off and press ENTER. The display briefly reads Hold Released and returns to the Hold mode menu.

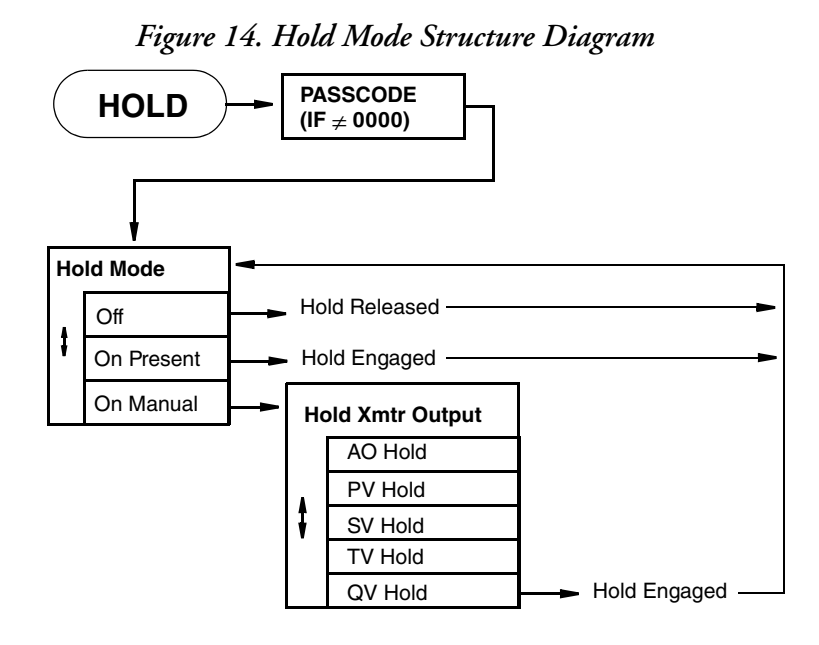

# <span id="page-34-0"></span>Calibration Mode

Refer to [Figure 15](#page-38-0).

#### $-$  Note

- 1. Calibration mode may be protected. See ["Password Access" on page 27.](#page-26-1)
- 2. If using the Automatic Hold feature, the outputs are held at the present level or a predetermined level. Returning to Measure mode releases the hold.

Four calibration selections are available: mA Cal, Measurement, Temperature, and Ultra Pure Water. See [Figure 15](#page-38-0).

To enter the Calibration mode, press the FUNCTION key and then the CAL key. Press ENTER. The display moves to the first parameter in Calibration mode. At the prompts, enter the name of the person doing the calibration and the calibration day, month, and year.

### <span id="page-35-0"></span>mA Calibration

#### $-$  NOTE

It is not necessary to do a mA Cal (commonly known as mA Trim) unless there is a plant requirement to make the 4 and 20 mA output values exactly match the readings on certain plant calibration equipment, and the calibration operations that are done result in a small but unacceptable difference between the transmitter mA output and the test equipment mA readout values.

#### $-$  NOTE  $\cdot$

mA Cal can be accomplished by inserting a digital current meter into the current loop and reading mA directly, or by connecting a digital millivolt meter across the mA Cal terminals on the printed wiring board (see [Figure 1](#page-13-2) or [Figure 7](#page-21-2)) and dividing the millivolt reading by 25 ohms to get mA. The latter is recommended as it does not require interruption of the current loop.

#### $-$  NOTE

mA Calibration may not be an option when the HART Poll Address is not zero, and/or the mA Loop Mode is set to multi-drop. To change these settings, press the FUNCTION key and then the CONFIG key. Press ENTER. Scroll down to HART Digital and press ENTER.

To perform a mA calibration, select mA Cal and press ENTER.

- 1. Connect a digital current meter in the loop or a digital millivolt meter across the mA Cal terminals on the printed wiring board.
- 2. At the Apply 4 mA to Loop prompt, press ENTER.
- 3. At the Known prompt, enter the mA value measured with the current meter or the millivolt value measured with the millivolt meter divided by 25, and press ENTER.
- 4. At the Apply 20 mA to Loop prompt, press ENTER.
- 5. At the Known prompt, enter the mA value measured with the current meter or the millivolt value measured with the millivolt meter divided by 25, and press ENTER.
- 6. When calibration is done, the display reads Calibration Complete.
- 7. Press the FUNCTION key and SAVE/EXIT key to save your calibration.

### <span id="page-35-1"></span>Measurement Calibration

Process or Manual, 1- or 2-point calibrations with known solutions can be applied to conductivity, resistivity, or concentration.

#### **Process or Manual**

When you select the Process calibration option, the conductivity, resistivity, or concentration of the calibration solution at the reference temperature - not at the actual temperature - must be entered. When you select Manual calibration, the absolute conductivity or resistivity of the known solution at the actual temperature of calibration must be entered. In Manual calibration, even if units of concentration
have been chosen for display and output, the calibration values must be entered in the conductivity or resistivity units chosen under Base Units.

### **1- or 2-Point**

Regardless of whether units of conductivity, resistivity, or concentration are selected for display and output, internal calibration calculations are carried out in conductivity units. A 1-point calibration calculates an adjustment only to the cell factor (same as slope or span), while the offset (intercept) is set to the true, electronic zero of conductivity. A 2-point calibration, on the other hand, applies adjustments to both the zero conductivity value (same as offset or intercept) and the cell factor.

Any type of measurement calibration completely supersedes previous measurement calibrations, including pure water CF and TCF previously entered. Changing Cell Type restores the factory default measurement calibration for the new nominal cell factor.

To perform a measurement calibration, select Measurement and press ENTER.

- 1. At the prompt, enter the number of calibration points (1 or 2).
- 2. At the next prompt, select the standard as Manual or Process.

Manual presumes no knowledge being used by the transmitter of the calibration solution. You must enter the exact known value at the calibration temperature. No temperature compensation is applied in the firmware.

Process presumes a grab sample of the process. You must enter a known value at the reference temperature (usually 25°C) from laboratory measurements. The configured application temperature compensation is applied.

#### $-$  NOTE  $\cdot$

Process does not appear in the menu if you selected Absolute in Temp Comp (See ["Temp Comp, A# Temp Comp" on page 45](#page-44-0)).

- 3. At the prompt, put the sensor in the first solution and press ENTER.
- 4. If you selected Manual in Step 2:

The Absolute value is temporarily displayed while process is stabilizing.

- 5. At the prompt, enter the known measurement value at the current temperature and press ENTER.
- 6. If you selected Process in Step 2:

Measurement/Temperature is temporarily displayed while process is stabilizing.

- 7. At the prompt, enter the known measurement value at the reference temperature (typically 25°C) and press ENTER.
- 8. Repeat Steps 3 and 4 or 3 and 5 as applicable.
- 9. When calibration is done, the display reads Cal Complete. Press ENTER.
- 10. Press the Function key and Save/Exit key to save your calibration.

# Temperature Calibration

1- or 2-point user calibrations can be applied to the temperature measurement. A 1-point calibration applies an offset adjustment, that is, a fixed temperature adjustment across the entire range. A 2-point calibration applies a linearly varying adjustment across the span between the two chosen temperature points. Any type of temperature calibration completely supersedes previous temperature calibrations. Changing Cell Type restores the factory default temperature calibration.

To perform a Temperature calibration, select Temperature and press ENTER.

- 1. At the prompt, enter the number of calibration points as 1 or 2.
- 2. At the prompt, place the sensor in solution at the low temperature and press ENTER.
- 3. Temperature is temporarily displayed while process is stabilizing.
- 4. At the prompt, enter the known low temperature and press ENTER.
- 5. At the prompt, place the sensor in solution at the high temperature and press ENTER.
- 6. Temperature is temporarily displayed while process is stabilizing.
- 7. At the prompt, enter the known high temperature and press ENTER.
- 8. When calibration is done, the display reads Cal Complete.
- 9. Press the Function key and Save and Exit key to save your calibration.

### Ultra Pure Water

In Ultra Pure Water calibration, 1-point adjustments (as described above) are applied to the resistivity and temperature measurements by providing inputs for a resistivity cell factor, CF (per cm), and temperature adjustment factor, TCF (°C), that were determined at the factory and can be found on the cell label. An Ultra Pure Water calibration completely supersedes all previous measurement and temperature calibrations. Changing Cell Type restores the factory default calibrations for the new nominal cell factor.

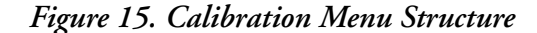

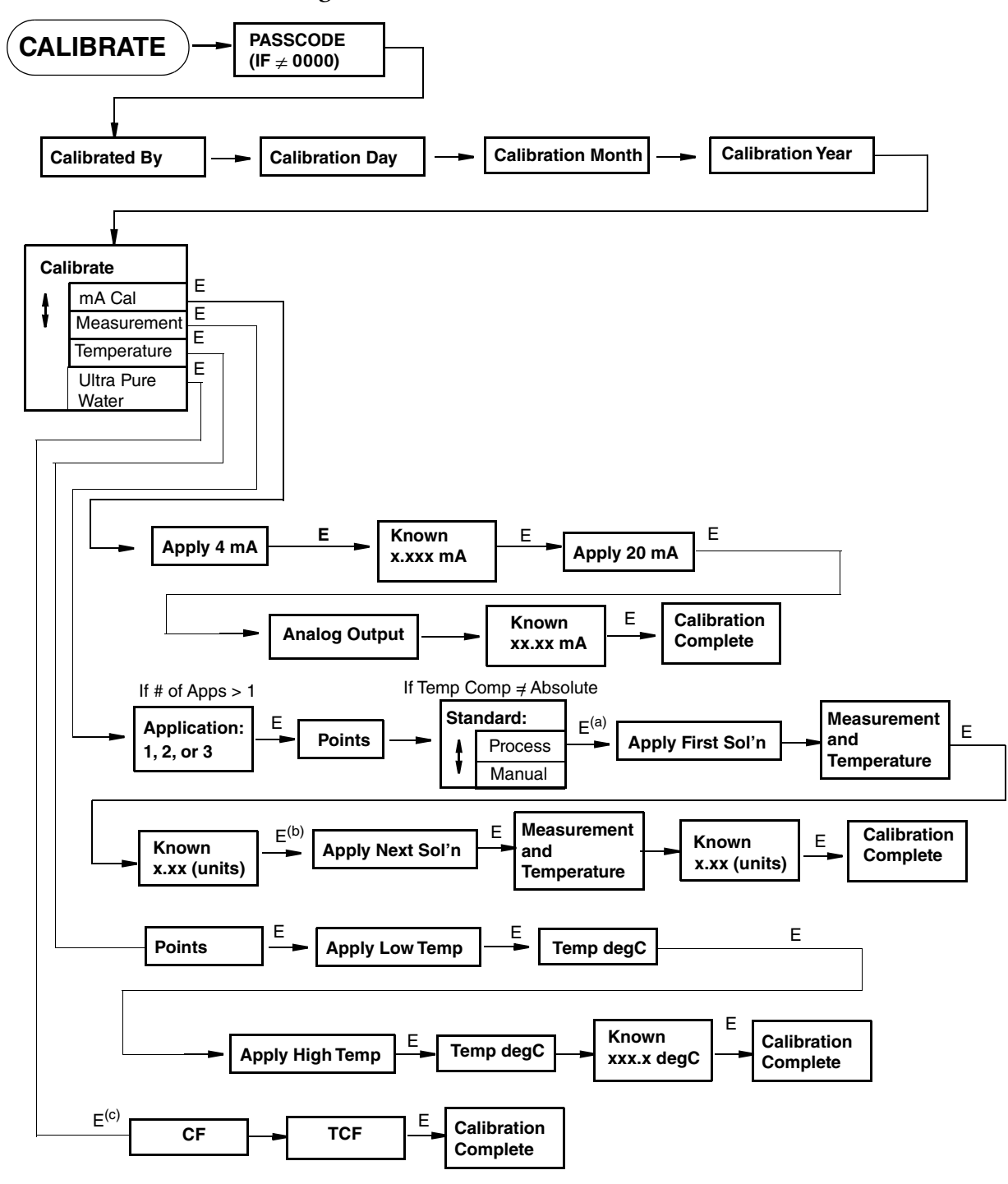

(a) If you configured more than application, enter the application number when prompted, and press Enter.

(b) If this is a 2-point calibration, you will be prompted to apply the next solution. Otherwise, Cal Complete appears on the display.

(c) If you configured more than one application, enter the application number when prompted, and press Enter.

# Configuration Mode

### $-$  NOTE  $-$

- 1. Configuration mode may be protected. See ["Password Access" on page 27.](#page-26-0)
- 2. If using the Automatic Hold feature, the outputs are held at the present level or a predetermined level. Returning to Measure mode releases the hold.

Configuration is the process of establishing functional capability in the transmitter firmware for your application. This section helps you to systematically determine and configure the value or status of each parameter required for your application. It is recommended that you make configuration changes from the beginning of the menu structure forward. This is because menus are forward referencing meaning that if you start at the beginning and work to the end, you achieve a valid configuration. Also, the transmitter validates the configuration when attempting to exit configuration and directs you to any invalid parameters.

To enter the Configuration mode, press the FUNCTION key and then the CONFIG key. After gaining access to Configuration, the first category in the top level configuration structure, Cell Config, is displayed. To view or change another configuration category, press the Up or Down arrow key. When you have located the desired category, press the ENTER key. Each category of parameters is shown in subsequent structure diagrams.

### **!** CAUTION

If there are no key presses within the configured Timeout period, the transmitter reverts to Measure mode and all changes are lost.

# Cell Configuration

Refer to [Figure 28](#page-71-0).

### *Cell Constant*

This section of the structure asks you to specify the cell constant and the temperature features that are used for all three applications. Specify Cell Const as 0.1, 1.0, 10, or Other.

If Other, specify the Cell Factor for the cell. The firmware allows a cell factor entry between 0.000 and 99.999. Contact Global Customer Support regarding the use of non-Foxboro cells with this transmitter.

### *Temperature Prediction(1)*

Whenever a Foxboro cell type is selected, a proprietary mathematical algorithm is applied to accelerate the cell's response to changes in the process temperature. This reduces errors that may appear in the compensated measurements when the process temperature changes rapidly. If a Foxboro cell is not in use, for example while verifying transmitter response to resistor inputs, select cell type Other.

<sup>1.</sup> Patent pending.

### *Temperature Type*

Specify the temperature type as 2-Wire Pt 100, 2-Wire Pt 1000, 10 kΩ Thermistor, **100 k Thermistor**, **3-Wire Pt 100** or **3-Wire Pt 1000**.

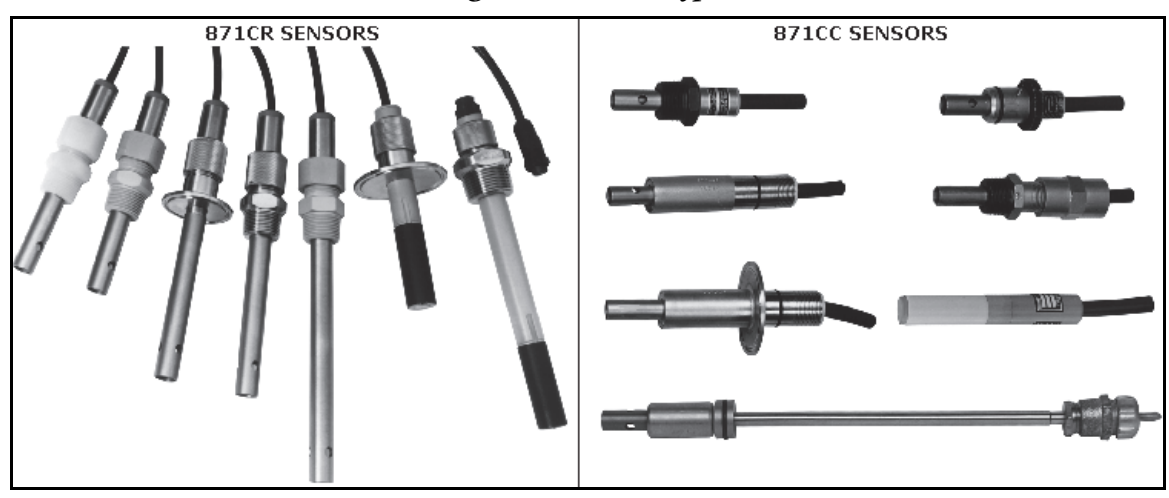

*Figure 16. Sensor Types*

*Table 6. 871CC and 871CR Sensor Types*

| Sensor Type | <b>Model</b> | <b>Temperature Sensor</b>         |  |
|-------------|--------------|-----------------------------------|--|
| 871CC       | -A           |                                   |  |
|             | -B           |                                   |  |
|             | -C           |                                   |  |
|             | -D           | Thermistor, 100 k $\Omega$        |  |
|             | -E.          |                                   |  |
|             | -F           |                                   |  |
|             | -G           |                                   |  |
|             | -K           |                                   |  |
|             | -L.          | 100 $\Omega$ platinum RTD, 2-wire |  |
|             | -M           |                                   |  |
| 871CR       | -A           | Class B 1000 $\Omega$ RTD, 3-wire |  |
|             | -B           | Class A 1000 $\Omega$ RTD, 3-wire |  |
|             | -C           | Class B 1000 $\Omega$ RTD, 3-wire |  |

# Number of Apps

Refer to [Figure 29](#page-71-1).

This section of the structure asks you to specify the number of applications you wish to preconfigure. It can be 1, 2, or 3. For more information on this subject, see the following section and ["Run Apps" on page 51](#page-50-0). In the following subsections, "A#" indicates the application number 1, 2, or 3.

# A# Configuration

The 876CR Analyzer can be preconfigured for up to three distinct applications. Each application can have its own measurement and temperature configuration, temperature compensation curve, display, and output configuration. Each user configuration may contain up to three applications. Applications can also autoswitch.

# A# Name

Enter the name of the application up to a maximum of 12 characters.

# Meas Config, A# Meas Config

Refer to [Figure 30](#page-72-0).

### *Meas Unit*

Specify the measurement units as follows:

For Cell Constant of 10 or 1.0:  $k\Omega \cdot cm$ ,  $\mu S/cm$ ,  $\mu S/m$ ,  $mS/cm$ ,  $mS/m$ ,  $S/m$ ,  $\%$ , or Custom.

For Cell Constant of 0.1:  $M\Omega \bullet cm$ ,  $k\Omega \bullet cm$ ,  $\mu S/cm$ ,  $mS/m$ ,  $mS/m$ ,  $S/m$ , or Custom.

For Cell Constant of Other, contact Global Customer Support.

### *Display Format*

### Measurement Unit: **M•cm, k•cm, S/cm, S/m, mS/cm, mS/m, S/m**

<span id="page-41-0"></span>If you selected one of these measurement units, you must specify the Display Format (decimal point placement) of the displayed value per [Table 7](#page-41-0), and Damping.

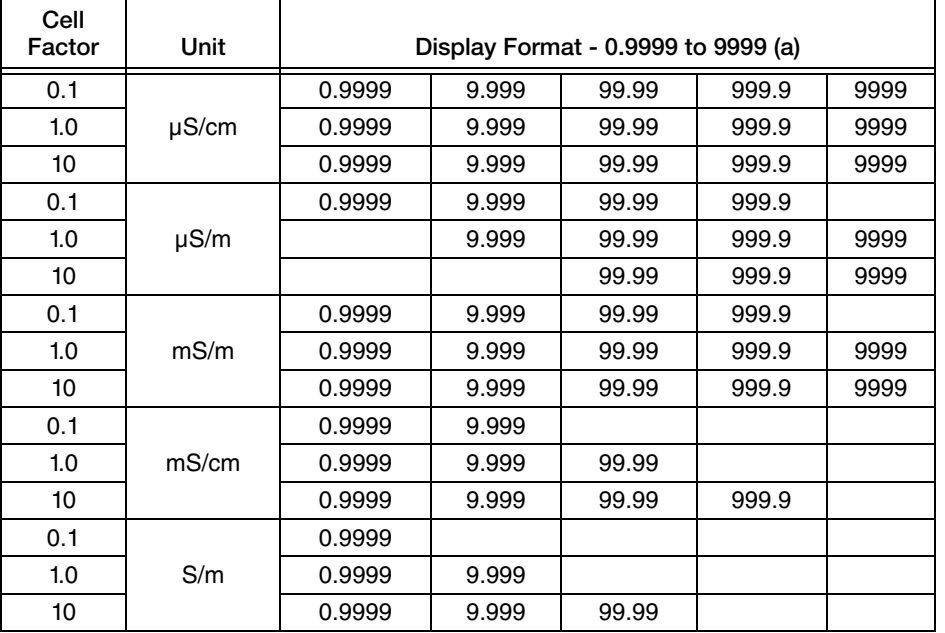

### *Table 7. Display Format*

a. In this table, "9" represents a placeholder for a digit. The actual measurement capability is determined by the cell factor and units selected.

### *Damping*

Enter the Damping response time up to 300 seconds (for 90% recovery from a step change). To increase damping, use a higher response time. Damping applies only to compensated measurement data, not to temperature or absolute data.

### **Meas Unit = %**

If you selected % as your measurement unit, you must specify the Chemical and Concentration at a reference temperature of 25°C (77°F). The instrument automatically applies the appropriate temperature compensation. The Chemical and Concentration selections are shown in [Table 8](#page-42-0).

<span id="page-42-0"></span>

| Chemical                           | Reference<br>Temperature | Concentration<br>Range | Temperature<br><b>Compensated Range</b> | <b>Base Display</b><br>Scale |
|------------------------------------|--------------------------|------------------------|-----------------------------------------|------------------------------|
| Sodium Chloride (NaCl)             | $25^{\circ}$ C           | 0 to $28%$             | 10 to 252 mS/cm                         | 999.9 mS/cm                  |
| Potassium Chloride (KCI)           | $20^{\circ}$ C           | $0.5$ to 16%           | 8 to 220 mS/cm                          | 999.9 mS/cm                  |
| Acetic Acid (CH <sub>3</sub> COOH) | $25^{\circ}$ C           | 0 to $15%$             | 0 to 1.8230 mS/cm                       | 9.999 mS/cm                  |
| Phosphoric Acid $(H_3PO_4)$        | $25^{\circ}$ C           | 0 to $36\%$            | $10$ to 210 mS/cm                       | 999.9 mS/cm                  |

*Table 8. Chemicals and Maximum Concentration*

Then specify the base units so that the measurement can be displayed in those units. The Base Unit selections are M $\Omega^*$ cm, k $\Omega^*$ cm,  $\mu$ S/cm,  $\mu$ S/m, mS/cm, mS/m, S/m.

Lastly, enter the Damping response time (for 90% recovery from a step change). You can enter a time up to 300 seconds. To increase damping, use a higher response time. Damping applies only to compensated measurement data, not to temperature or absolute data.

### **Meas Unit = Custom**

If you selected **Custom** as your measurement unit, you must specify the Custom Units and Custom Scale. The Custom Unit selections are % (percent), g/l, (grams per liter), ppm (parts per million), oz/gal (ounces per gallon), ppt (parts per thousand), User defined, and (none). The Custom Scale selections are 99.99, 999.99, 999.9, 9999.9, 9999, 99999, 0.99999, 0.9999, 9.9999, 9.999, and 99.999.

Further, you must specify the chemical compensation, the relationship between the conductivity/resistivity units (Base Units) and the Custom Unit of your choice. The Base unit selections are M $\Omega^*$ cm,  $k\Omega^*$ cm,  $\mu$ S/cm,  $\mu$ S/m, mS/cm, mS/m, S/m. The Base Scale selections are 0.9999, 9.9999, 9.999, 99.99, 999.9, and 9999.

The process specific compensation data must be generated or extracted in advance of entering it into the analyzer. We suggest that the data be plotted graphically as well as tabularly to prepare it for entry into your analyzer. See [Figure 17.](#page-43-0)

Next, you must specify a number of points (Num of Pts) to plot the compensation curve. The number of points can be specified from 2 to 21. Lastly, for each of the number of points specified above, specify a base value (Base Point #) and the corresponding custom value (Custom Point #).

A maximum or minimum difference between successive concentrations is not required. The intervals do not have to be evenly spaced. We suggest 2 or 3 points be used in linear regions and more data points be used in curved regions. See [Figure 18.](#page-43-1)

<span id="page-43-0"></span>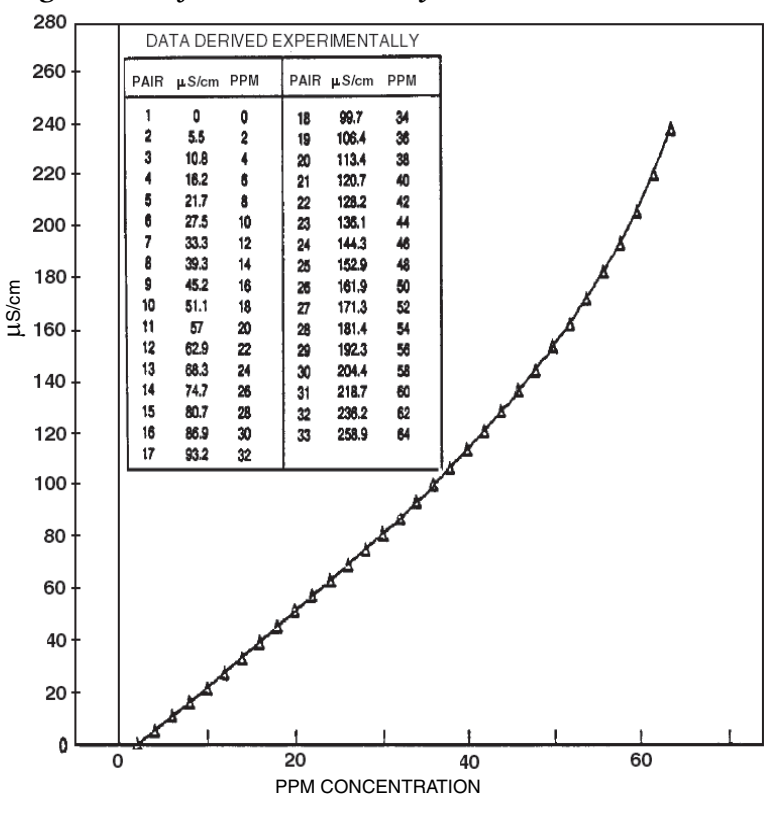

*Figure 17. Reference Conductivity vs. Concentration Data*

<span id="page-43-1"></span>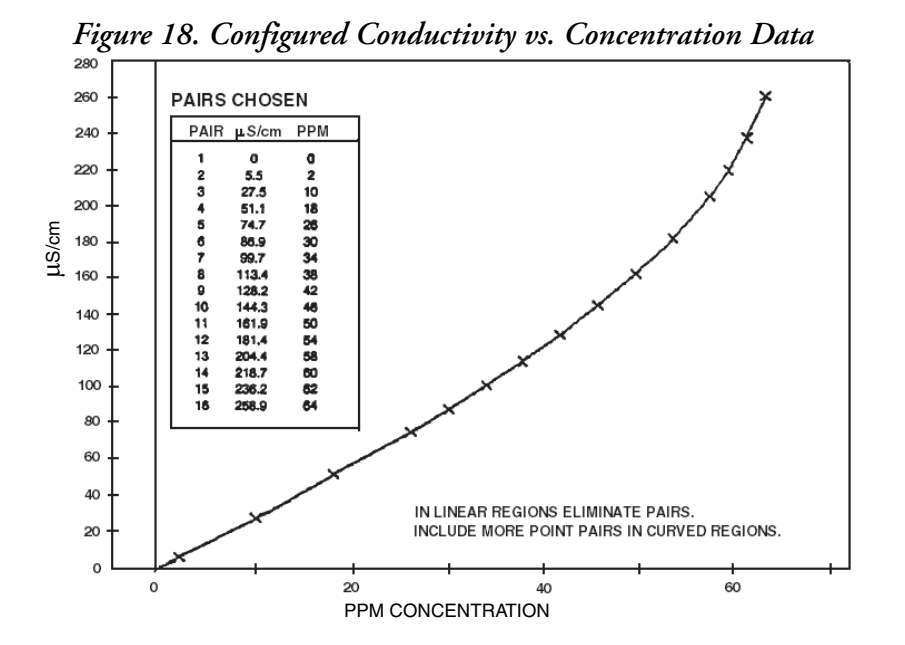

In the example used in [Figure 17](#page-43-0) and [Figure 18,](#page-43-1) the 33 reference points were reduced to 16 configured points. The configuration procedure would have been as follows:

1. Specify your Meas Units as Custom and Custom Units as ppm.

- 2. Specify the scale of your custom units. For this example, because they are from 0 to 64 ppm and the degree of accuracy is only required in whole units of percent, specify Custom Scale as 9999.
- 3. Specify the Base Units. For this example,  $\mu$ S/cm.
- 4. Specify the scale of your base values. For this example, because they are from 0 to 258.9, specify Base Scale as 999.9.
- 5. Specify the number of points (Num of Pts) on your curve. For this example, 16.
- 6. Specify the sixteen point pairs.

#### $-$  NOTE  $\cdot$

When entering data, remember to check the  $\pm$  sign at the left of your display.

Lastly, enter the Damping response time (for 90% recovery from a step change). You can enter a time up to 300 seconds. To increase damping, use a higher response time. Damping applies only to compensated measurement data, not to temperature or absolute data.

### Temp Config, A# Temp Config

Refer to [Figure 31](#page-73-0).

### <span id="page-44-1"></span>*Temp Unit*

Specify Temp Unit as °C or °F. All references to temperature appear in the specified units within the transmitter software.

### *Temp Mode*

Specify the Temp Mode as Automatic or Manual.

In Automatic mode, the temperature follows the temperature input RTD and you can set a temperature fail signal value (Fail Temp), in case the RTD fails, at the temperature at which you expect the process to be operating.

In Manual mode, the temperature can be set at a fixed temperature value (Manual Temp) and resistance inputs on the temperature terminal are ignored.

# <span id="page-44-0"></span>Temp Comp, A# Temp Comp

Refer to [Figure 32](#page-73-1).

Conductivity and resistivity measurements change as a result of ionic contaminants and temperature (heat causes ions to have more mobility in solutions, hence increasing the solution conductivity). Temperature compensation permits measurements to be made with minimal influence from temperature. Temperature compensation adjusts the measurement to a reading equivalent to that at the reference temperature (typically 25°C). For example, the resistivity of Ultra Pure Water at 25°C is 18.18 M $\Omega$ •cm. The resistivity of Ultra Pure Water at 30°C is 14.08  $M\Omega$ •cm. By compensating the resistivity reading, the value of Ultra Pure Water always reads 18.18  $M\Omega$ •cm.

This section of the structure asks you to specify the temperature compensation for your application.

### *Meas Unit Configured k•cm, mS/cm, mS/m, S/cm, or S/m*

If Meas Units was configured as **k•cm, mS/cm, mS/m, S/cm,** or **S/m**, or Custom you are first asked to specify the mode as Absolute (none), NaCl, KCl, Cation, Linear, H3PO4, CH3COOH, USP23/24, Ammonia, Morpholine, Ions Only, or Custom.

Ions Only excludes the conductivity of water, representing the conductivity contribution of the solute only. In all other cases, except Absolute and Custom, the conductivity contribution of water is handled separately from that of the solute and the compensated value represents the total conductivity of both components. This is significant only in very dilute solutions. When Custom is chosen, water is ignored and the compensation from the custom table is applied to the entire conductivity. When Absolute is chosen, no compensation occurs.

Additional information about each is given in [Table 9](#page-45-0).

<span id="page-45-0"></span>

| Tempcomp<br>Menu     | <b>Additional Information</b>                 | <b>Temperature Range</b>      |
|----------------------|-----------------------------------------------|-------------------------------|
| Absolute             | No Temp Comp applied                          | <b>Instrument Range</b>       |
| <b>NaCl</b>          | Sodium Chloride                               | 0 to 200°C (32 to 392°F)      |
| KCI                  | Potassium Chloride (20°C Ref)                 | 0 to 50°C (32 to 122°F)       |
| Cation               | Only applicable for 1, 2, 5, or 10 $\mu$ S/cm | -10 to 122°C (14 to 252°F)    |
| Linear               |                                               | <b>Instrument Range</b>       |
| $H_3PO_4$            | Phosphoric Acid (25°C Ref) (0-3%)             | 4.4 to 93.3 °C (40 to 200 °F) |
| CH <sub>3</sub> COOH | Acetic Acid (25°C Ref) (0-8%)                 | 0 to 110°C (32 to 230°F)      |
| Ammonia              | $NH3$ (25 $^{\circ}$ C Ref)                   | 0 to 100°C (32 to 212°F)      |
| Morpholine           | Morpholine (25°C Ref)                         | 0 to 100°C (32 to 212°F)      |
| Ions Only            | Sodium Chloride (25°C Ref)                    | 0 to 100°C (32 to 212°F)      |
| Custom               | $(25^{\circ}$ C Ref)                          | As Entered                    |

*Table 9. Temperature Compensations*

Absolute means that there is no temperature compensation applied.

NaCl is based upon Ultra Pure Water with the neutral salt, sodium chloride, considered as the primary ionic contaminant. This compensation can be used with measurements above 50  $\mu$ S/cm and with solution temperatures between 0 and 200°C (32 and 392°F).

KCl is based upon water with the neutral salt, potassium chloride, considered as the main contributor to conductivity. It can be used with measurements between 0 and 16% KCl in conductivity samples with temperatures from 0 to 25°C (32 to 77°F). The reference temperature is 20°C (68°F).

Cation This compensation is used for process waters with trace acid as is found in boiler feed and steam samples from steam power plants (called cation conductivity or acid conductance). With this compensation, your analyzer corrects the conductivity to that of the solution at  $25^{\circ}C$  (77 $^{\circ}F$ ) using a compensation algorithm based on dilute HCl. This compensation can be used with solution temperatures between 0 and 100°C (32 and 212°F) and with solution conductivities between 0 and 10  $\mu$ S/cm.

Linear This compensation is based on Ultra Pure Water and can be used when other compensation choices are not appropriate for your application. By entering a linear slope value that is representative of your solution's conductivity change with temperature, your analyzer multiplies the factor entered by the temperature deviation times the absolute conductivity. Therefore, if you selected Linear, enter the reference temperature (Ref Temp) and specify the slope of the linear compensation curve (Lin Slope) between 0.5 and 5.0 %/ $\degree$ C.

H3PO4 This compensation is based upon Ultra Pure Water with trace Phosphoric acid considered as the primary acidic contaminant. Phosphoric acid is sometimes used in CIP operations. This compensation is used with measurements above  $10 \mu S/cm$  and with solution temperatures between 5 and 90°C (40 and 200°F).

CH3COOH This compensation is based upon Ultra Pure Water with dilute acetic acid used as the primary acidic contaminant. Acetic acid is sometimes used in CIP (clean in place) operations. This compensation is optimized for measurements above 10  $\mu$ S/cm and can be used with solution temperatures between 5 and 120°C (40 and 250°F).

Ammonia This power industry compensation is based upon Ultra Pure Water with trace  $NH_3$  as found in cycle chemistry sample in power plants. This compensation can be used with solution temperatures between 0 and 100°C (32 and 212°F).

Morpholine This power industry compensation is based upon Ultra Pure Water with trace Morpholine as found in cycle chemistry sample in power plants. This compensation can be used with solution temperatures between 0 and 100°C (32 and 212°F).

Ions only causes the instrument to follow temperature compensation for a sodium chloride salt and causes the conductivity reading to remove the conductivity due to water. An Ultra Pure Water sample reads  $0.00 \mu\text{S/cm}$  at  $25^{\circ}\text{C}$  (instead of  $0.055 \mu\text{S/cm}$ ).

Ultra Pure H**2**O assumes the only contaminant in ultra pure water to be NaCl, separates the conductivity at the temperature of measurement into contributions from ultra pure water and NaCl, converts these contributions to their equivalents at 25°C, combines them, and outputs the equivalent resistivity at 25°C. The temperature curve for ultra pure water is that of Light et al. (Electrochemical and Solid-State Letters, 8 (1) E16-E19 (2005)).

Custom If you selected this compensation, the prompts ask you to specify a reference temperature (Ref Temp) and a number of points (Num of Pts) to plot a compensation curve. The process specific compensation data must be generated or extracted in advance of entering it into the analyzer. We suggest that the data be plotted graphically as well as tabularly to prepare it for entry into your analyzer. See [Figure 19](#page-47-0).

In entering the data, Num of Pts can be specified from 2 to 21 points. Each point specifies a conductivity value at a certain temperature. The Temp/Pnt n can be specified between -30 and +200°C or -22 to +392°F by in 0.1° increments. The temperature units (Celsius or Fahrenheit) are specified under ["Temp Unit" on page 45.](#page-44-1) The Value/Pnt n can be specified from 0 to five times the scale value chosen.

### $-$  NOTE  $-$

When entering data, remember to check the  $\pm$  sign at the left of your display.

The data should be input to the analyzer with increasing values of temperature.

- $-$  NOTE
- 1. The temperature values must be entered in increasing or decreasing order or the display will read Slope Error.
- 2. Actual database saving of the compensation table is not performed until the last point pair is entered.

A maximum or minimum temperature difference between successive temperatures is not required. The intervals do not have to be evenly spaced. We suggest 2 or 3 points be used in linear regions and more data points be used in curved regions. See [Figure 19](#page-47-0) and [Figure 20](#page-48-0).

<span id="page-47-0"></span>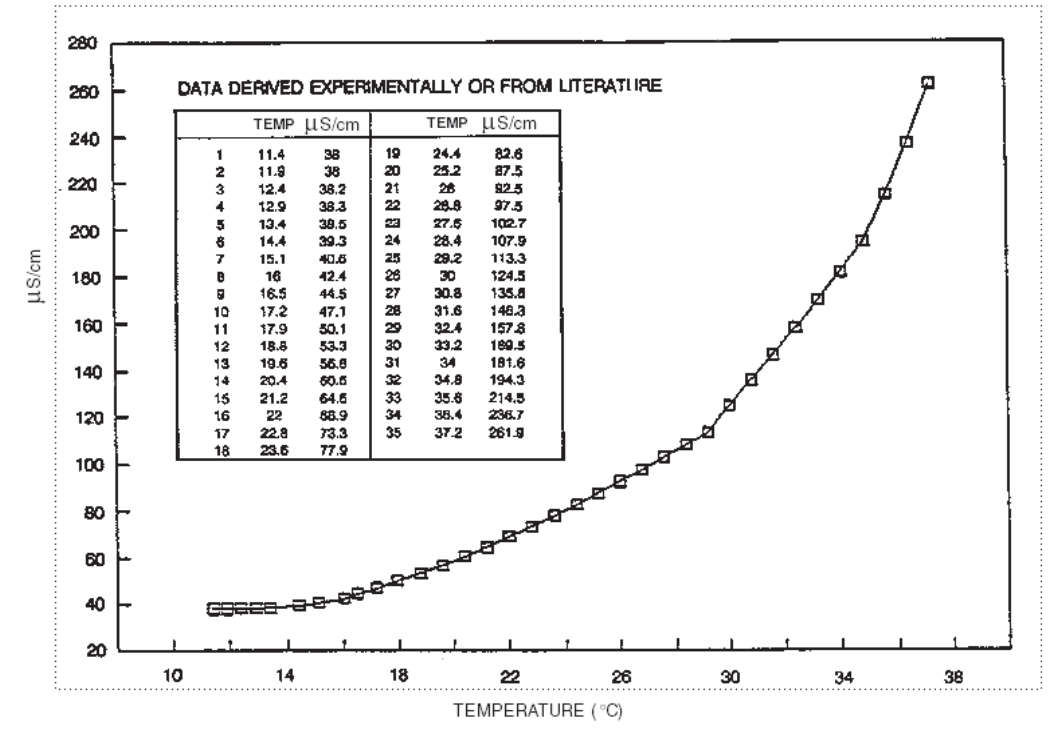

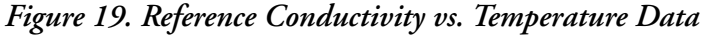

<span id="page-48-0"></span>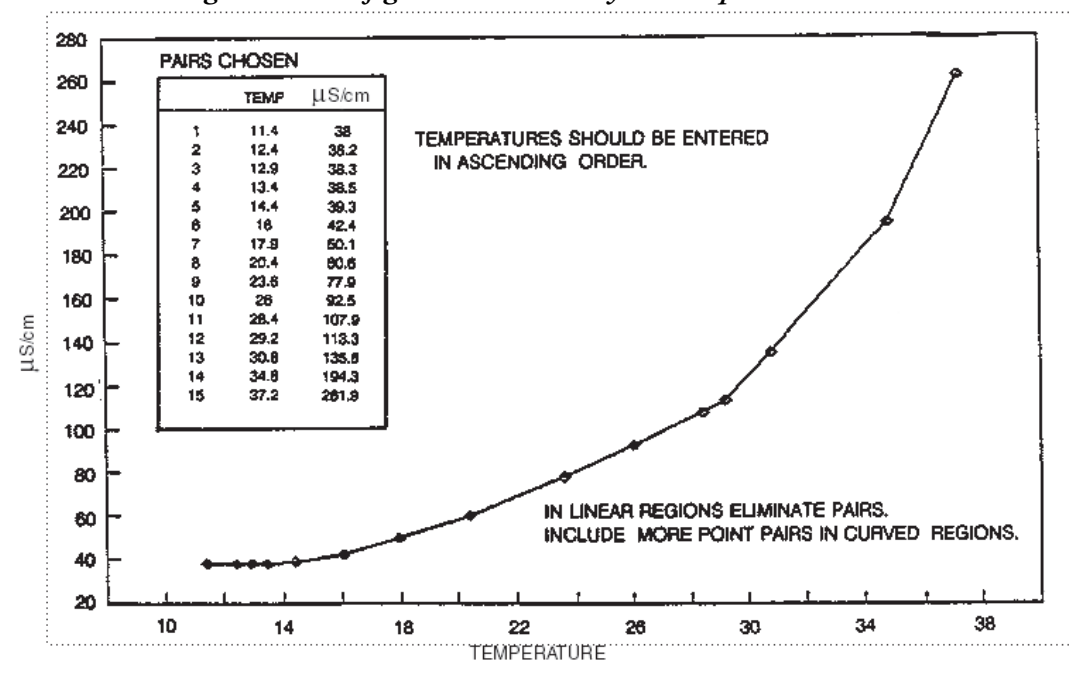

*Figure 20. Configured Conductivity vs. Temperature Data*

In the example used in [Figure 19](#page-47-0) and [Figure 20,](#page-48-0) the 35 reference points were reduced to 15 configured points. The configuration procedure would have been as follows:

- 1. Specify the reference temperature. For this example, 25°C.
- 2. Specify the number of points on your curve. For this example, 15.
- 3. Specify the fifteen point pairs.

### *Measurement Unit Configured M•cm*

If Meas Units was configured as  $MQ \cdot cm$ , you are first asked to specify an Absolute, Cation, Linear, H**3**PO**4**, CH**3**COOH, Ultra Pure H**2**O, Ammonia, Morpholine, or Custom temperature compensation.

Absolute This selection means that there is no temperature compensation applied. The displayed value can exceed the scale by approximately five times (5X).

Cation See explanation above.

Linear See explanation above.

H**3**PO**4** See explanation above.

CH**3**COOH See explanation above.

Ultra Pure H**2**O See explanation above.

Ammonia See explanation above.

Morpholine See explanation above.

Custom See explanation above.

# Analog Out (PV), A# Analog Out (PV)

Refer to [Figure 33](#page-74-0).

This section of the structure enables you to specify what measurement the analog output reflects, the minimum and maximum range values for the output just specified. It also enables you to specify the measurement for the HART secondary, tertiary, and quaternary measurements.

First, specify AO Source Measurement as Measurement, Temperature, Absolute, Concentration, or ATC Resistance.

### $-$  NOTE  $\cdot$ Concentration is only available if measurement units was **%** or Custom.

Next, in Low Value enter the value of that measurement that produces an output of 4 mA and in Upper Value, the value of the measurement that produces an output of 20 mA. The lower and upper values must differ by a minimum amount. That minimum span amount is 0.4% of instrument range. Maximum turndown is 100% of selected display format.

Then specify the measurements of HART SV, HART TV, and HART QV as Measurement, Temperature, Absolute, Concentration, or ATC Resistance. The secondary measurement is frequently configured to temperature, the tertiary measurement to Absolute, and the quaternary measurement (if used) to ATC Resistance.

# <span id="page-49-0"></span>Display Format, A# Display Format

Refer to [Figure 34](#page-74-1).

The Display Format section of the structure enables you to display one, two, or three measurements. Then you can specify what measurement you want on each line of the display.

In Display Format, first specify the number of measurements to be displayed by selecting Single, Double, or Triple. Then specify what measurement you want displayed on Line 1, Line 2 (if Double or Triple), and Line 3 (if Triple).

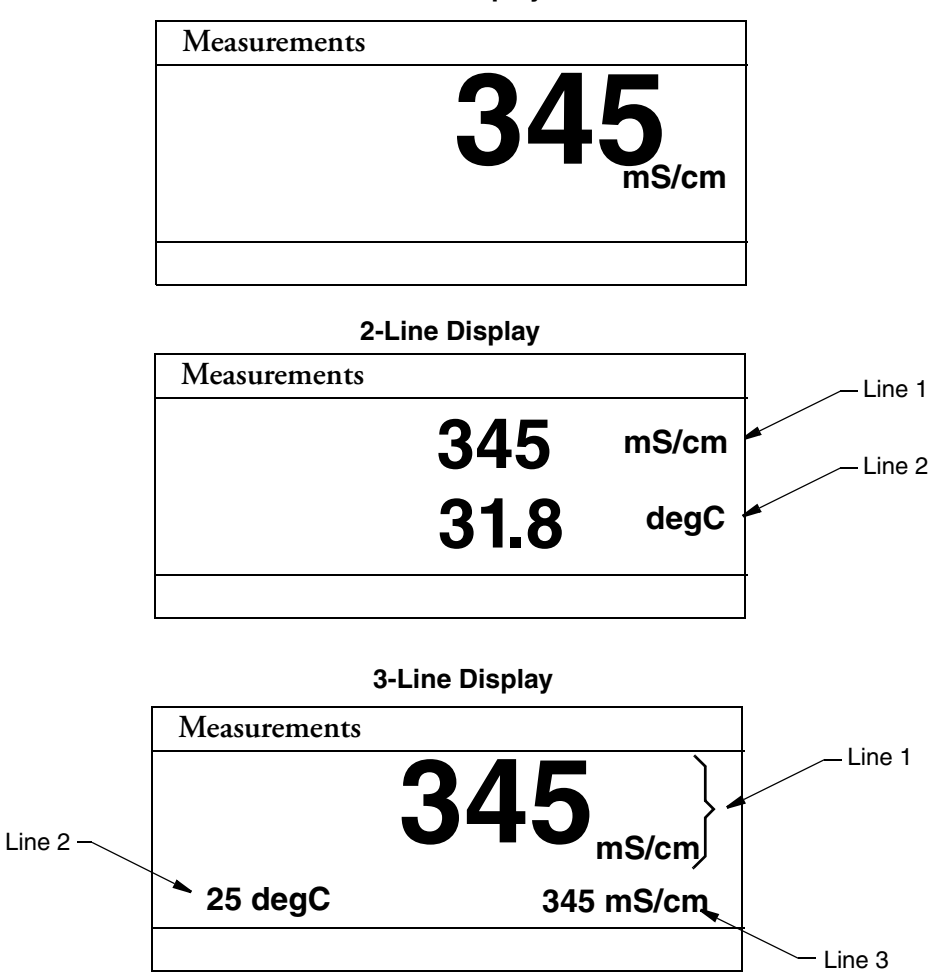

*Figure 21. Measurement Display* **1-Line Display**

### <span id="page-50-0"></span>Run Apps

Refer to [Figure 35](#page-75-0).

### $-$  NOTE  $-$

- 1. This parameter appears only if the number of applications set in Number of Apps was greater than 1.
- 2. Each application must have been previously configured. Activating a nonconfigured application has no effect.

If, in using the transmitter, you wish to change from one application to another, you can specify the application number as 1, 2, or 3 in Run Apps. The entire application switches to that preconfigured application.

You can also specify Auto instead of an application number, and the analyzer switches from one application to another when triggered by measurements above or below established limits. Even though you may be measuring in other units, the high and low limits are always input in mS/cm.

- When the measurement value exceeds the App 1 Hi preset, App 2 runs.
- When the value then exceeds the App 2 Hi preset, App 3 runs.
- When the value decreases below the App 3 Lo preset, App 2 runs.
- When the value decreases below the App 2 Lo preset, App 1 runs.

If you specify Auto, you must establish the presets which trigger movement from one application to another. Therefore, specify the values of App 1 Hi, App 2 Lo, App 2 Hi, and App 3 Lo. These values must be entered in actual values and not in percent. It is assumed that although the ranges of the applications must overlap, application 1 has the lowest conductivity value, application 2 is next, and application 3 has the highest. The switching from one application to another only takes a few seconds. However, once a switch is made, another switch is not allowed for one minute.

# AO Failsafe

Refer to [Figure 36](#page-75-1).

### — NOTE -

The AO Failsafe parameter does not apply to multidrop communication.

A fail-safe output is delivered for those diagnostic failures that have been configured On as well as other failures. The AO Failsafe section of the structure enables you to specify the analog output under these fault conditions.

In AO Failsafe, select Fail Low to drive the analog output to 3.6 mA; select Fail High to drive the analog output to 22 mA; select Off to disable this feature (continues to follow the measurement). If Off is selected, you can continue to monitor failures using the HART protocol.

### **!** CAUTION

It is recommended that this feature be configured to protect your process in case of a fault.

# HART Digital

Refer to [Figure 37](#page-75-2).

The HART Digital section of the structure enables you to set parameters for HART communication.

In Poll Address:

Enter a number from 0 through 15 if using HART Version 5.

 $-$  NOTE  $-$ 

In HART Version 5, address 1 through 15 is reserved for multidrop.

Enter a number from 0 through 63 if using HART Version 6 or 7.

If using HART Version 6 and 7, enter the mA Loop Mode as Active or Multi-Drop.

Preambles, the number of preambles (5 to 20) to be sent in a response message from the transmitter to the host, are read only.

In HART Version, enter the version of the firmware being used.

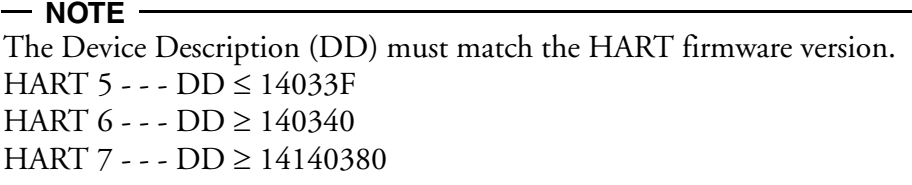

# **Diagnostics**

Refer to [Figure 38](#page-76-0).

This section of the structure allows you to configure fault messages that can appear on your display. In Diagnostics, you can elect to Enable All or Disable All of the diagnostics or each of the following individually: Leakage, ATC Short, ATC Open, Comp Range, Meas Range, USP645, and 4-20 mA Range. Each of these is discussed below. A typical approach is to initially disable all of the messages and to enable selected messages later when you find out that you require them. A fault symbol is displayed if a particular diagnostic is enabled and the fault occurs. If the diagnostics detects a failure, the analog output goes to the failsafe value if AO Failsafe was configured On.

### *Leakage*

This diagnostic reports a problem of severe liquid leakage into the sensor which causes an ATC short to solution ground. The diagnostic can be enabled or disabled.

### *ATC Short, ATC Open*

This diagnostic reports a problem if the resistance of the temperature compensator is greater or less than the expected resistance of the device configured. The diagnostic for each can be enabled or disabled.

### *Comp Range*

This diagnostic reports that the measurement is outside the range configured for the currently running application. The diagnostic can be enabled or disabled.

### *Meas Range*

This diagnostic reports that the measurement tied to the analog output is outside the range configured for the currently running application. The diagnostic can be enabled or disabled. An Analog out of Range message is displayed if this diagnostic is enabled and this fault occurs.

### *USP645 Overrange*

The USP645 Overrange diagnostic is for users who are processing pharmaceutical water. The instrument should be used in the Absolute (no temperature compensation) mode. If the absolute conductivity exceeds the value in [Table 9](#page-45-0) at the corresponding temperature, the instrument will indicate this diagnostic. This diagnostic can be enabled or disabled.

| Temperature<br>°C | Max USP<br>Conductivity<br>$(\mu S/cm)$ | Temperature<br>°C | Max USP<br>Conductivity<br>$(\mu S/cm)$ | Temperature<br>°C | <b>Max USP</b><br>Conductivity<br>$(\mu S/cm)$ |
|-------------------|-----------------------------------------|-------------------|-----------------------------------------|-------------------|------------------------------------------------|
| $\overline{0}$    | 0.6                                     | 35                | 1.5                                     | 70                | 2.5                                            |
| $\overline{5}$    | 0.8                                     | 40                | 1.7                                     | 75                | 2.7                                            |
| 10                | 0.9                                     | 45                | 1.8                                     | 80                | 2.7                                            |
| 15                | 1.0                                     | 50                | 1.9                                     | 85                | 2.7                                            |
| 20                | 1.1                                     | 55                | 2.1                                     | 90                | 2.7                                            |
| 25                | 1.3                                     | 60                | 2.2                                     | 95                | 2.9                                            |
| 30                | 1.4                                     | 65                | 2.4                                     | 100               | 3.1                                            |

*Table 10. Maximum USP645 Conductivity Values*

## Auto Hold

Refer to [Figure 39](#page-76-1).

The Auto Hold section of the structure enables you to use the automatic hold parameter to automatically activate the Hold feature each time you enter Calibration or Configuration mode. In Auto Hold, select On Present to hold all values and states at their current level; On Manual to set all values and states at desired levels; or Off to omit this feature.

— NOTE -

If you select On Manual, you must go to Hold mode to set the values.

# Config Timeout

Refer to [Figure 40](#page-76-2).

The Config Timeout section of the structure enables you to specify the time in which the instrument brings you back to the Measure mode from another mode when no keyboard input has occurred. In Measure mode, Timeout also limits the time to view a display other than that configured in ["Display Format, A# Display Format" on page 50](#page-49-0) that has been temporarily scrolled into view. Timeout can be configured to Always Timeout, timeout in online modes only (Online Only) or Never Timeout. The Always Timeout selection is recommended.

The timeout can be configured separately for front panel (Front Panel) and (HART Communications) operation. The time can be specified from 30 through 999 seconds.

# Transmitter Tags

Refer to [Figure 41](#page-77-0).

The Transmitter Tags section of the structure enables you to enter tags to identify your transmitter. Each can have a maximum number of characters as described below. When you have finished entering a tag, press ENTER. These identifications appear in Status mode. For details on entering various characters, see [page 26](#page-25-0).

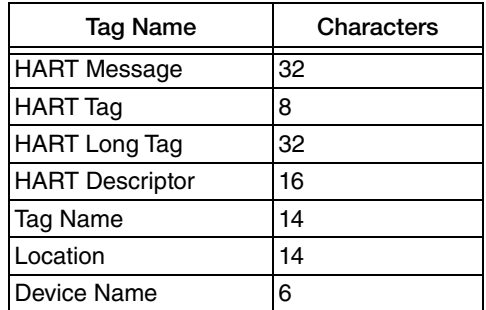

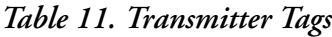

### Passcode Access

Refer to [Figure 42](#page-78-0).

The Passcode Access section of the structure enables you to limit access to change and/or view various parameters in the firmware. There are two Passcodes; Administrator Code and User Code. A person possessing the Administrator Code can change and view all parameters as well as establish what a person with User Code can access. A person with a User Code can only change and view what the administrator has allowed. Both codes are four digit codes.

#### $-$  NOTE

- 1. The initial factory default value for both Administrator and User passcodes is 0800.
- 2. To bypass the passcode, the administrator must configure a passcode of 0000.

The configuration of this section is done in four steps.

- 1. In Admin Code, enter the four digit administrator code from 0 through 9999.
- 2. In User Code, enter the four digit user code from 0 through 9999.
- 3. In User Change, you can elect to enable (On) or disable (Off) user access to each of the following parameters.

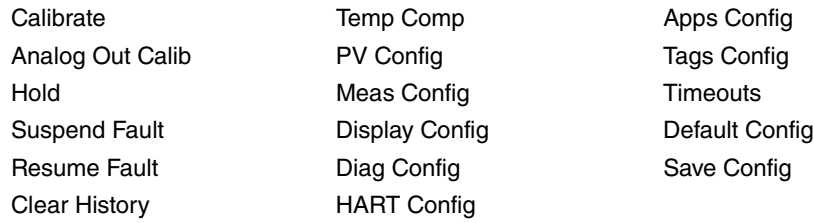

### $-$  NOTE

You can also make one selection to configure access to all the User Change parameters On or Off.

4. In User View, you can elect to enable (On) or disable (Off) user access to each of the following parameters.

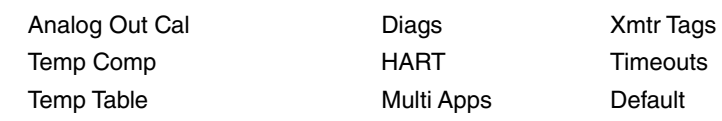

### $-$  NOTE  $-$

You can also make one selection to configure access to all the User Change parameters On or Off.

### **Stability**

Refer to [Figure 43](#page-78-1).

The Stability parameter sets the measurement and temperature stability. It can be set from 25 through 1000%. 25% produces the most stable measurement and temperature measurements. Therefore it causes the longest calibration time. 100% is recommended for new installations.

## <span id="page-55-0"></span>Restore Configuration

### Refer to [Figure 44](#page-79-0).

Configuring your transmitter involves the setting of many parameters specific for the application. You can configure up to three applications for each profile. In some cases, you may wish to employ the transmitter for more than one application (at different times). Rather than having to change several parameters, the 876CR allows you to save up to two unique and complete configuration profiles including the calibrations associated with these profiles. Either of these two profiles can be restored at any time to facilitate a quick and easy change of the transmitter to a presaved configuration. In addition to the two user profiles, the transmitter also includes a "factory default" configuration which allows you to return the transmitter to its original factory configuration at any time.

In Restore Config, select Restore User 1, Restore User 2, or Restore Factory and at the question Restore User 1 Configuration?, Restore User 2 Configuration?, or Restore Factory Configuration?, answer Yes or No.

# Diagnostic Mode

Refer to [Figure 23](#page-58-0).

The Diagnostic mode enables you to:

- View active faults
- View history log
- Suspend faults for one hour
- Resume any suspended faults
- Save two user configurations

To enter the Diagnostic mode, press the FUNCTION key and then the DIAG key. Press ENTER. The display returns to Measure mode when you press the FUNCTION key and then the MEASURE key or when the timeout period expires. If there are no key presses within the configured Timeout period, the transmitter reverts to Measure mode and the outputs remain on hold.

## View Faults

<span id="page-56-0"></span>Select View Faults to view the most severe fault. Use the Up and Down arrow keys to view other faults. Four pieces of information are given for each fault: The type of fault, the severity of the fault, the fault itself, and a factory code (used only to help our Global Customer Support Center identify the cause if you call for help). See [Figure 22](#page-56-0). If there are no faults, the display reads No Active Faults.

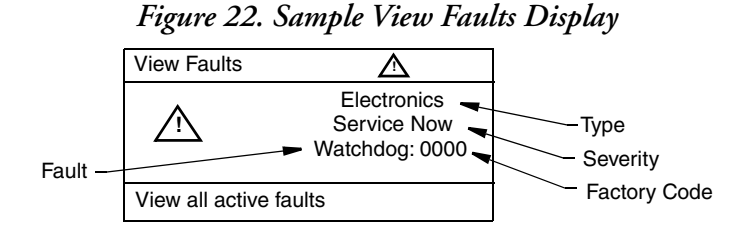

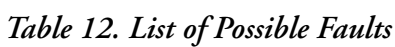

<span id="page-56-1"></span>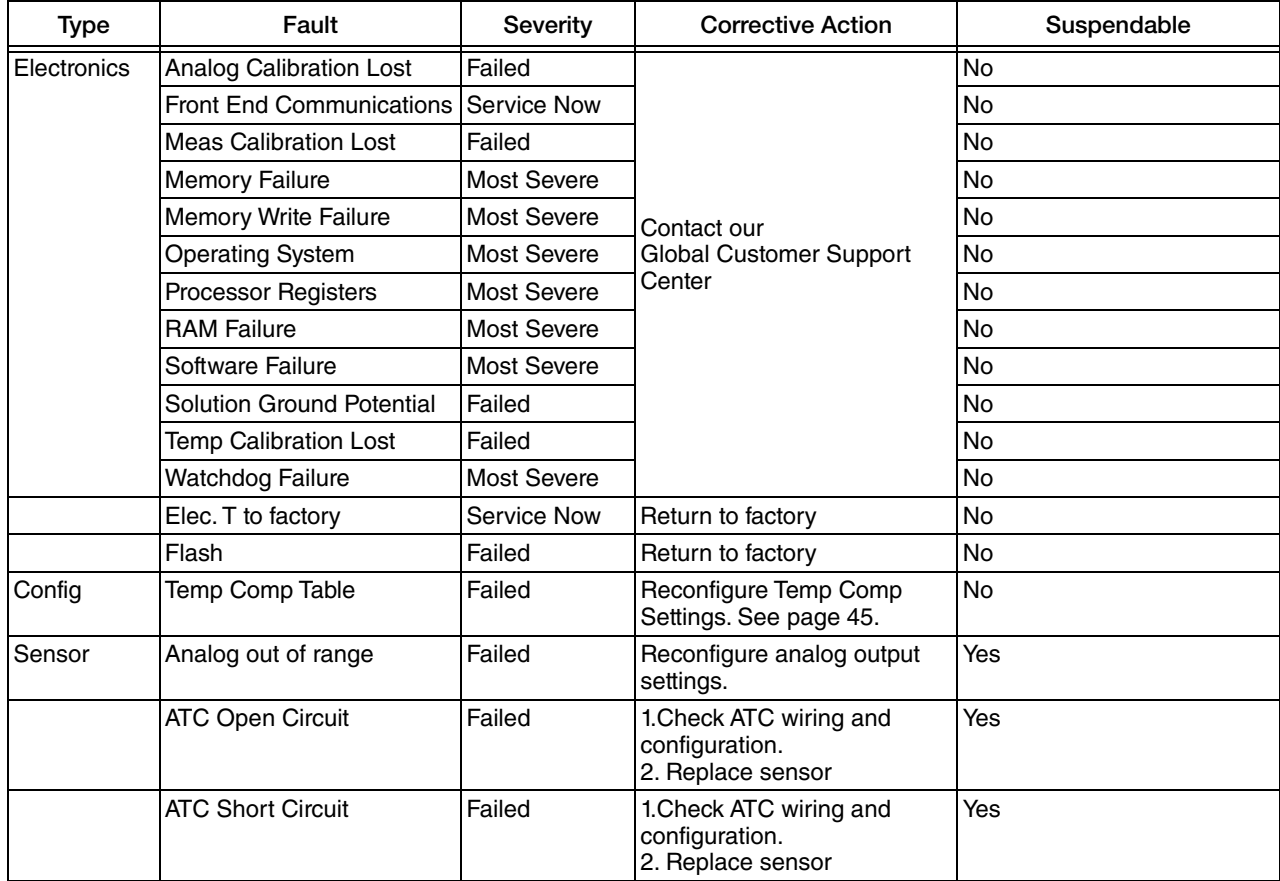

| <b>Type</b> | Fault                       | Severity    | <b>Corrective Action</b>                                            | Suspendable |
|-------------|-----------------------------|-------------|---------------------------------------------------------------------|-------------|
|             | <b>Measurement Overflow</b> | Failed      | Contact our Global Customer No<br><b>Support Center</b>             |             |
|             | Sensor Leaking              | Failed      | Replace sensor.                                                     | Yes         |
|             | <b>Temperature Overflow</b> | Failed      | 1. Check ATC wiring and<br>configuration.<br>2. Replace sensor.     | Yes         |
|             | Temp Comp Overrange         | Service Now | Reconfigure temp comp<br>settings.                                  | Yes         |
|             | Temp Sensor 3rd Wire        | Service Now | 1. Check ATC configuration<br>2. Connect 3rd wire of temp<br>sensor | Yes         |
|             | USP 645 Maximum<br>Exceeded | Service Now | <b>Check Process</b>                                                | Yes         |
| Calib       | <b>Calibration Required</b> | Service Now | Perform measurement<br>calibration.                                 | <b>No</b>   |
|             | Out of Range                |             | <b>Check Sensor wiring</b>                                          | <b>No</b>   |

*Table 12. List of Possible Faults (Continued)*

# View History Log

Select History Log and press ENTER to view or erase the diagnostic history logs. Use the Up and Down arrow keys to select All History Logs, Calibration Log, Error Log, Operation Log. You can also select Clear History; however clearing the history log requires entering your passcode.

# Suspend or Resume Faults

Select Suspend Faults to suspend the present faults for one hour. The display asks for your passcode. An incorrect passcode returns you to the start of the Diagnostic menu. A correct passcode causes the prompt Suspend Fault? to be displayed. If you answer Yes, the message Faults Suspended is displayed. After either a Yes or No reply, the Diagnostic menu is displayed. Each suspended fault is inhibited from reoccurring for one hour from the time the Diagnostic mode is entered.

The faults listed in [Table 12](#page-56-1) as "Suspendable" can be suspended and resumed as necessary. Select Suspend Faults to suspend the present faults for one hour.

Select Resume Faults to resume all suspended faults.

# Save User Configuration

Configuring your transmitter involves the setting of many parameters specific for the application. In some cases, you may wish to employ the transmitter for more than one application (at different times). Rather than having to change several parameters, the 876CR allows the user to save up to two unique and complete configuration profiles including the calibrations associated with these profiles.

Either of these two profiles can be restored at any time to facilitate a quick and easy change of the transmitter to a presaved configuration. See ["Restore Configuration" on page 56](#page-55-0).

Select Save Config 1 or Save Config 2 to save your configuration. The display asks for your passcode. An incorrect passcode returns you to the start of the Diagnostic menu. A correct

<span id="page-58-0"></span>passcode causes the prompt Save Config #? to be displayed. If you answer Yes, the message Configuration Saved is displayed. If you answer No, the message displayed is Action Cancelled.

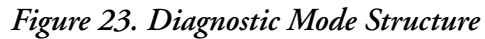

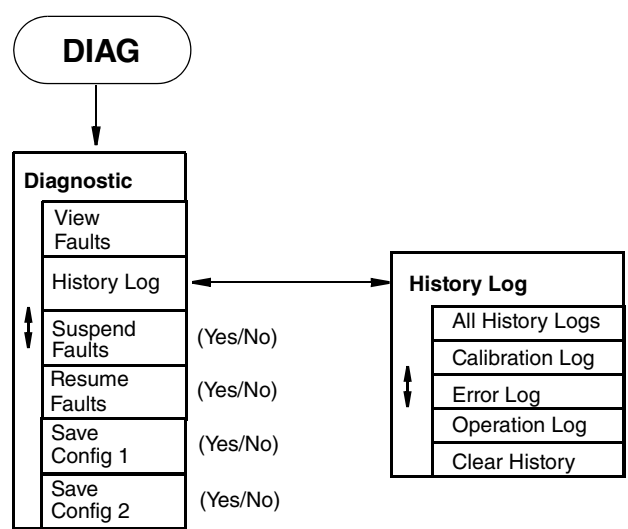

# *6. Operation Via HART Communicator*

### $-$  NOTE  $-$

- 1. For HART communications, a 250  $\Omega$  load resistor must be present in the power supply loop.
- 2. For proper communication with a HART Communicator, the communicator must contain the proper DD for the 876CR Transmitter. This DD is available from our website or any other authorized HART Foundation source.
- 3. If the DD shows "access restricted", start over and re-enter the passcode.

# Entering Modes

From the Home menu, select the mode to be entered. If Save to Xmtr appears, it must be handled before entering a different mode. If a passcode is required, select Enter Passcode before accessing a new mode.

# Saving Changes

Changes must be saved before going to another mode.

If the Send soft key appears on the screen, it must be pressed before saving changes.

Press Home, select Save to Xmtr. Answer the Save changes? question by selecting Yes or No, and pressing ENTER. If errors exist, the Fix Errors? question appears. A No response discards all changes; An Yes response provides the title of the first parameter with a problem which must then be resolved.

### $-$  NOTE  $-$

The Save soft key refers to a local communicator copy of the parameters, not the transmitter's Save changes.

# HART Online Menu

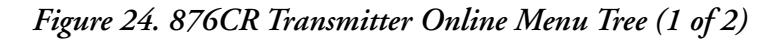

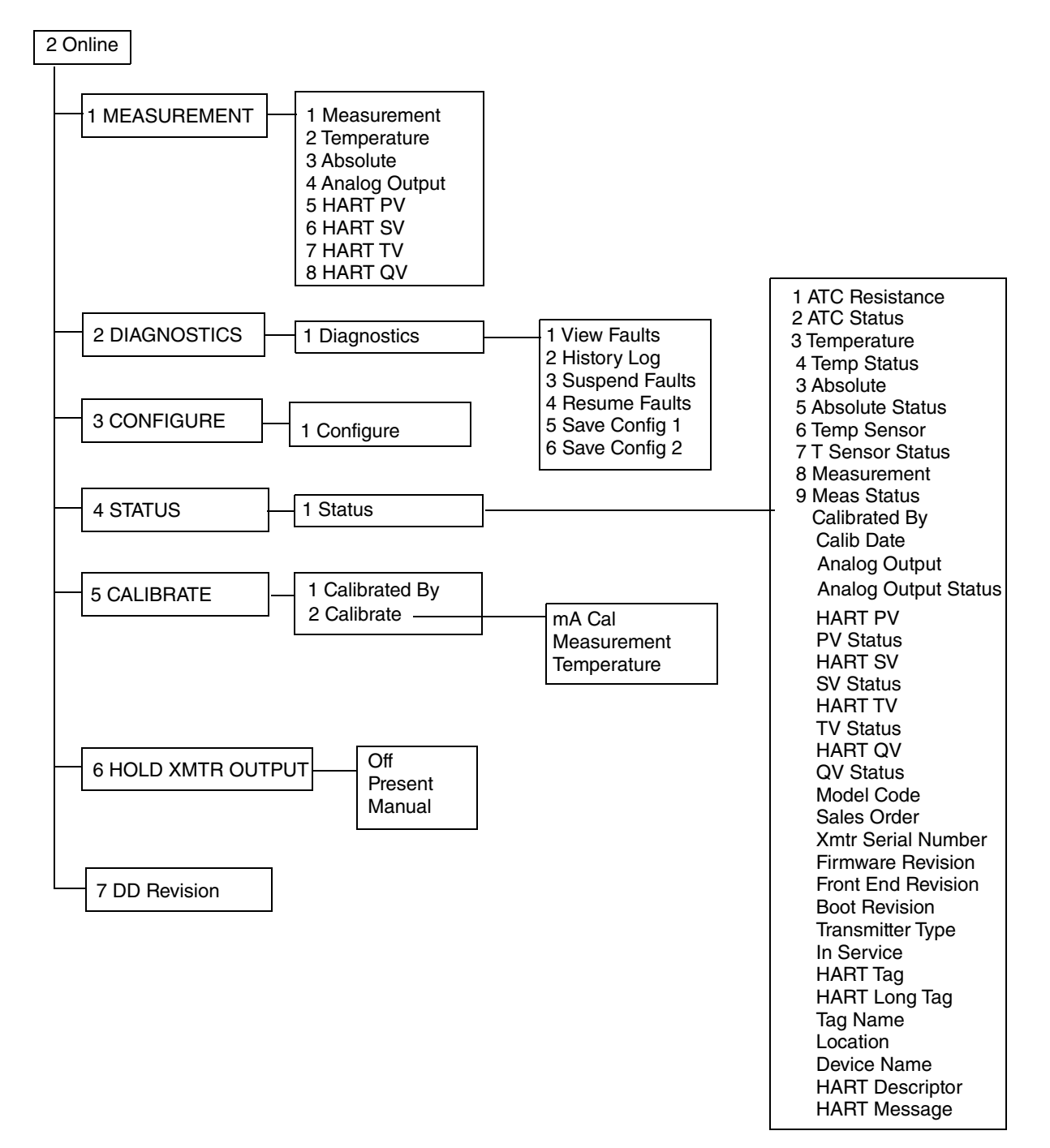

### *Figure 25. 876CR Transmitter Online Menu Tree (2 of 2)*

#### **CONFIGURATION**

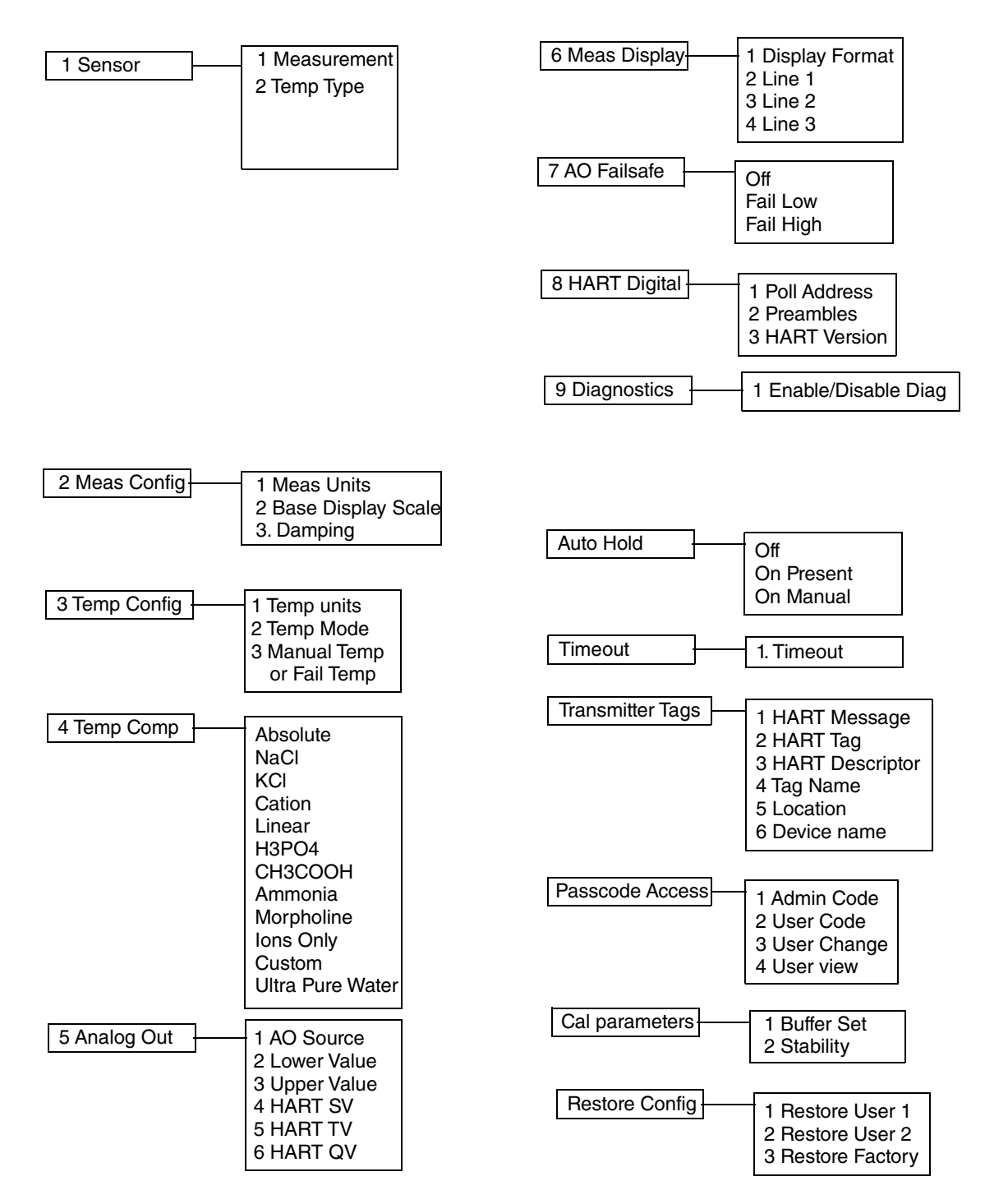

# Explanation of Parameters

### $-$  NOTE  $-$

- 1. The fast-key path shown is based on a frequently used configuration. If certain parameters are configured off or infrequently used parameters configured on, the fast-key path may be different.
- 2. For more detailed explanation of parameters, see ["Operation Via Local Display" on](#page-24-0)  [page 25](#page-24-0).

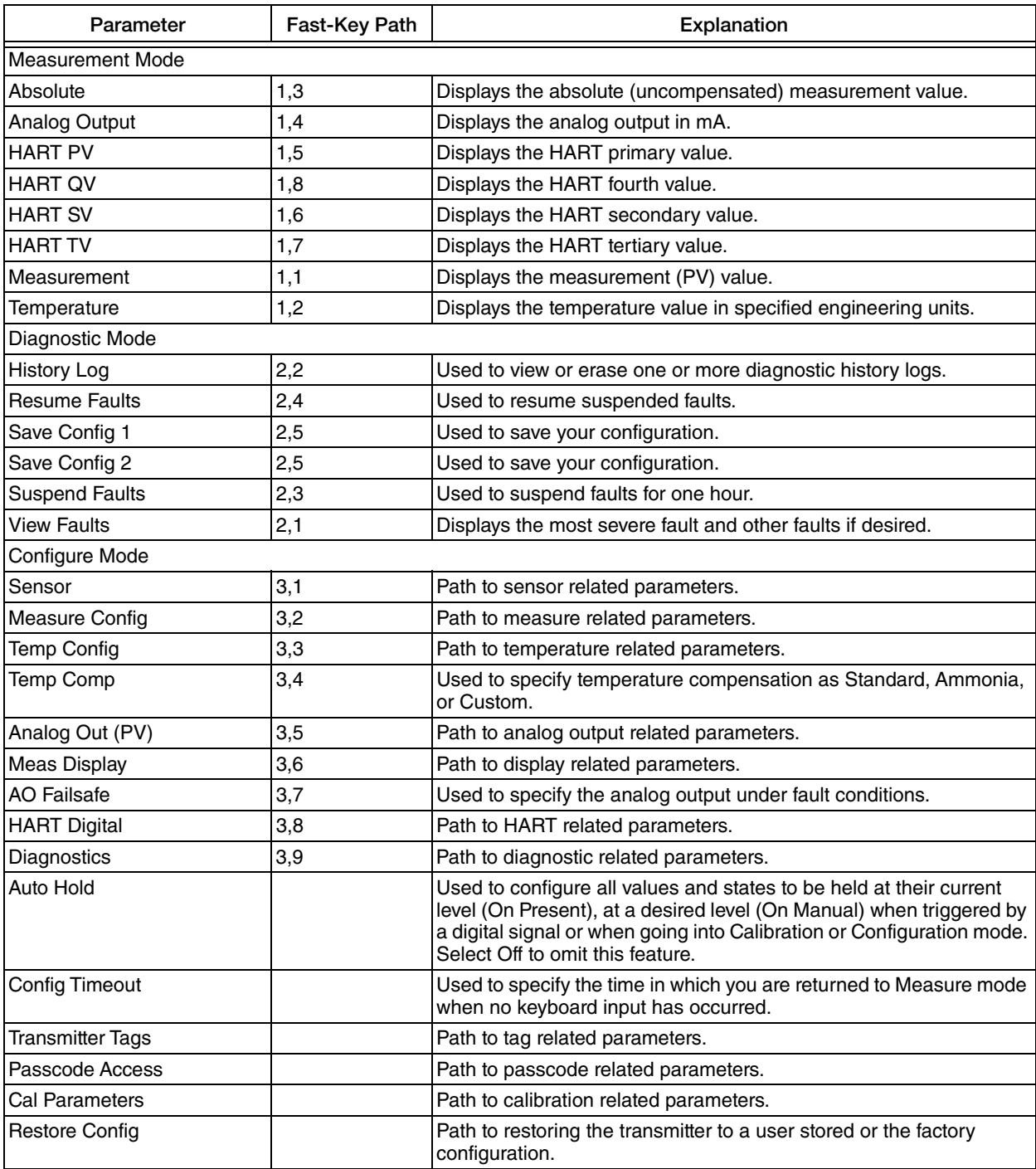

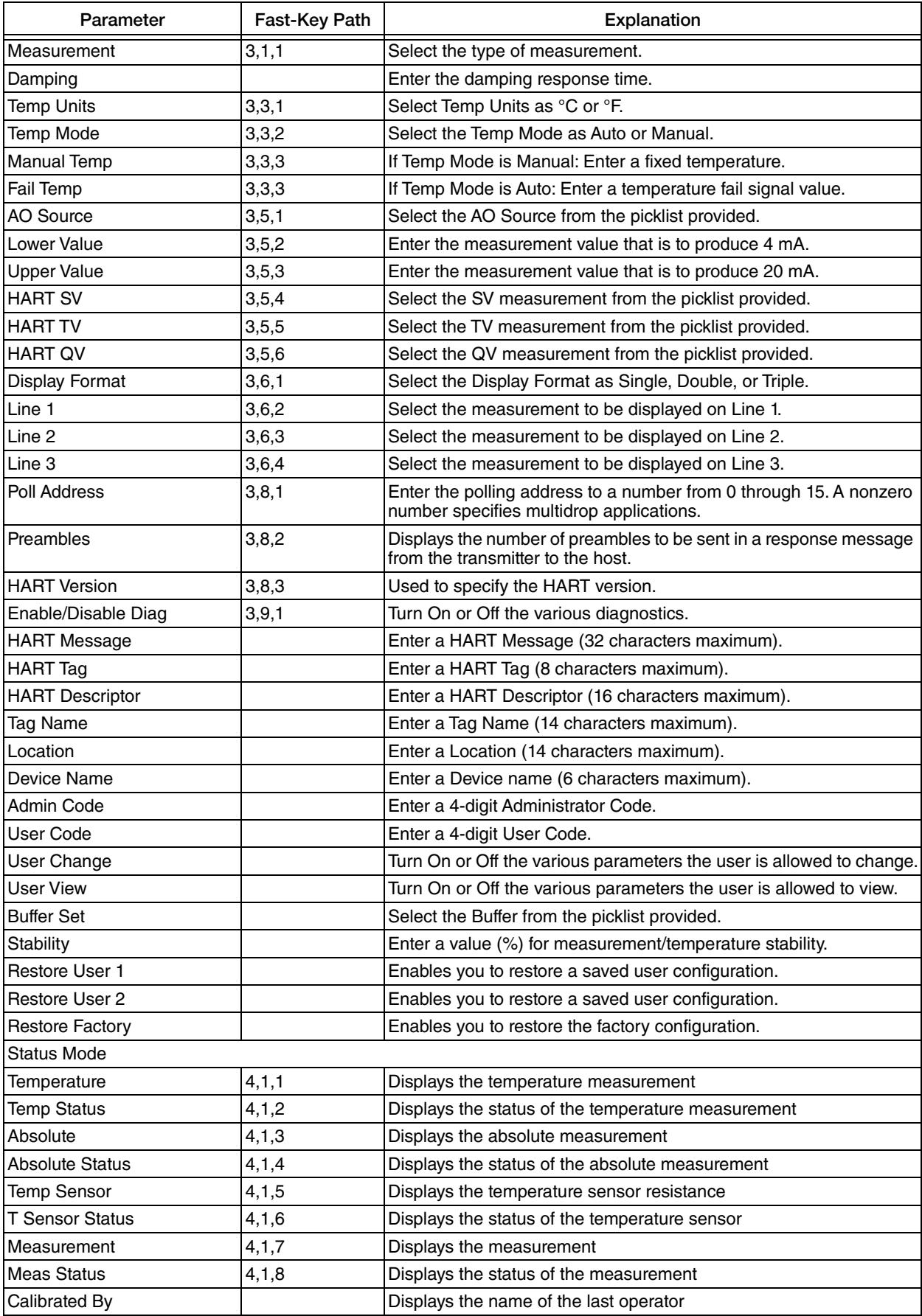

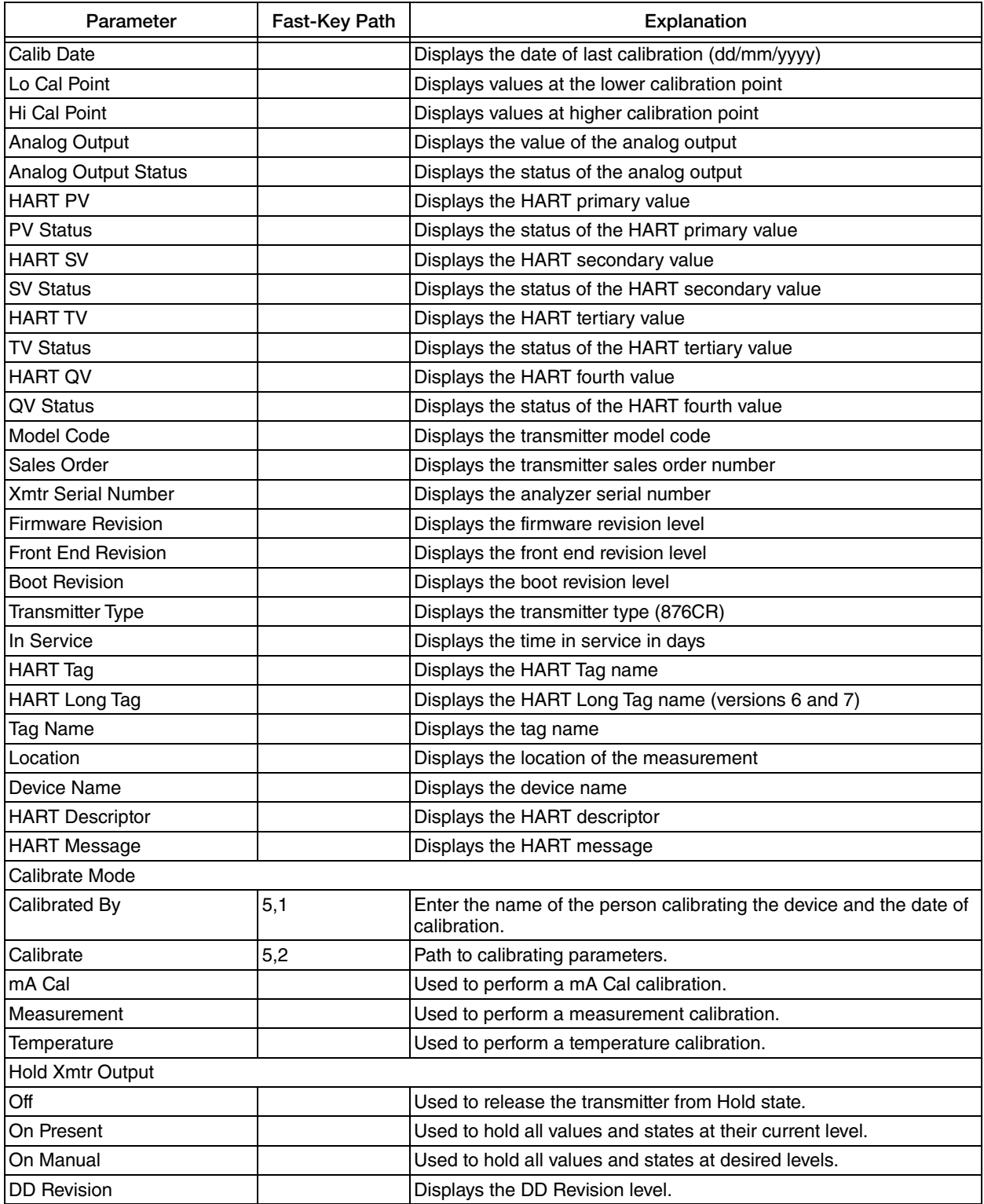

# *7. Maintenance*

### **!** WARNING

This product contains components that have critical safety characteristics. **Do not**  substitute components. Replace components only with identical factory supplied components. Component substitution may impair the electrical safety of this equipment and its suitability for use in hazardous locations.

The maintenance of the 876CR Transmitter is limited to replacement of the bezel/keypad assembly, the display printed wiring assembly (PWA), the processor PWA and the loop power (MAU) PWA. Attempts to repair printed wiring assemblies could result in damage and voiding of the warranty. The recommended repair procedure is return of the transmitter to the factory for repair. For additional information, refer to PL 611-260.

To replace parts, refer to [Figure 26](#page-66-0).

<span id="page-66-0"></span>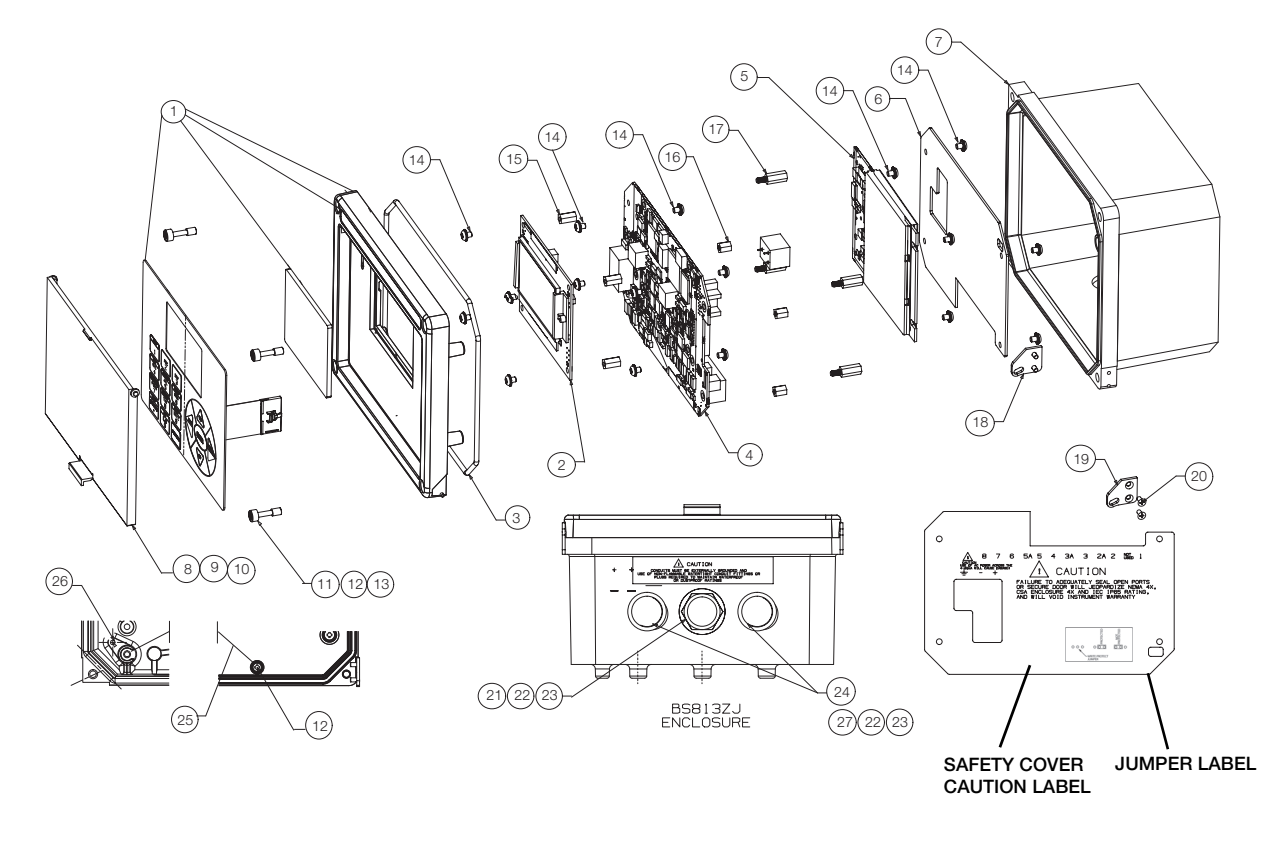

### *Figure 26. Exploded View of 876CR Transmitter*

### **!** WARNING

Before replacing parts, be sure to turn power off.

### **NOTICE**

This unit uses printed wiring assemblies with components that are **highly susceptible to damage from electrostatic discharge (ESD)**. Relatively low static potential can rupture sensitive components resulting in degraded device characteristics or failure. All printed wiring assemblies **must** be handled with the user grounded via a conductive wrist strap (between 100  $\Omega$  minimum and 1 M $\Omega$  maximum).

# Replacing the Bezel/Keypad Assembly (Item 1)

1. Unscrew the four Screws (Item 11) on the corners of the bezel/keypad assembly and open the assembly downward.

### **NOTICE**

The assembly does not open a full 180°. Do not press on it.

- 2. Remove four Screws (Item 14) and remove the Safety Cover (Item 6).
- 3. Remove four Standoffs (Item 17), disconnect the ribbon cable, and carefully lift off stack of boards.
- 4. Remove screw (Item 26) that secures the ground wire (Item 25) to the bezel/keypad assembly (Item 1).
- 5. Remove one of the two door Hinges (Item 18 or 19) by removing the two Screws (Item 20) that secure it. Remove the door.
- 6. Install the new door by reversing Steps 1 though 5.

### **!** CAUTION

When positioning stack of boards on the bezel/keypad assembly bosses, carefully fold the flex ground strap over the lower left boss.

# Replacing the Loop Power (MAU) PWA (Item 5)

1. Unscrew the four screws (Item 1) on the corners of the bezel/keypad assembly and open the assembly downward.

### **NOTICE**

The assembly does not open a full 180°. Do not press on it.

- 2. Disconnect wires from power terminals.
- 3. Remove four Screws (Item 14) and remove the Safety Cover (Item 6).
- 4. Remove the four Screws (Item 14) that secures the MAU PWA (Item 5) to the Standoffs (Item 16).
- 5. Grasping the MAU PWA on both sides, carefully lift it straight up and off.
- 6. Install the new MAU PWA by reversing Steps 1 though 5.

# Replacing the Processor PWA (Item 4)

- 1. Remove the MAU PWA as described immediately above.
- 2. Disconnect wires from sensor terminals.
- 3. Remove the four Screws (Item 14) that secures the Processor PWA (Item 4) to the Standoffs (Item 15).
- 4. Remove four Standoffs (Item 17) and save them.
- 5. Carefully separate the Processor PWA (Item 4) and Display PWA (Item 7).
- 6. Remove the four Screws (Item 14) and Standoffs (Item 16) from the Processor PWA (Item 4) and save them.
- 7. Install the new Processor PWA by reversing Steps 1 though 6.

# Replacing the Display PWA (Item 2)

1. Unscrew the four screws (Item 14) on the corners of the bezel/keypad assembly and open the assembly downward.

### **NOTICE**

The assembly does not open a full 180°. Do not press on it.

- 2. Disconnect wires from power terminals.
- 3. Remove four Screws (Item 14) and remove the Safety Cover (Item 6).
- 4. Remove four Standoffs (Item 17), disconnect the ribbon cable, and carefully lift off stack of boards.
- 5. Remove the four screws (Item 14) that secures the Display PWA to Standoffs (Item 15).
- 6. Carefully separate the Processor PWA (Item 4) and Display PWA (Item 2).
- 7. Install the new Display PWA by reversing Steps 1 though 6.

# *Appendix A. Configuration Structure Diagrams*

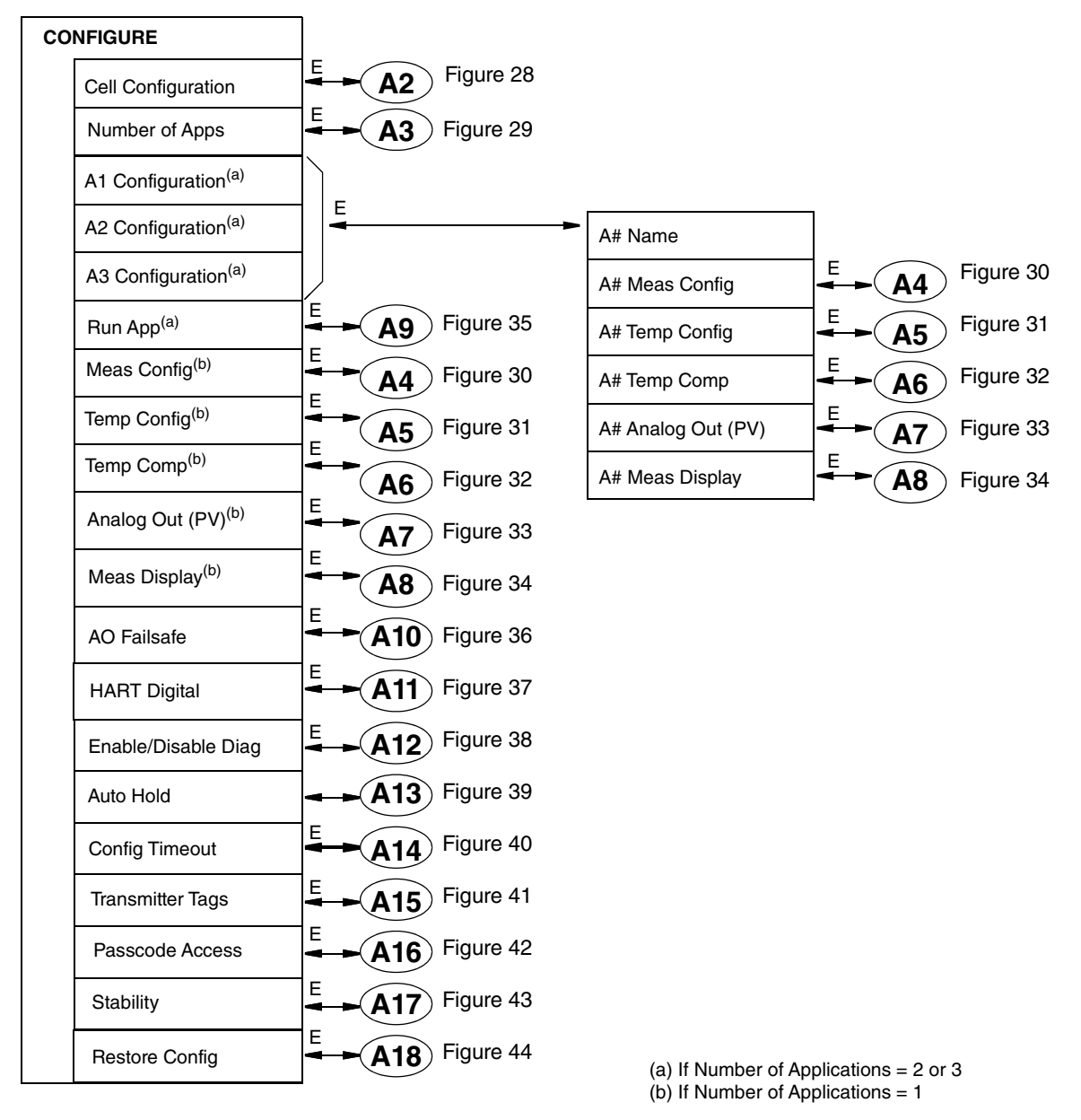

*Figure 27. Configuration Top Level Structure*

### $-$  NOTE

Before entering Configuration mode, you must first enter a proper passcode. The factory default passcode is 0800.

### <span id="page-71-0"></span>*Figure 28. Cell Configuration Structure*

<span id="page-71-2"></span>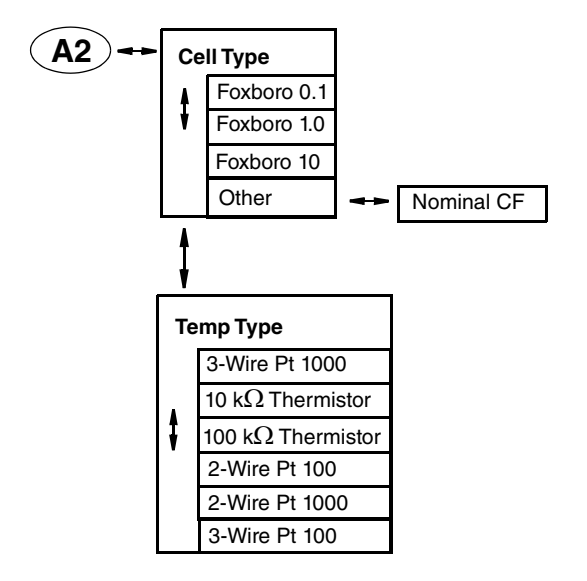

<span id="page-71-1"></span>*Figure 29. Number of Applications Configuration Structure*

<span id="page-71-3"></span>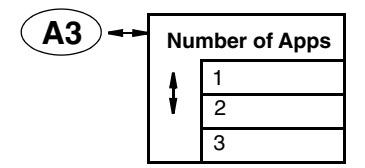
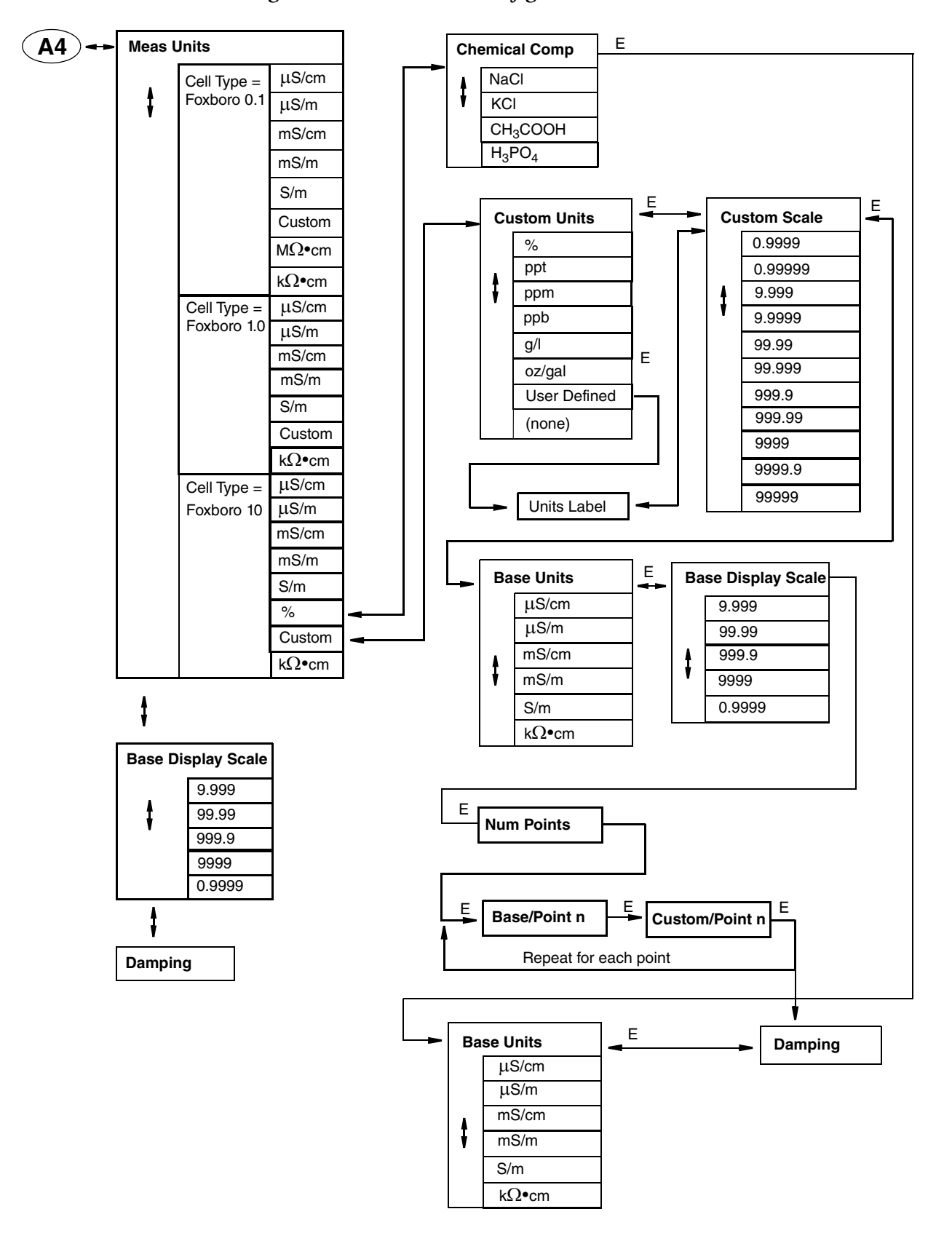

### *Figure 30. Measurement Configuration Structure*

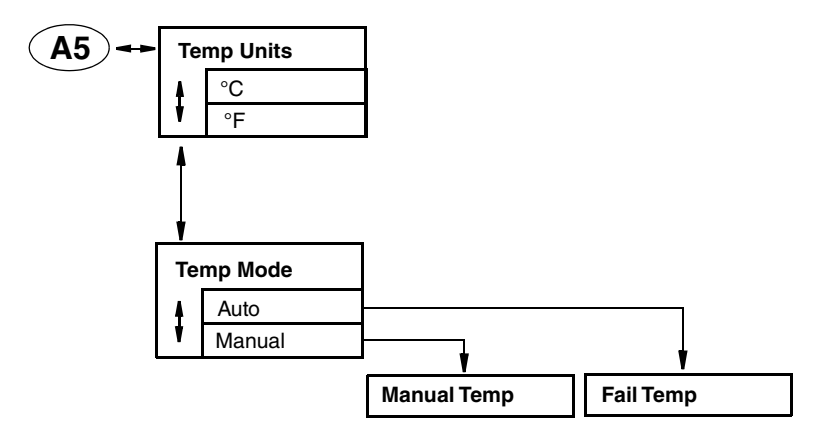

### *Figure 31. Temperature Configuration Structure*

*Figure 32. Temperature Compensation Structure*

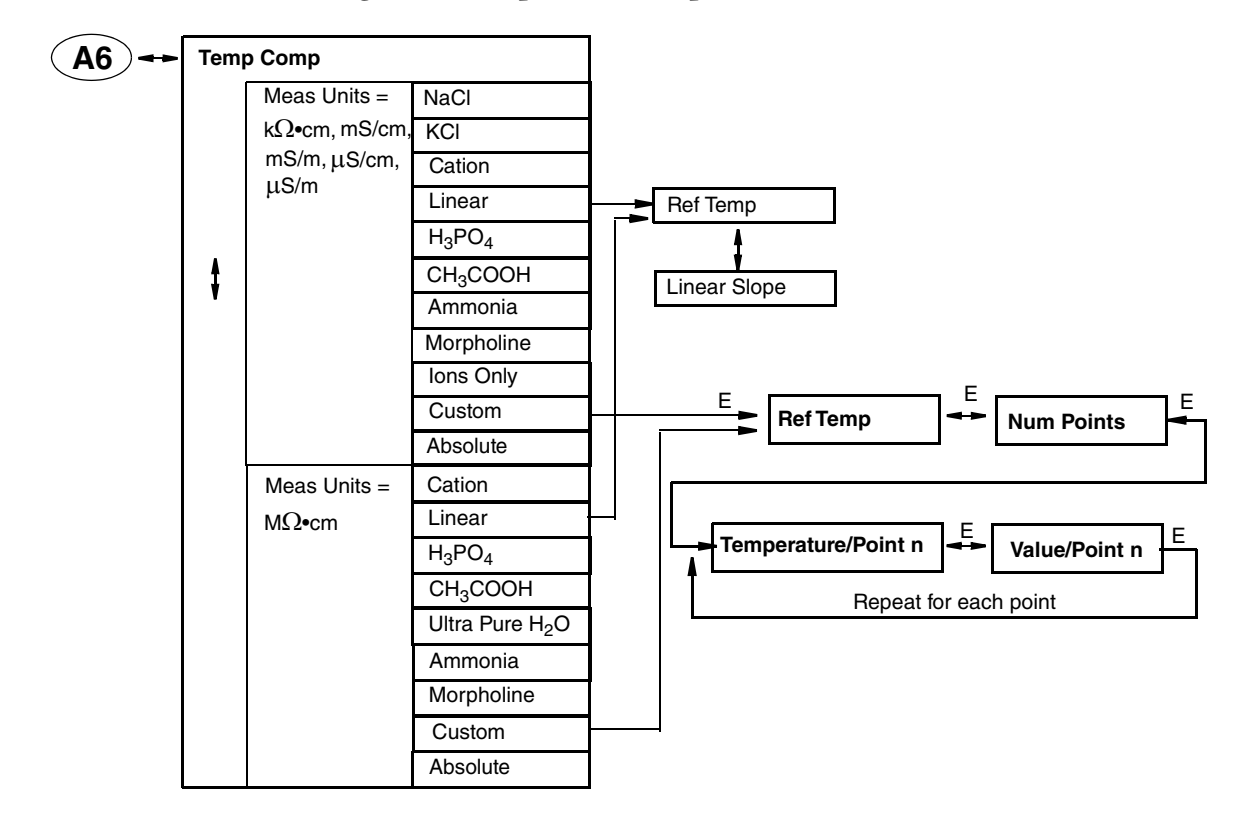

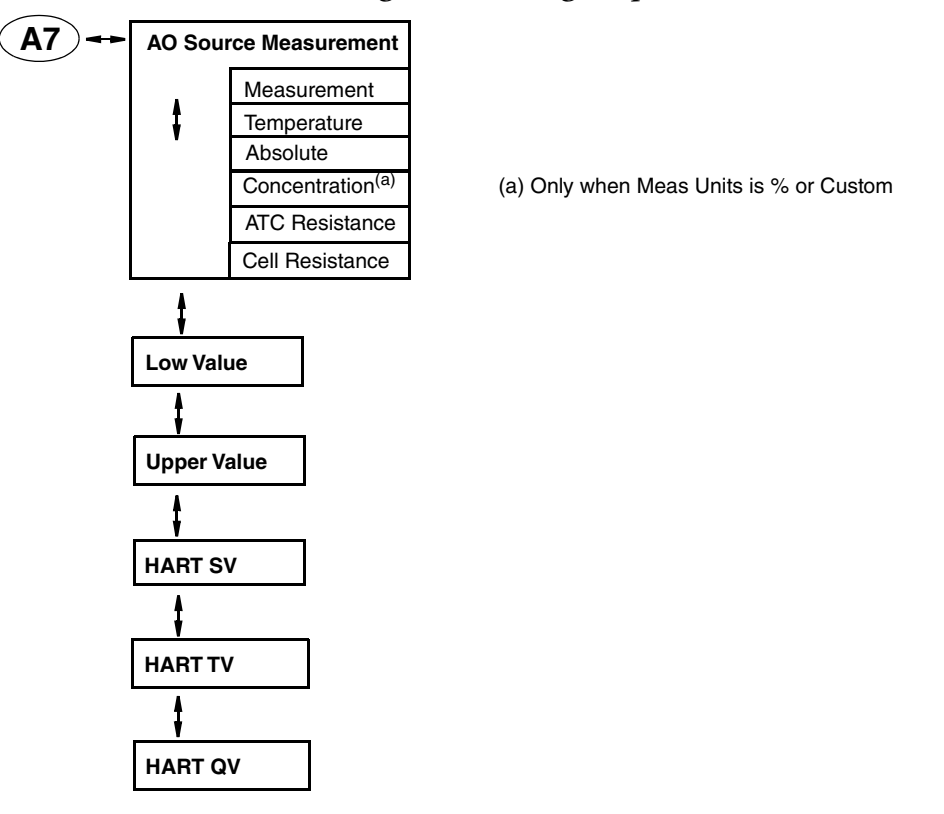

### *Figure 33. Analog Output Structure*

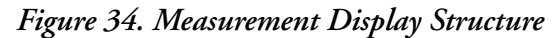

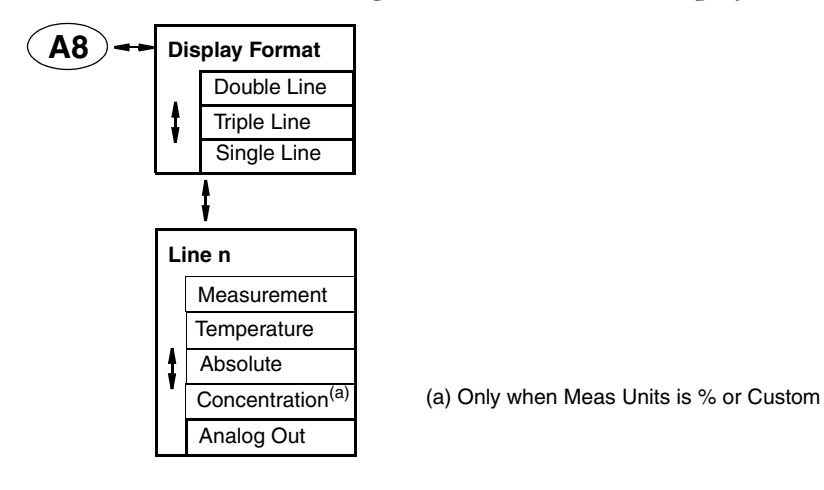

### *Figure 35. Run Application Structure*

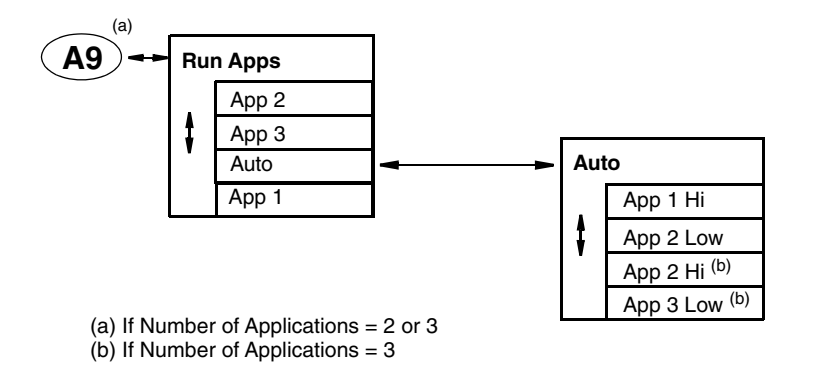

*Figure 36. AO Failsafe Structure*

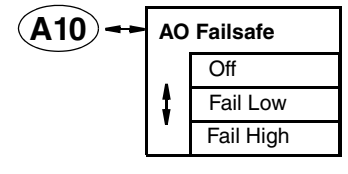

*Figure 37. HART Digital Structure*

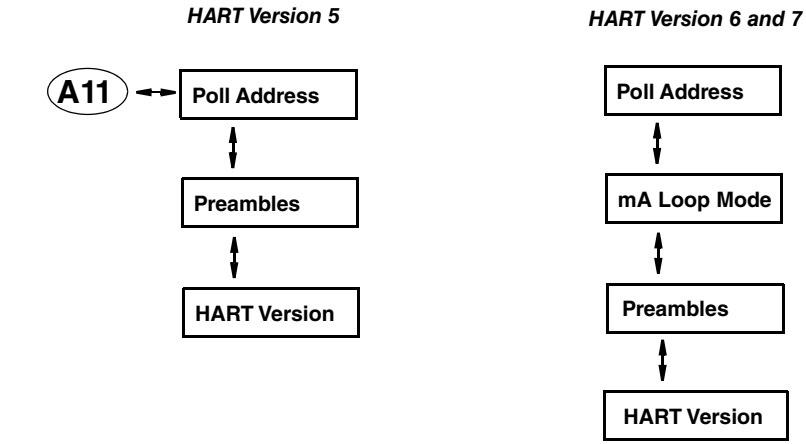

#### *Figure 38. Diagnostics Structure*

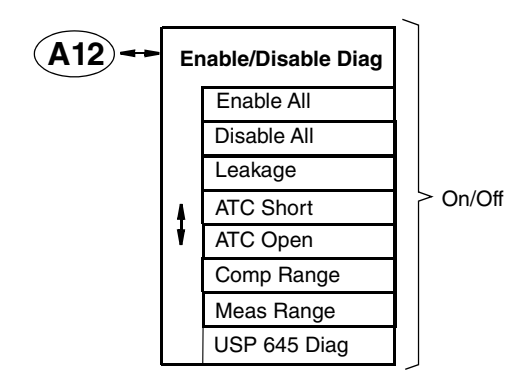

*Figure 39. Auto Hold Structure*

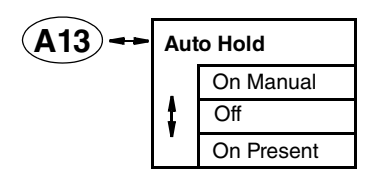

*Figure 40. Timeout Structure*

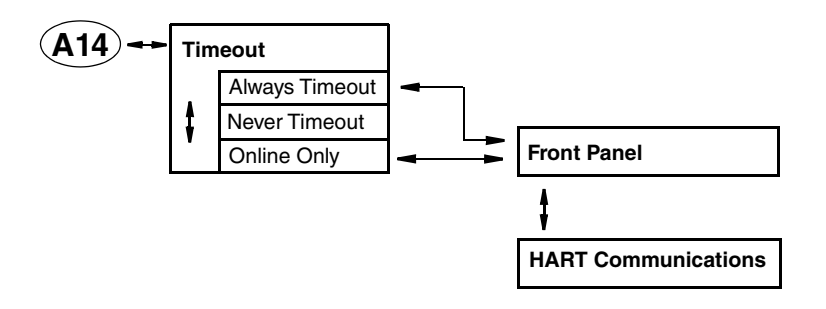

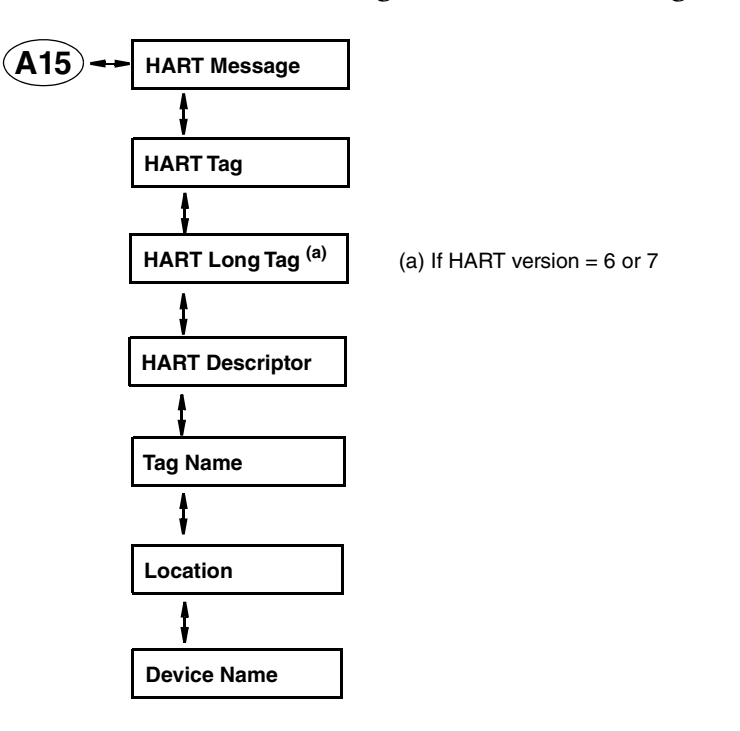

### *Figure 41. Transmitter Tags Structure*

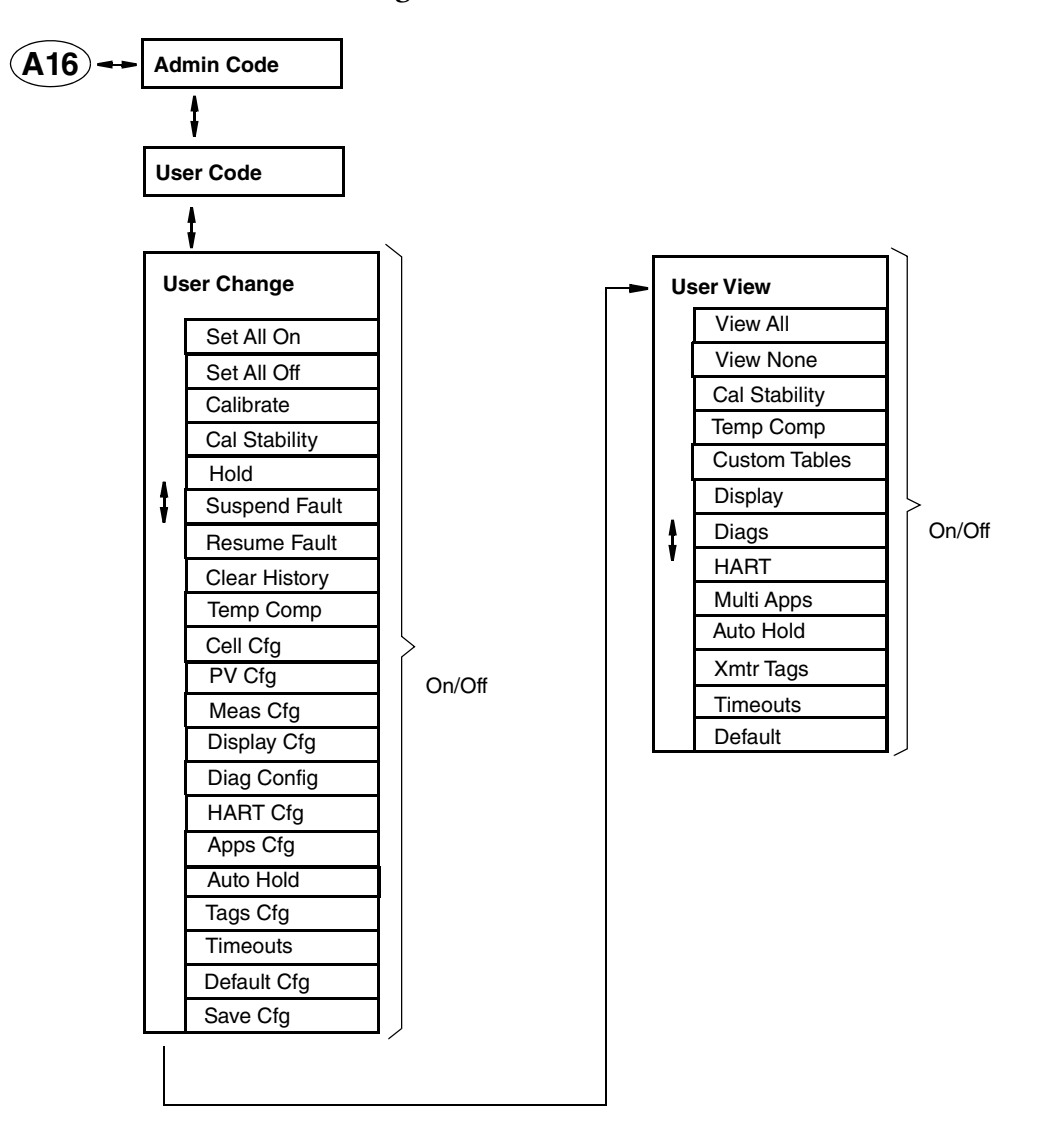

### *Figure 42. Passcode Access Structure*

*Figure 43. Stability Structure*

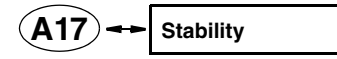

### *Figure 44. Restore Config Structure*

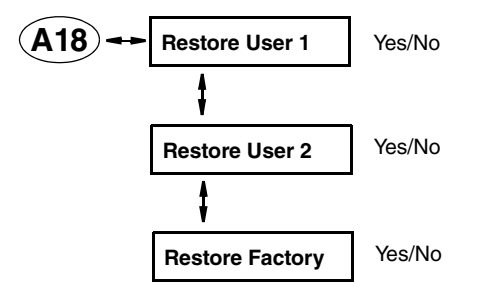

# *Appendix B. Configuration Table*

This appendix contains information that helps you configure your transmitter. The information is presented in the form of a table containing each prompt/parameter, its limits, and its factory default value. It also provides space for you to record your specific configuration and notations.

 $-$  NOTE

Bold print in the Factory Configuration column indicates the configuration resulting from the Configure Factory Defaults menu.

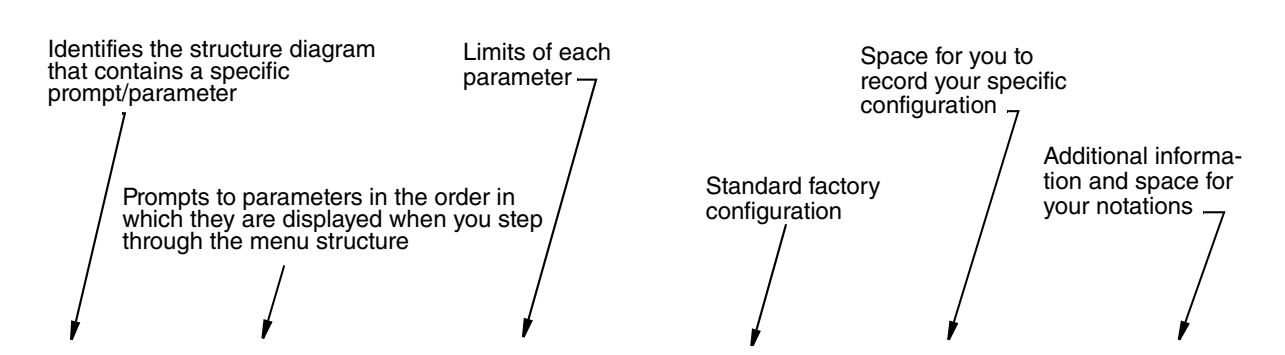

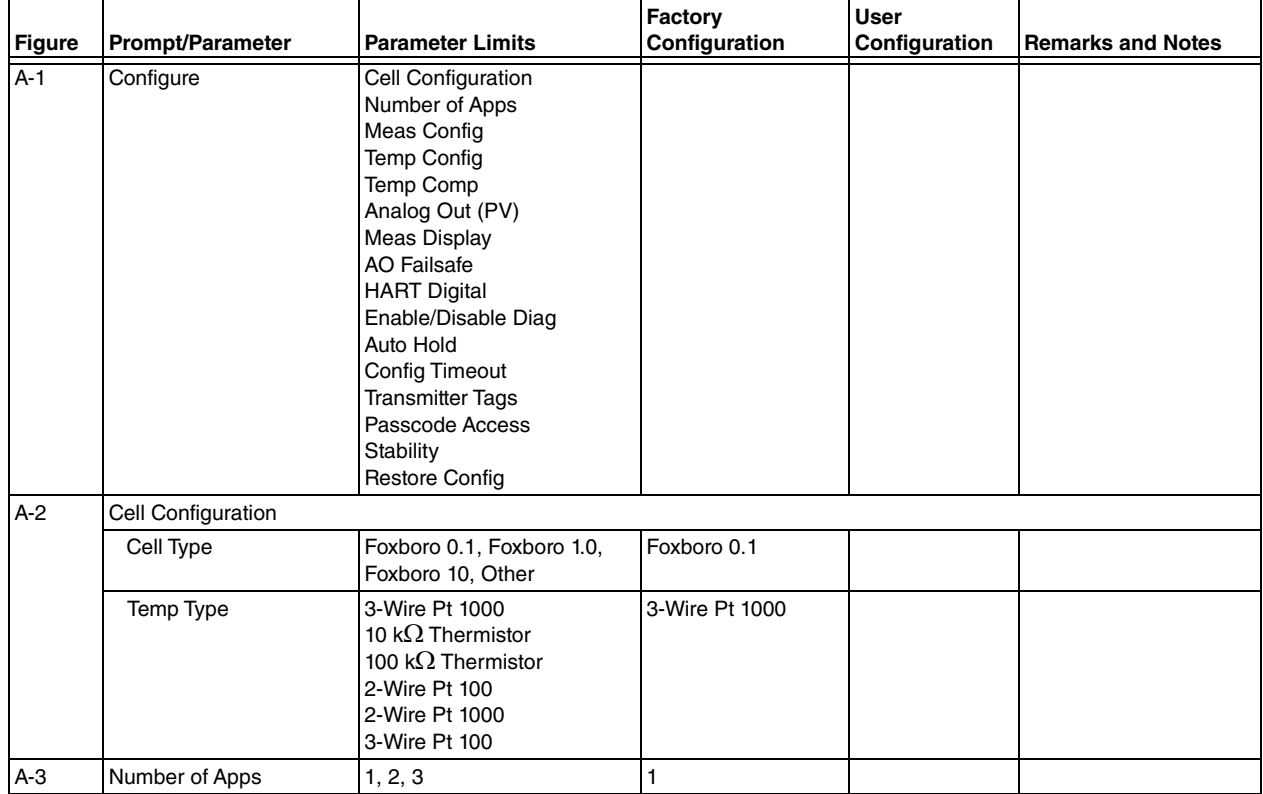

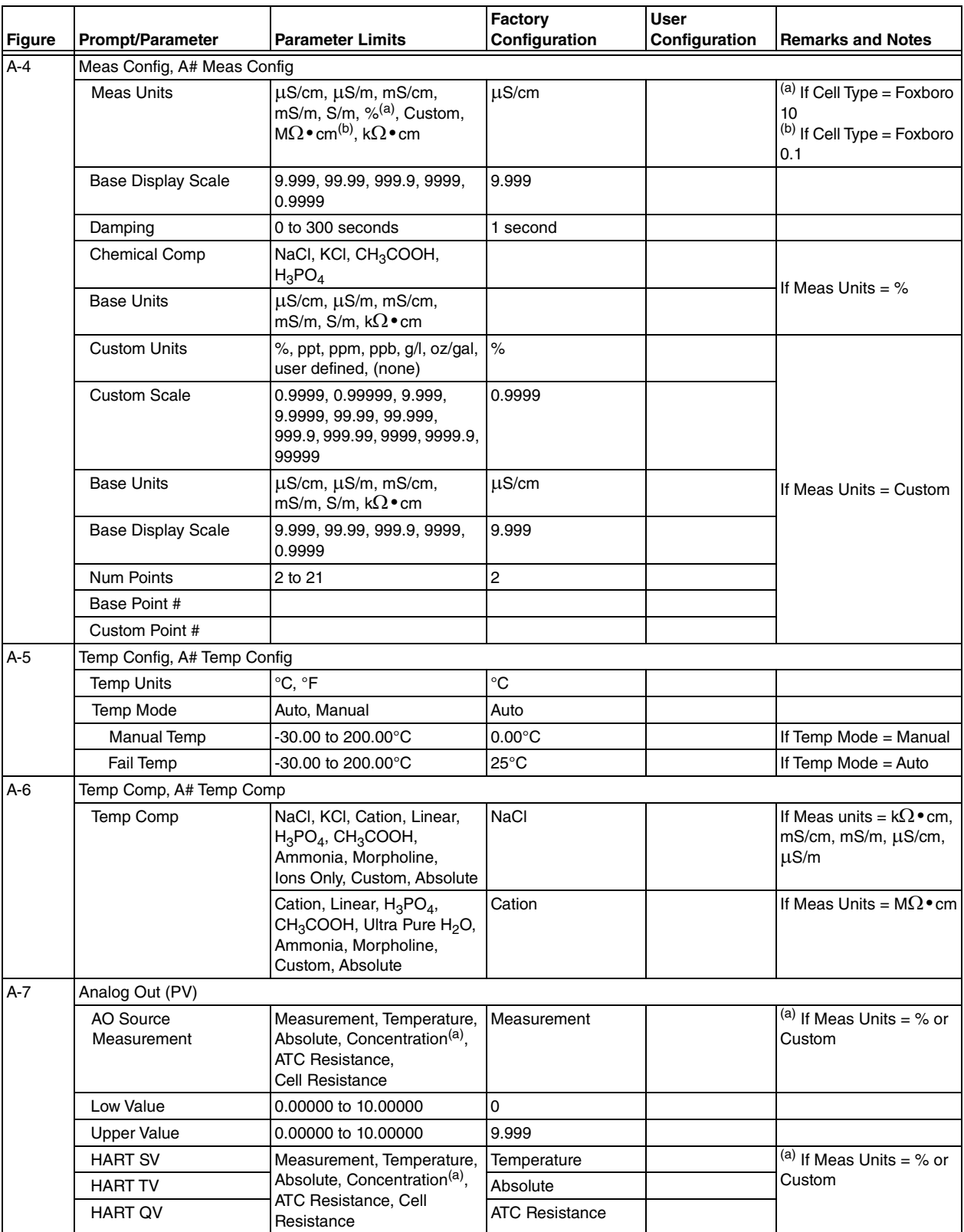

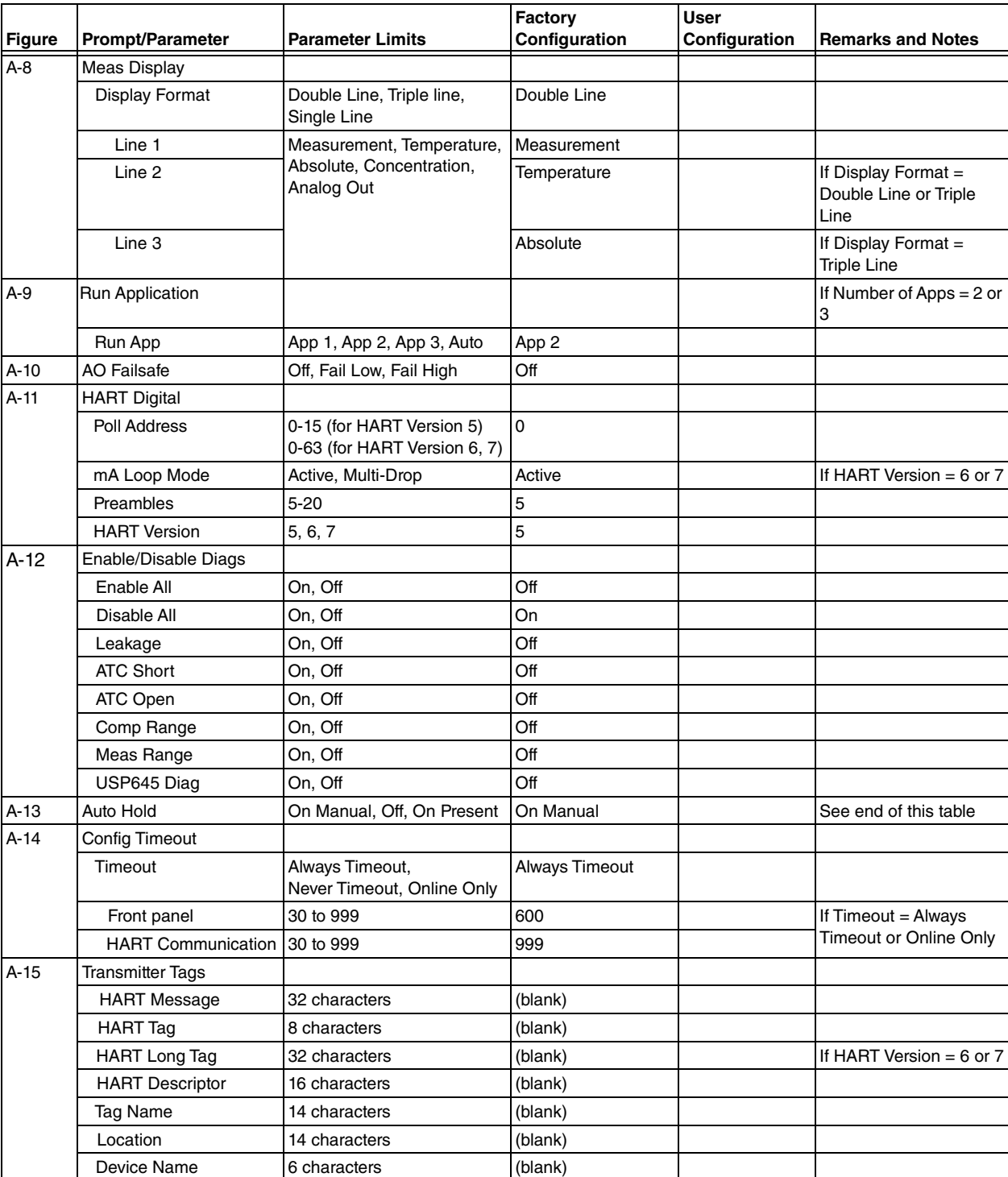

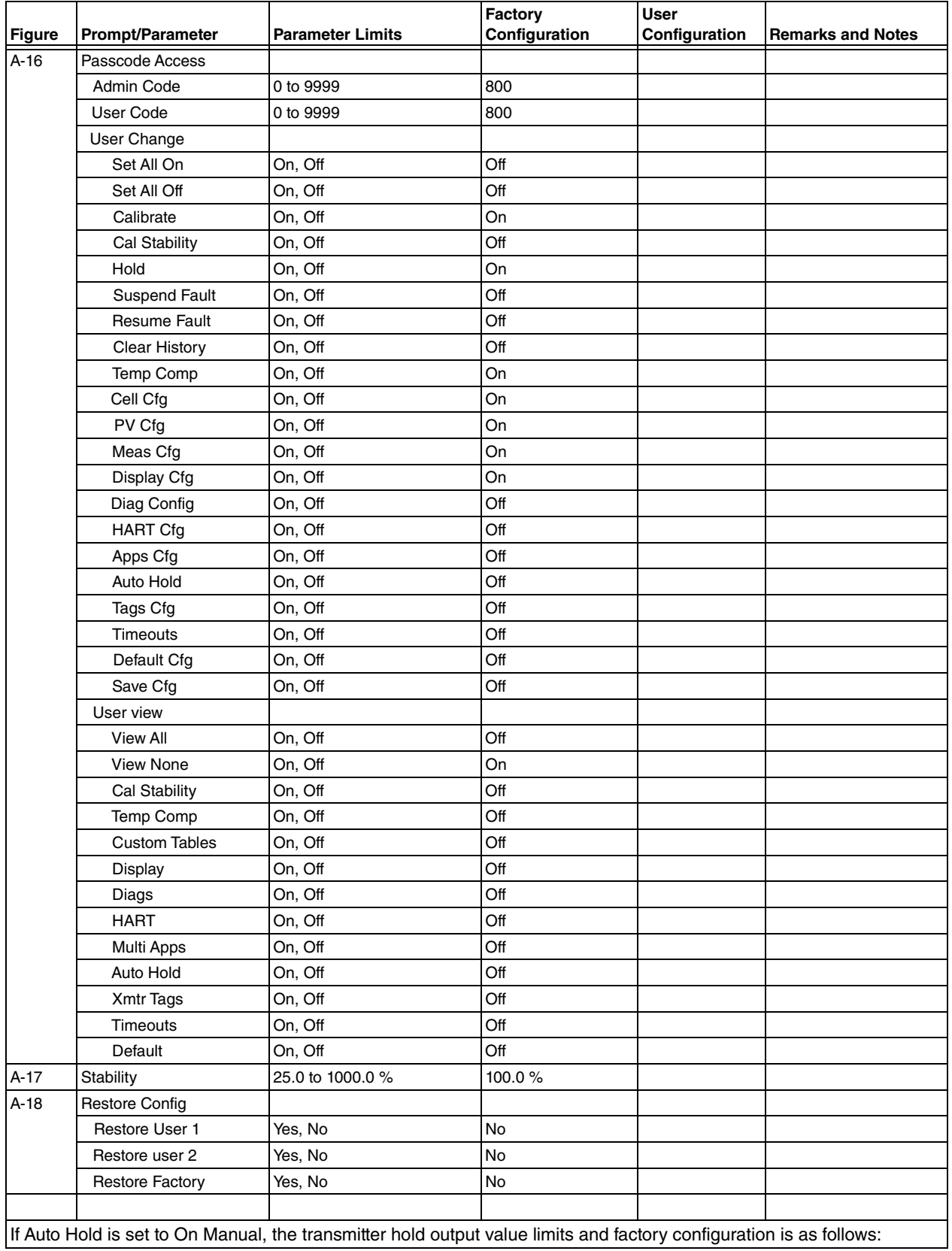

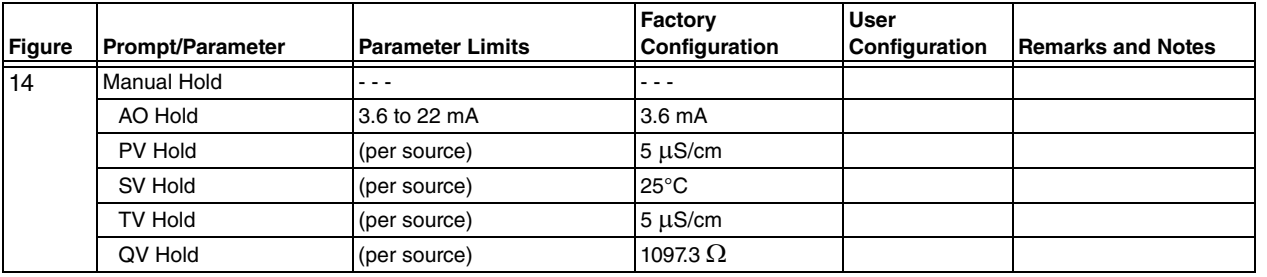

# *Appendix C. Auto Calibration*

Auto calibration is provided for advanced users with automated systems for cleaning and recalibrating the probe. These systems require and external control system to orchestrate the process. The transmitter activates its output hold feature, and performs solution calibrations. Auto-service is initiated by the external control system. There is no scheduling nor time delays in the transmitter.

A typical calibration includes:

Activate output hold

Start solution calibration: low, providing known value

Start solution calibration: high, providing known value

Determine when calibration (low or high) is complete

Release output hold

There are two HART hold commands:

Activate Output Hold

Release Output Hold

There are three HART auto-calibration commands:

Start Calibration

Check Calibration Status

Finish Calibration

There are two commands used to save changes

Write Entity Byte Base

Read Entity Byte User Attributes

The following calibrations may be performed:

1,2,3,4,5 point manual measurement calibration

1,2,3,4,5 point smart measurement calibration

1,2 point temperature calibration

2 point mA calibration

### Calibration Parameters

Use the following values for: Calibration Type (1 byte) Measurement Calibration 1st point - 102 Measurement Calibration 2nd point - 103 Temperature 1st point - 104 Temperature 2nd Point -105 mA Calibration 4 mA - 106 mA Calibration 20 mA - 107 Number of Calibration Points - 1, 2 Calibration Source Manual - 2 Process - 3 Application to calibrate - 1 Calibrator's Initials - 6 characters Calibration Date - Hart Date format (year, month, day + 1900) Calibration Units degC - 4 deg $F - 3$ mA - 2  $\%$  - 1 ppm - 12 ppb - 13

custom - 15

# Command Sequence

- 1. If explicit output hold is required, issue Activate Output Hold (0x92). Otherwise, automatic hold ensues.
- 2. Activate automatic system to provide calibration buffer to the sensor.
- 3. Send Start Cal (0x94) command
- 4. Send Cal Status (0x95) command, read until measurement is stable
- 5. Send Finish Cal (0x96) command
- 6. Repeat steps 2-5 for each calibration point
- 7. Save changes by writing to save changes and check changes entities.
	- a. Write 1 to byte entity 10.
	- b. Write 0 to byte entity 11 R
	- c. Read entity attributes (8F02000B)
	- d. Repeat steps b & c until entity goes invisible.
- 8. Release any output hold (0x93)

# Cmd 148 (0x94): Start Cal

(This command holds off QuickStart)

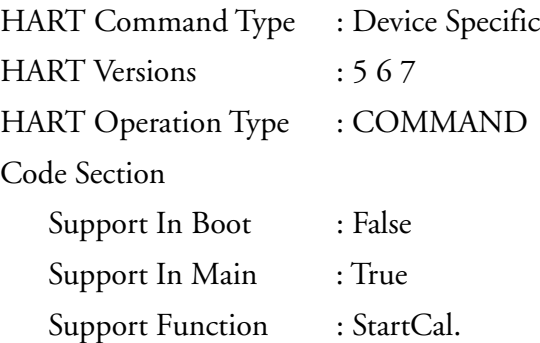

# Request: 22 (0x16) bytes (plus preambles)

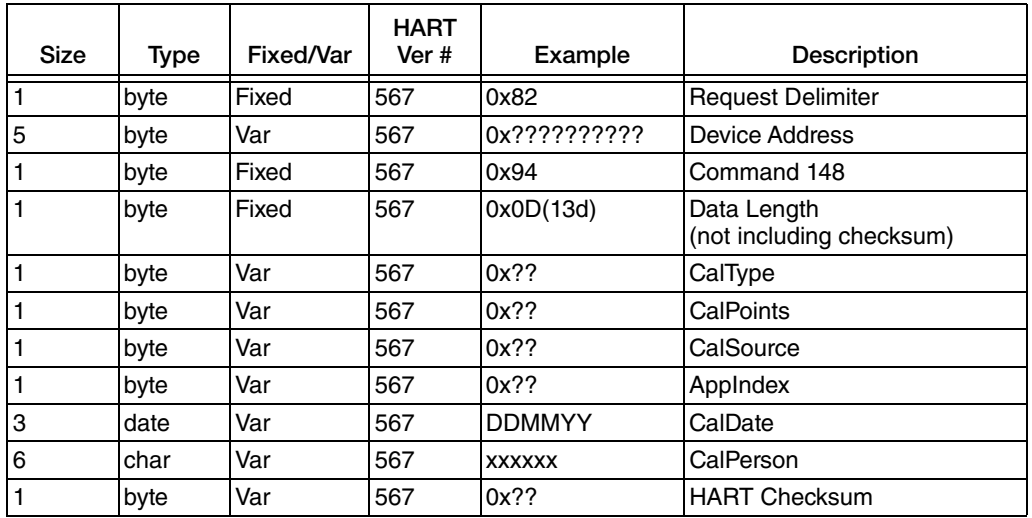

# Response: 24 (0x18) bytes (plus preambles)

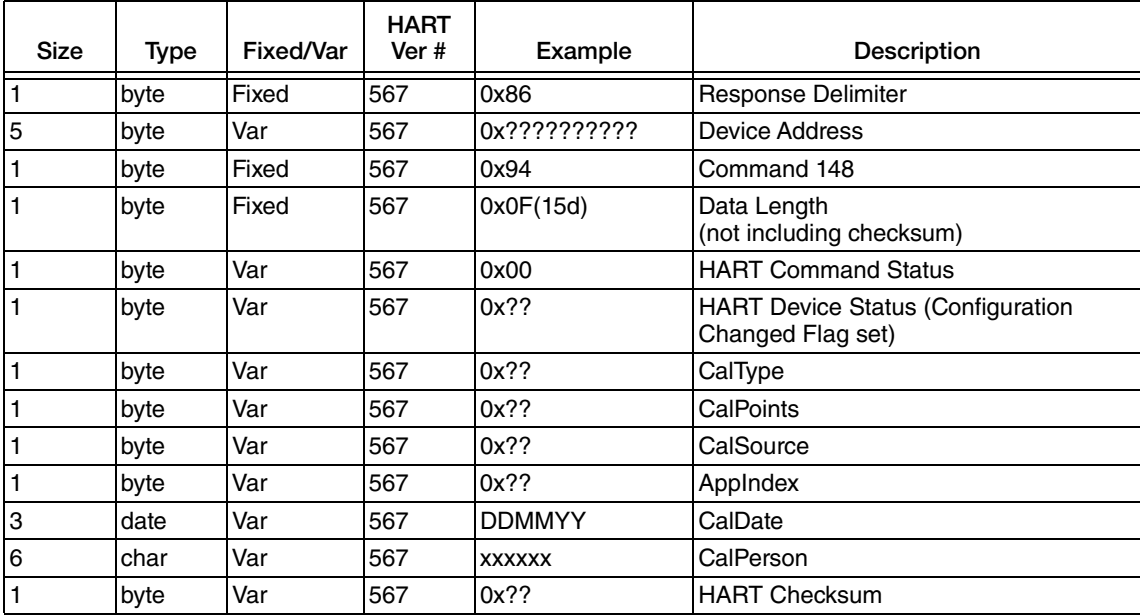

# Cmd 149 (0x95): Read Cal Status

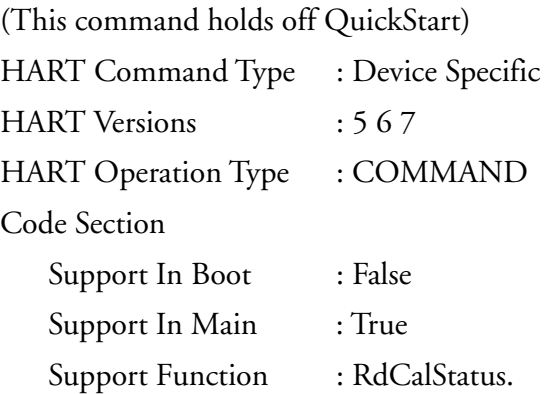

# Request: 10 (0x0A) bytes (plus preambles)

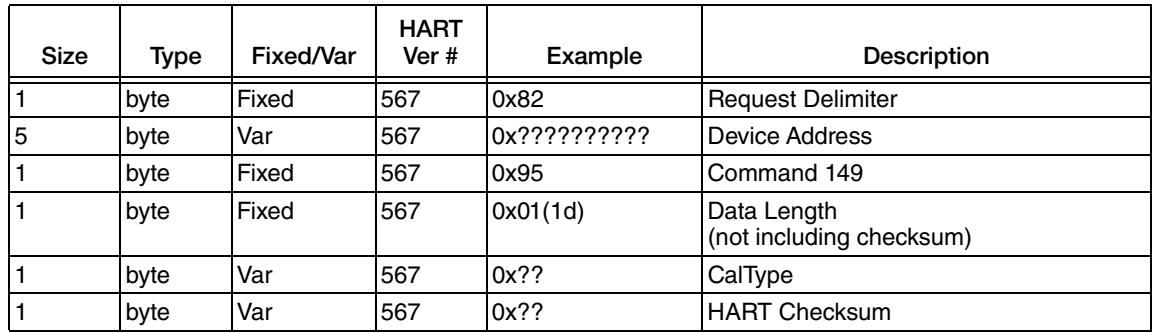

## Response: 18 (0x12) bytes (plus preambles)

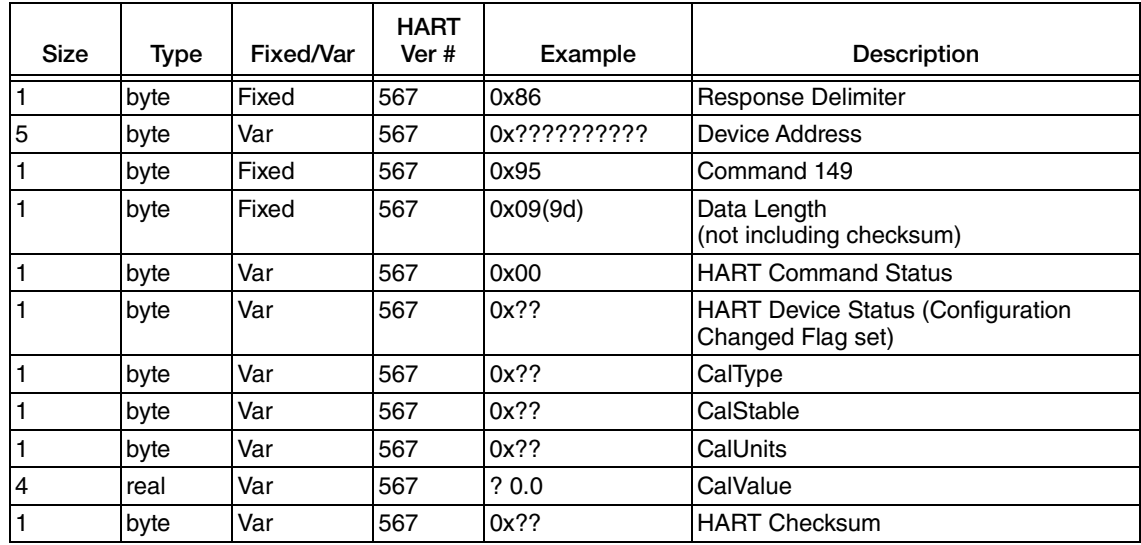

# Cmd 150 (0x96): Finish Cal

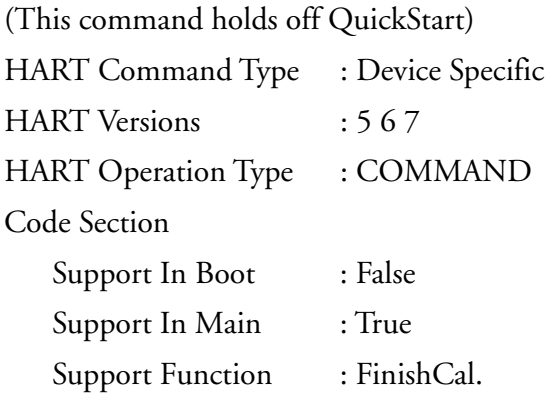

# Request: 15 (0x0F) bytes (plus preambles)

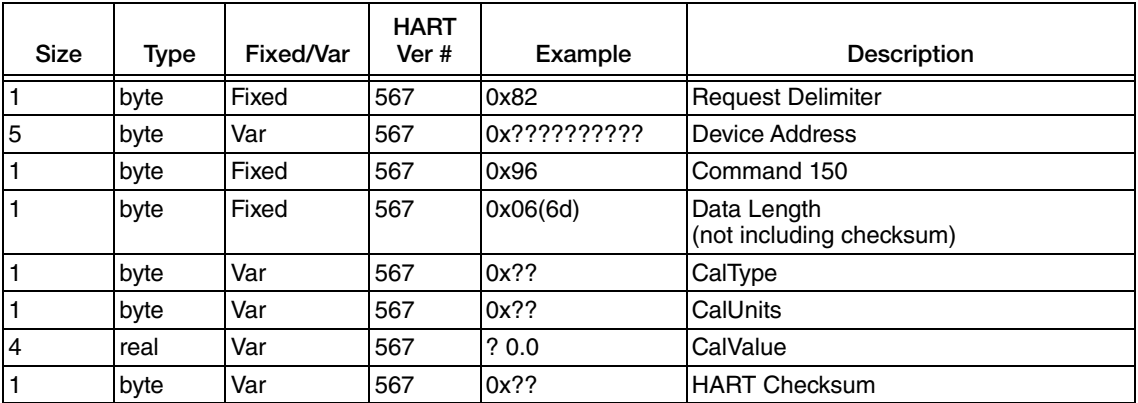

# Response: 17 (0x11) bytes (plus preambles)

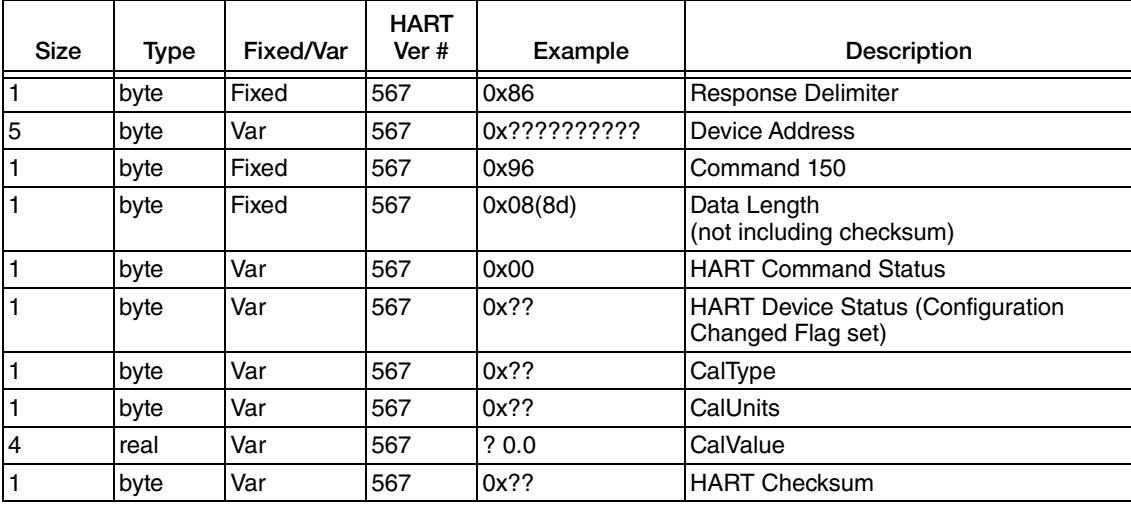

# Cmd 142 (0x8E): Write Entity Byte Base

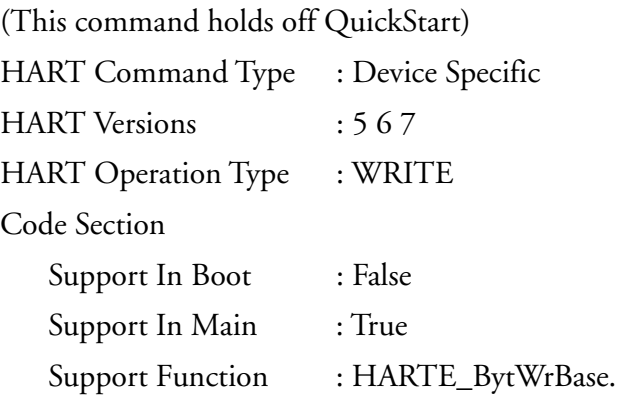

# Request: 12 (0x0C) bytes (plus preambles)

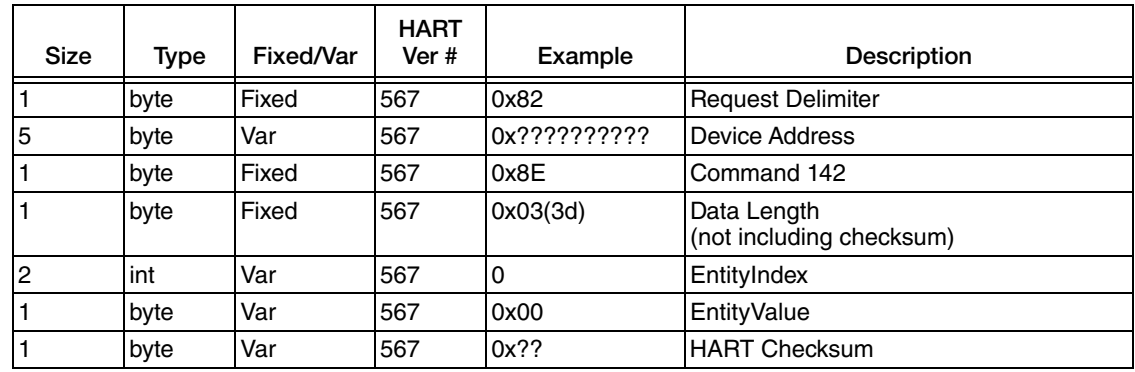

# Response: 15 (0x0F) bytes (plus preambles)

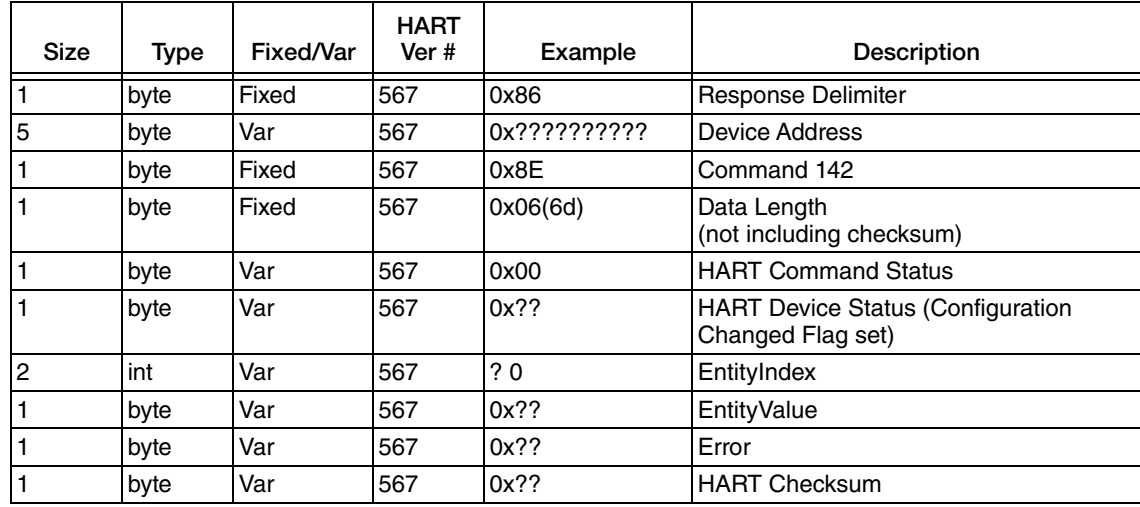

# Cmd 143 (0x8F): Read Entity Byte User Attributes

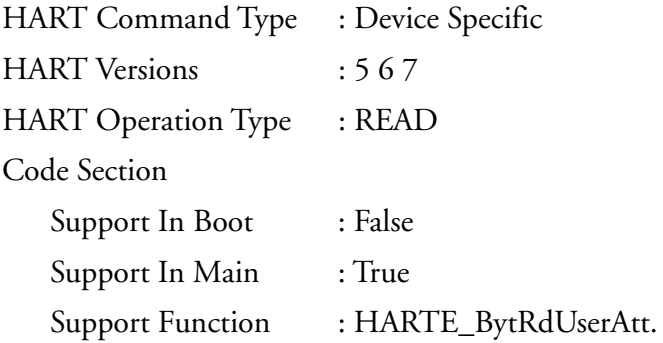

# Request: 11 (0x0B) bytes (plus preambles)

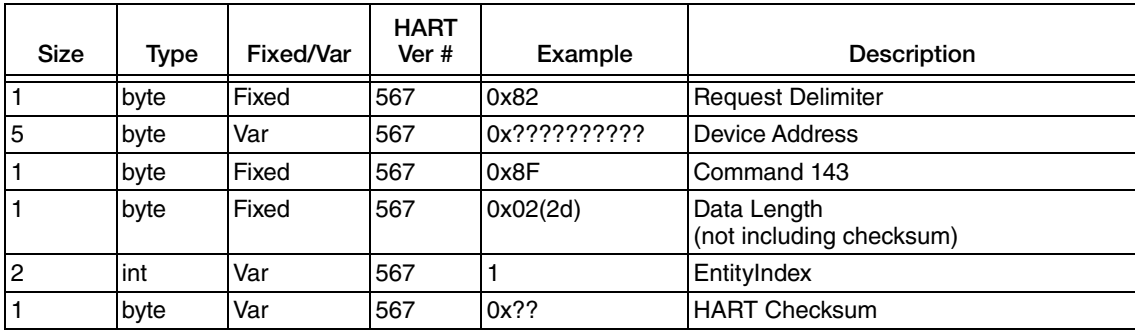

## Response: 20 (0x14) bytes (plus preambles)

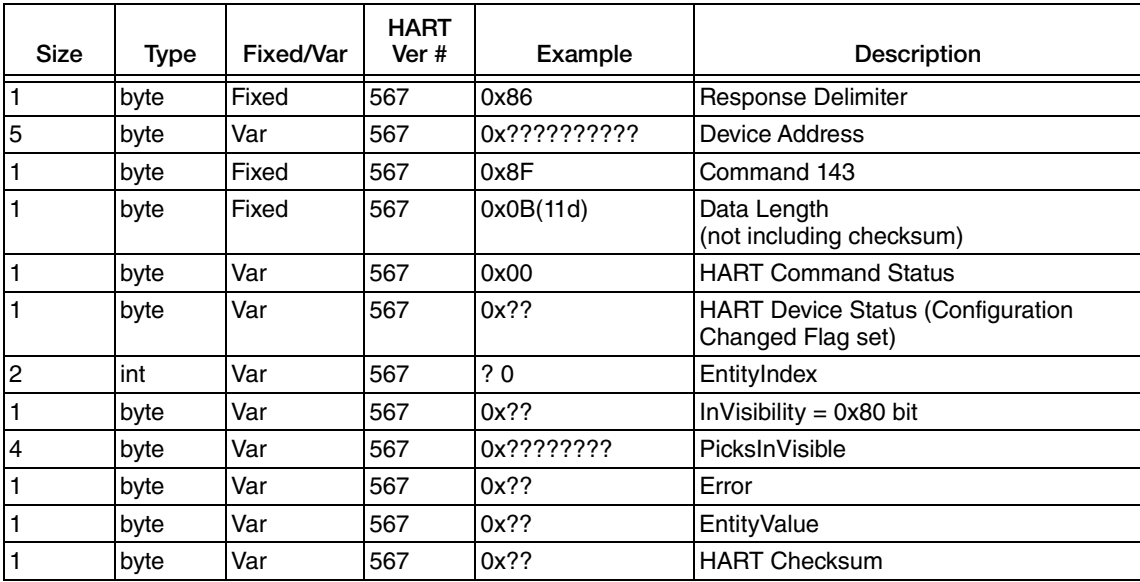

# Cmd 146 (0x92): Activate Output Hold

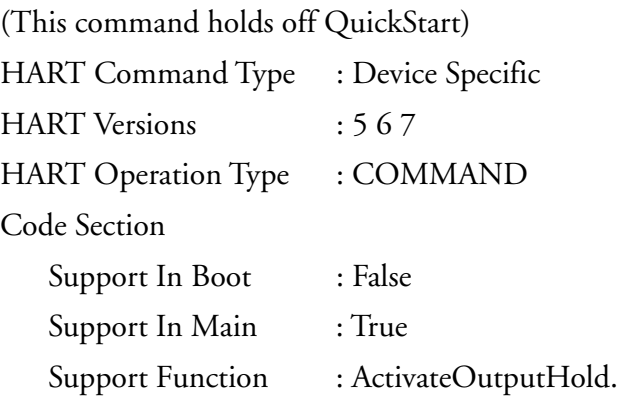

# Request: 30 (0x1E) bytes (plus preambles)

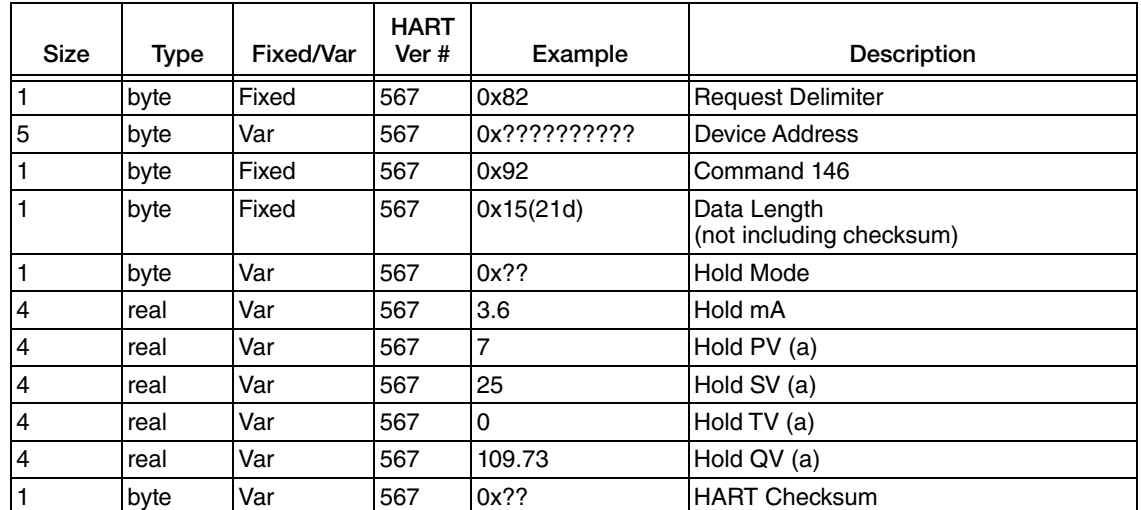

<span id="page-94-0"></span>a. PV, SV, TV, and QV must be presented in the base units used in the transmitter: Degrees Celsius, Ohms for RTD, kOhms for electrodes, mS/cm.

I I Π Г

## Response: 32 (0x20) bytes (plus preambles)

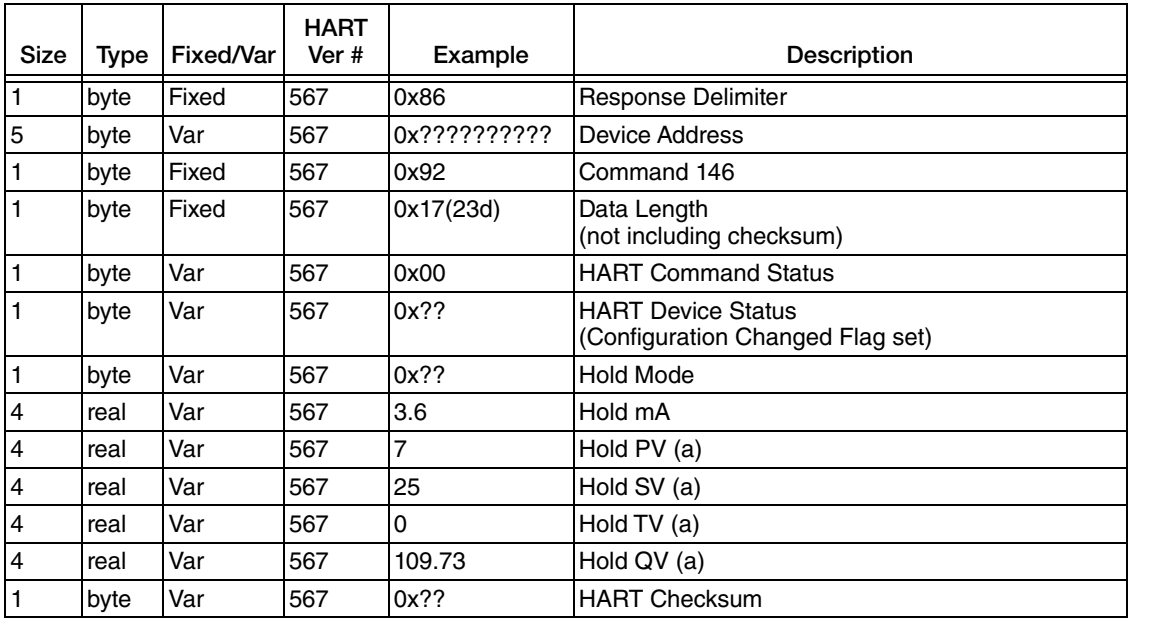

<span id="page-95-0"></span>a. PV, SV, TV, and QV must be presented in the base units used in the transmitter: Degrees Celsius, Ohms for RTD, kOhms for electrodes, mS/cm.

Possible HART Command Status errors returned:

(5) 0x05 Error Too few data bytes received

# Cmd 147 (0x93): Release Output Hold

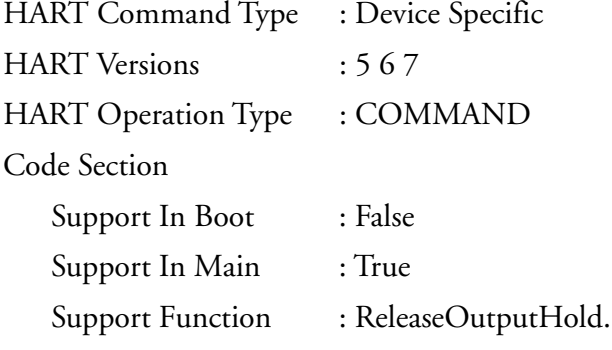

# Request: 9 (0x09) bytes (plus preambles)

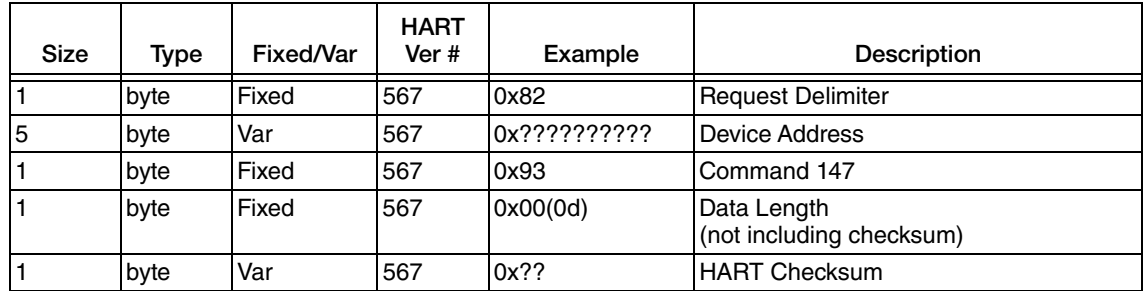

# Response: 11 (0x0B) bytes (plus preambles)

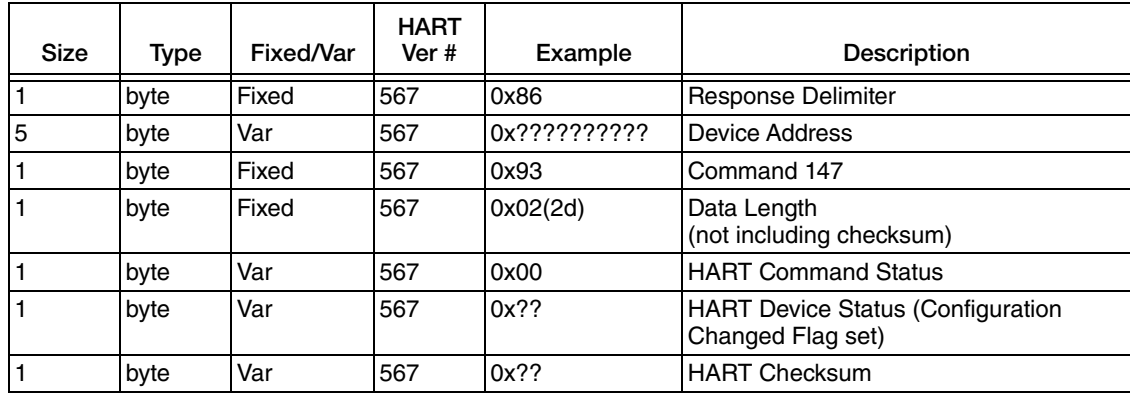

#### **ISSUE DATES**

FEB 2011 NOV 2011 FEB 2015 JUN 2016

Vertical lines to the right of text or illustrations indicate areas changed at last issue date.

Invensys Systems, Inc. 38 Neponset Avenue Foxboro, MA 02035 United States of America http://www.schneider-electric.com

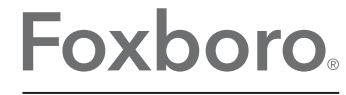

Global Customer Support Inside U.S.: 1-866-746-6477 Outside U.S.: 1-508-549-2424 by Schneider Electric | Website: http://support.ips.invensys.com Copyright 2011-2016 Invensys Systems, Inc. All rights reserved.

Invensys and Foxboro are trademarks of Invensys Limited, its subsidiaries, and affiliates. All other trademarks are the property of their respective owners.

Invensys is now part of Schneider Electric.